# **SUPERVISOR MODÜLÜ**

Programa bağlanmak için (dosya+bağlan) yada kısa yollar ( ctrl+b )

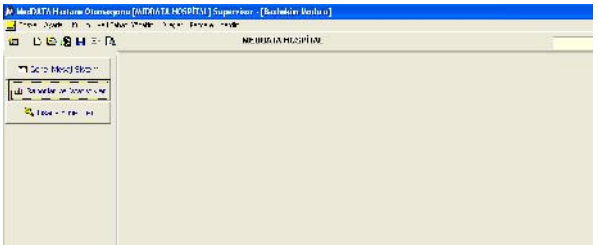

Supervisor modülü bilgi işlem personelinin kullanması gereken ve hastane ayarlarının yapıldığı bilgilerin girilebileceği modüldür.

Karşımıza şifre kontrol ekranı gelecektir kullanıcı kodu ve şifrenizi girdikten sonra tamam demeniz gerekecektir.

## **AYARLAR**

1.)GENEL AYARLAR

# 1.)Dr.

Hastane de görev alan Dr ları tanımladığımız ekrandır. Aşağıdaki artı butonu ile yeni bir satır açılır.Dr un ünvanı,adı soyadı,dr un branşı,çalışma durumu seçilip Aktif/Pasif bölümü A yapılır.Çalışma listesinde varmı seçeneği H yapılır ise dr u pasif yapmadan dr hesap açarken ve işlem eklerken görünmez. Bu kısmıda E yapıyoruz.personel tipi 1=doktor 2=yardımcı personel seçilir.dr un telefon numarası,tescil numarası yazılır.Dr. branş kodu bir doktorun o bölümde gönderilecek branş kodu nu yazmak için kullanılır.örneğin;acilin branş kodu 4444 olsun.fakat o doktor için pratisyen hekim kodu olan 9999 branş kodu gönderilmek istenirse bu kısma 9999 yazılır.boş bırakılırsa 4444 kodu medulaya gönderilir.bu kısım hastanenin insiyatifindedir. Hak ediş için baz alınacak dr kısmından dr un hak ediş için hangi doktoru baz alacağı seçilir.

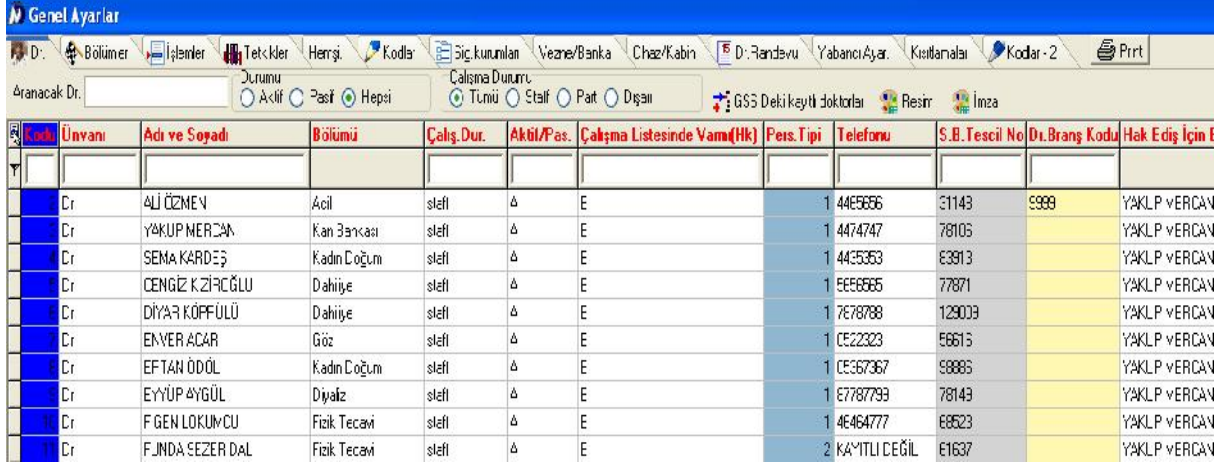

Sağa doğru ilerledikçe dr un tc kimlik numarası,plk defteri,dr un randevu listesinde görünüp görünmeyeceği ve diğer ilgili alanlar

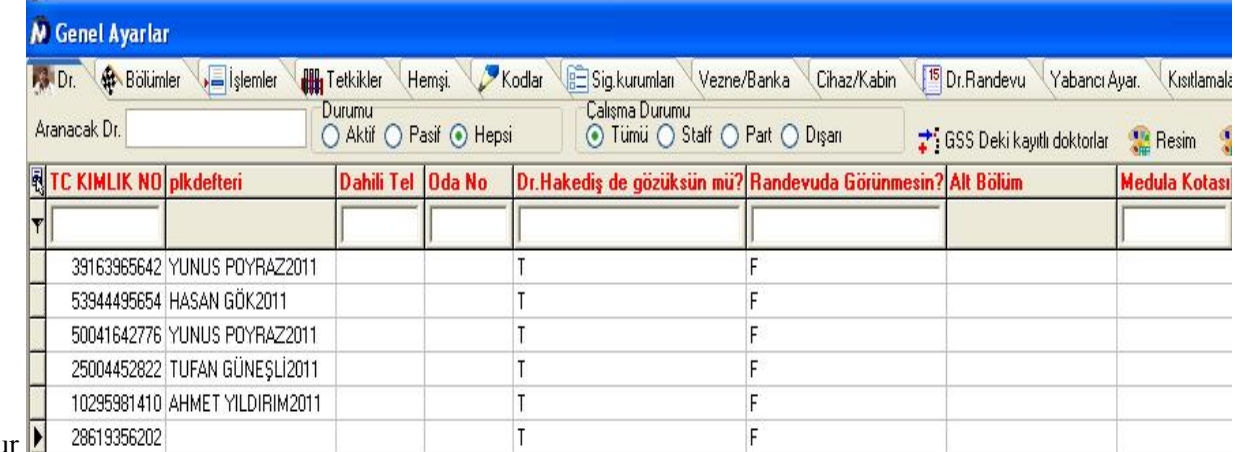

doldurulur.

Lab sonuç raporuna imzanın resim olarak eklenebilmesi için supervisor-ayarlar-genel ayarlar-doktorlar penceresinde imzanın resim olarak kaydedilebilmesi imkanı vardır. Rapor dizaynında ise frxdrimzaresim dataseti bulunur.İmza alanı image olarak rapora eklenebilir.

# 2.)Bölümler

Hastane içerisindeki var olan bölümleri tanımladığımız ekrandır. Aşağıdaki artı butonu ile yeni bir satır açılır.Bölüm kodu,bölüm adı,yazılıp Aktif? Alanı T yapılır.Her bölümün bölüm kodu sabittir.örn. Dahiliye=110 gibi.Hesap açılırken aktarılacak normal muayene bilgisi doldurulur ise o bölüme hasta kabul modülünden hesap açıldığında;hasta hesabına içerisine otomatik olarak muayene aktarılır.örn. Dahiliye bölümünün 'Hesap açılırken aktarılacak normal muayene bilgisine' ' Dahiliye Muayenesi' seçilir.bu alanı silmek için muayenenin üzerinde sağ tıklayıp 'Bölümdeki muayene kodunu sil'e basılır.Sağa doğru ilerledikçe bölümün poliklinik mi servis mi olduğu bilgisi seçilir.Klinik kodu kısmından bölümün sabit olan klinik kodu bilgisi yazılır.örn. dahiliyenin klinik kodu=1000 dir.bu kodlara internet aracılığı ile ulaşabilirsiniz.Yaşı kontrol edilecek mi bölümünden T,K,F seçenekleri seçilebilir.T=16 yaşından büyük olamaz,K=16 yaşından küçük olamaz,F=tümü olabilir anlamına geliyor.örn. çocuk bölümünün 16 yaşından büyüklere açılması engellenmek istenir ise bu kısım T yapılır.Bölüm bazında plk defteri tutulmak istenir ise plk defteri alanından tanımlanan defter seçilir.Supervisor Bölüm tanımlarından bölüm tipleri tanımlanmalıdır.(Cerrahi branş,dahili branş,K.doğum branşı)

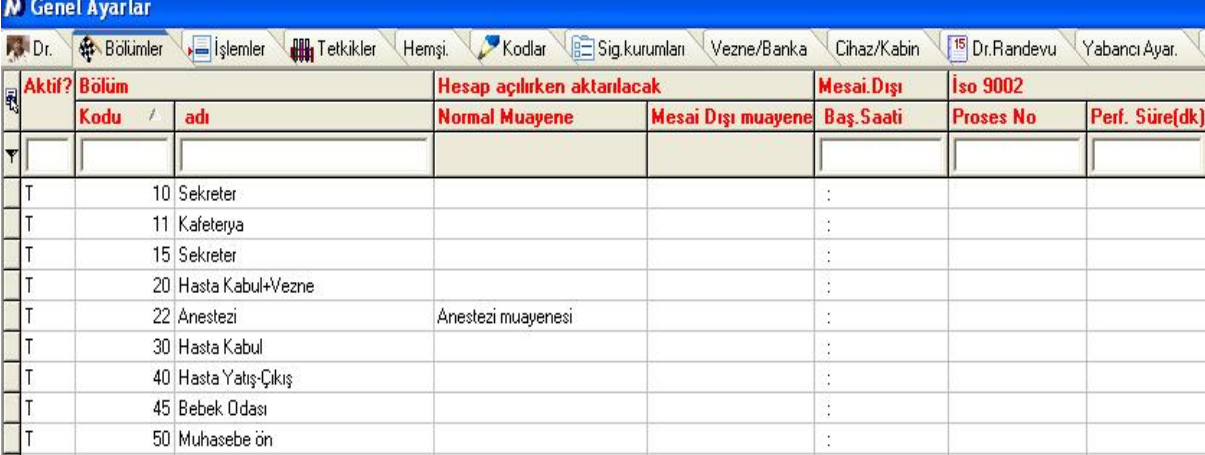

Supervisor bölüm tanımları ekranında ana bölüm sütunu bulunmaktadır.Ana bölüm sabitleri genel ayarlar kodlar2 ekranından tanımlanabilir. Form56 da dah 1 , dah 2 gibi bölüm açan kurumlar,üst bölüm tanımlayarak form56 yı üst bölüme göre alabilirler. form56 ekranına üst bölüme göre seçeneği vardır.

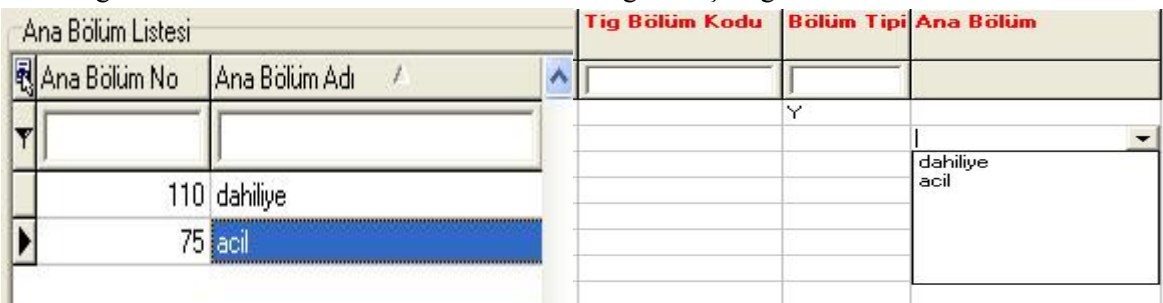

Bölümlere alt bölüm tanımlamak için sol taraftan bölüm seçildikten sonra sağ tarafta alt bölüm adı kısmında klavyeden insert tuşu ile yeni bir satır açılır ve alt bölüm ismi yazılır.

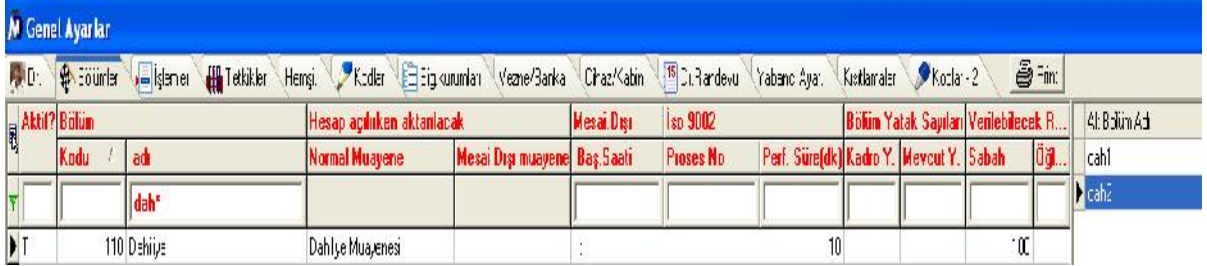

Alt bölüm adı hasta kabulde hesap açarken seçilebilir.

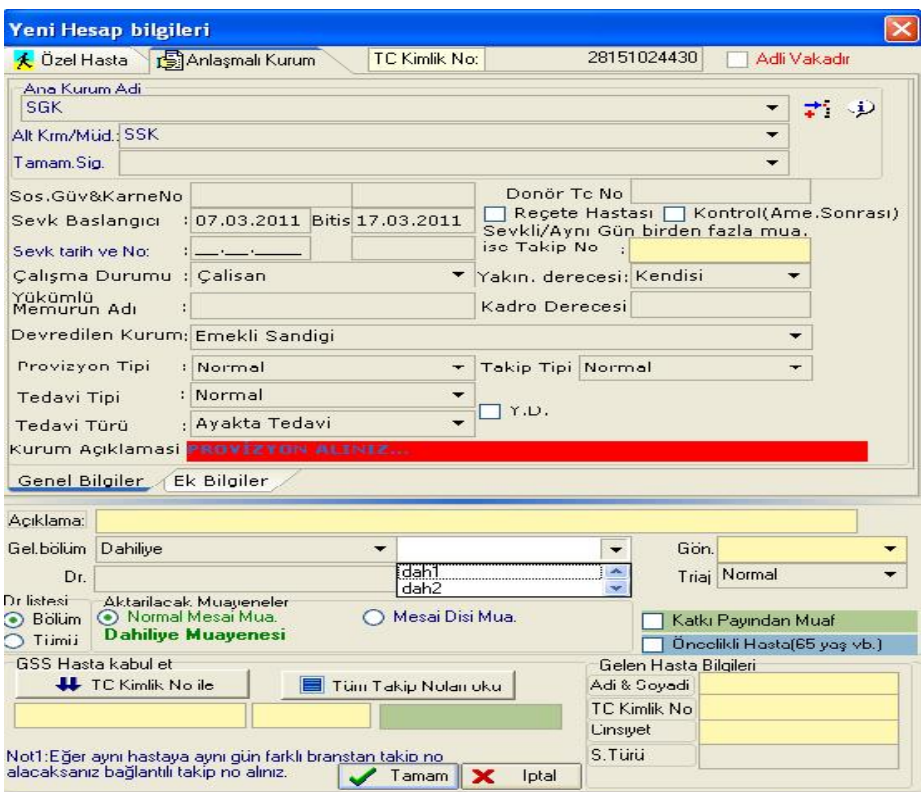

#### 3.)İşlemler

Hastanede yapılan işlemlerin tanımlandığı ekrandır.

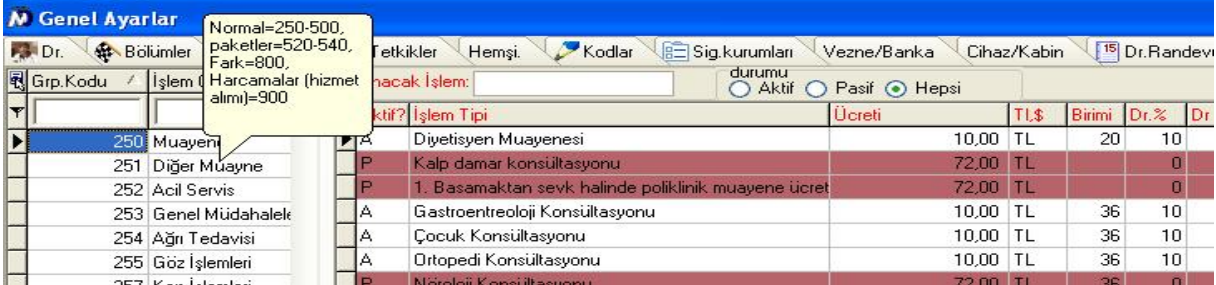

Normal,paket,fark ve hizmet alımlarının belirli aralıklarda kodları vardır.Bu kodlar işlem grubunun üzerine gelindiğinde görünür.Yeni bir grup açılacağı zaman aşağıdaki artı butonu ile yeni bir satır açılır.Grup kodu yazılır.'İşlem Grubu' kısmına grubun adı yazılır.Sağa doğru ilerlendiğinde 'SGK grubu' yazılır.'İşlem Y.Dr.?' alanı T,F,3,Y,0 bilgilerinden biri ile doldurulur,burda T seçildiğinde işlem aktarma ekranında 2 doktor,3 yapıldığında 3 doktor seçilmesi için ilgili kutucuklar açılıyor.Fizik tedavi seanslarının olduğu grubun değeri Y yapıldığında işlem aktarma ekranında sadece o grup için istek yapan dr ve yardımcı personel seçme bölümleri aktif olacaktır.Oluşturulan bu yeni sistemin son aşamasında bir hizmet aktarılırken yardımcı personel seçildi ise yardımcı personelin bilgileri medulaya gönderilecektir,yardımcı personel seçili değil ise doktorun bilgileri medulaya gönderilecektir. Örn. Muayene grubunun tanımlanması aşağıdaki örnekteki gibidir.

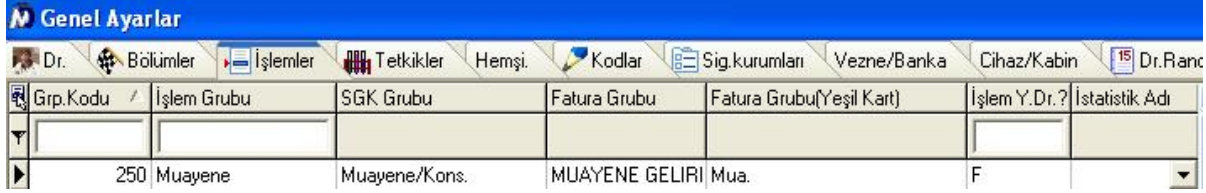

İşlem grubu tanımlandıktan sonra gruba ait işlemler tanımlanırken sağ tarafa geçilir.Yeni bir satır açılarak işlem adı yazılır.'Ücreti' alanına yazılan fiyat özel hastaların fiyatıdır.İşlemin para birimi ve sut listesinde yer alan birimi yazılır.İşlem üzerinden Dr pay,yada yüzde alınacaksa yazılır.Tetkik Sut Tipi' alanına eğer işlem ek 10-c işlemi ise bu alan 1 yapılabilir.'Medula için onaysız sonuç girebilsin' alanı T yapılır ise; Tahlil veya tetkik grubuna girmeyen hedef laboratuvarı olmayan bazı işlemlerde sonuç girilebilmesi için altyapı hazırlanır.(Örn:üroflowmetri vb) Eğer anlatılan kapsama giren hizmetlerin sgk kodu paket/işlem olarak gönderilebiliyor ise,medulaldan uyarı dönmüyor ise medulanın açıklama alanına sonuç olarak girilen bilgi gönderilebilecektir. Sgk grubu diğer olan işlemlerde medulada alan olmadığı için sonuç gönderilemez. Bu alanın değeri T olabilir. dr modülü araçlar-hastaya yapılan işlemler formunda

medula için sonuç gir tuşu bulunmaktadır. Gelen ekrandan sonuç girilirse ve anlatılan kapsamda bir işlem ise sonuç medulaya gönderilir.'Özel Kod' alanına işlemin kodu yazılır.'Özel grubu' alanı seçilir ise istatistik alırken yada filtreleme işlemi yapılırken kolaylık sağlayabilir.'Aktarabilecek Bölüm Adı' alanından bir bölüm seçilir ise o işlem sadece o bölüm hastalarına seçilir.'Dr zorunlumu?' alanı T yapılır ise dr seçilmeden o işlemi aktarmaya izin vermez.'Cinsiyet' alanı bayan yapılır ise işlem sadece bayanlar için aktarılır.Erkek için 'E',Kadın için 'K' Boş ise 'B' yapılır.Kadın doğum işlemleri için bu alan kullanılabilir.Tanımlanan işlem konsültasyon işlemi ise 'Konsültasyon Mu?' alanı T yapılır.İşlemin günlük kota miktarı 'GSS Günlük Kota Miktarı' alanına yazılır.'SGK ya gitmeyecek' alanı T yapılır ise işlem hasta hesabına aktarıldığında medulaya işlem kaydetme sırasında medulaya gönderilmez.Tanımlanan işlem katkı payı işlemi ise 'Katkı Payı mı?' alanı T yapılır.Tanımlanan işlem ameliyat ise 'Amel.Grubu' alanından ilgili grup bilgisi seçilir.Supervisor İşlemler ekranından İşlem tipi sütunundan 3 adet işleme ait işlem tipleri tanımlanmalıdır.(Vizit,normal doğum,sezeryan)Diğer gerekli alanlar doldurulur.Dahiliye muayenesinin tanımlanması aşağıdaki örnekteki gibi olabilir.

İşlemlerin kurumlar için fiyat ve kodlarının belirlenmesi yada işlem için bağlı tetkik hazırlamak için tetkik satırı üzerinde çift tıklanır.Gelen pencerede Yeni kurum ücreti ekle kısmından kurum ismi,özel kodu,ttb birimi,ayaktan,yatan ücretleri ve farkları tanımlanıp ekle butonuna basılır.Bağlı tetkik hazırlamak için ekle butonuna sağ tıklayarak 'tetkik için bağlı tetkik hazırla' denilir.Gelen pencerede 'Bağımlı Testler' eklemek için ekle butonuna basılır ve gerekli testler seçilir.

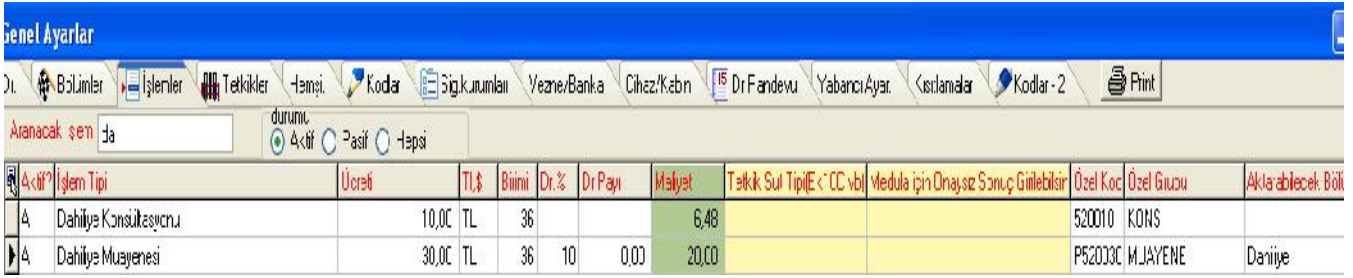

Aranacak işlem kısmından işlemin birkaç harfini yazarak arama yapılabilir.Aktif,Pasif işlemler listelenebilir. Devlet hastaneleri için supervisor genel ayarlar-islemler/tetkikler ekranlarına girişimsel liste kodu alanı bulunmaktadır. Girişimsel puan listesindeki sut kodları bu alana kopyalanır veya girilirse, aylık olarak alınan dr puan listelerinde(onmuhasebe/dr hakedişleri) gruplandırmaya işlem bazında(girişimsel liste kodu ile) seçeneğinden girişimsel koduna göre liste alınabilir. Bu durumda p li muayaneler psiz muayaneler gruplandırma nedeniyle farklı satırlarda gelmez. Supervisor işlemler bölümünde işlemin sgk grubu sütunu bulunmaktadır

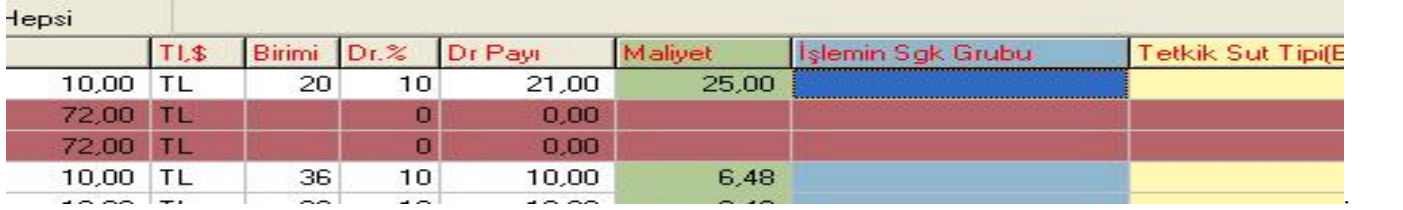

\*İşlem/Tetkik gruplarına aktif pasif seçeneği bulunmaktadır.Pasif gruplar giriş ekranında görünmeyecektir

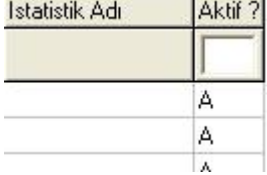

# 4.)Tetkikler

Hasta hesabına aktarılan tetkiklerin tanımlandığı ekrandır.Yeni bir grup açılacağı zaman aşağıdaki artı butonu ile yeni bir satır açılır.Grup kodu yazılır.Labaratuvar,radyoloji,alt parametreler vb. için belirli kod aralıkları vardır.Bu kodlar herhangi bir tetkik grubu üzerine gelindiğinde otomatik olarak gelmektedir.Grup adı yazıldıktan sonra tetkiğin aktarılacağı laboratuvar 'hedef labaratuvar' alanından seçilir.'SGK\_KODU\_ADI' kısmından tetkiğin medulaya hangi kod ile gönderileceği bilgisi seçilir.Örn. Hemogram testinin 'Tahlil/Lab' olması gibi.Diğer alanlarda doldurularak kaydedilir.Aşağıdaki örnekte hemogram grubunun örneği bulunmaktadır.

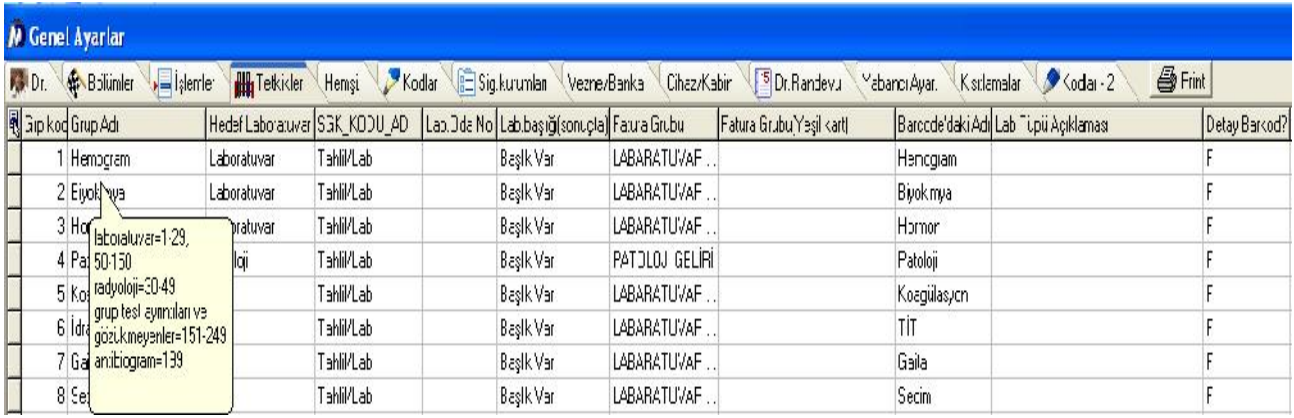

Tetkik grubu tanımlandıktan sonra gruba ait işlemler tanımlanırken sağ tarafa geçilir.Yeni bir satır açılarak tetkik adı yazılır.'Ücreti' alanına yazılan fiyat özel hastaların fiyatıdır.İşlemin para birimi ve sut listesinde yer alan birimi yazılır.İşlem üzerinden Dr pay,yada yüzde alınacaksa yazılır. 'Tetkik Sut Tipi' islem ayarlarına sağ tuşa Ek10Cleri otomatik işaretle seçeneği bulunmaktadır. İşlem ayarlarında Sgk kurumu-Tüm işlemler seçilerek bu seçenek çalıştırıldığında sistem tetkik listesinde ek 10 c ler 1 olarak işaretleniyor. Sistem artık bu belirteç ile ayaktan hastalarda sadece ek 10c olanları gönderiyor.Program oto.işaretledikten sonra kendiniz listeyi kontrol ediniz eksikler varsa ek10c olarak işaretleyiniz.'Medula için onaysız sonuç girebilsin' alanı T yapılır ise laboratuar yada radyoloji modüllerini kullanmadan hasta kabul yada doktor modülü ekranlarından o işlem için sonuç yazılabilir.'Özel Kod' alanına işlemin kodu yazılır.'Özel grubu' alanı seçilir ise istatistik alırken yada filtreleme işlemi yapılırken kolaylık sağlayabilir.Bir gruptaki testlerin sgk grubu grup tanımlama bölümünden yapılıyordu.Bir grup içindeki yalnızca bir tetkikin sgk grubu farklı ise 'Tetkikin Sgk grubu' alanından bilgi yazılır.Örneğin üçlü test lerin içinde bulunduğu grubun sgk grubu tahlil/lab olarak seçilmiş fakat üçlü testin sgk grubu Tetkik/Radyoloji olacak ise bu alan kullanılabilir. Tetkik dışarıdan hizmet alınıyor ise; 'Hizmet Alımı veya istedn dr tve brans tescil kodunu gönder' alanı kullanılır.Test dışarıdan hizmet alınmıyor hastane içerisinde çalışılıyor ise bu alan F yapılır.T yapılır ise testi isteyen dr un tescil kodu ve eğer test onaylı ise onaylanan bölümün branş kodu medulaya gönderilir.D yapılır ise testi isteyen dr un tescil

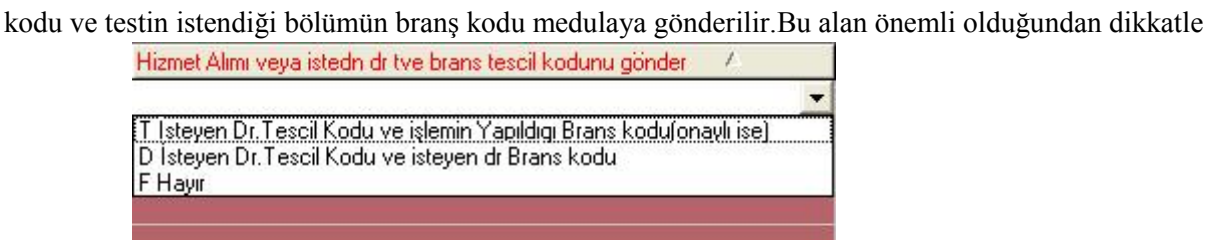

seçilmelidi 'Medula Tetkik Kodu' alanından sgk nın

yayınlamış olduğu tetkik kodları bilgileri doldurulur.Örneğin; hemogramın alt parametrelerinin medula tetkik kodları bu alandan doldurulur.

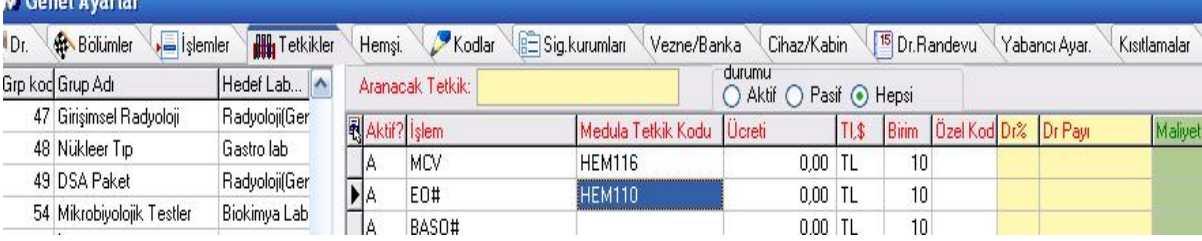

Tetkiklerin kurumlar için fiyat ve kodlarının belirlenmesi yada tetkik için bağlı tetkik hazırlamak için tetkik satırı üzerinde çift tıklanır.Gelen pencerede Yeni kurum ücreti ekle kısmından kurum ismi,özel kodu,ttb birimi,ayaktan,yatan ücretleri ve farkları tanımlanıp ekle butonuna basılır.Bağlı tetkik hazırlamak için ekle butonuna sağ tıklayarak 'tetkik için bağlı tetkik hazırla' denilir.Gelen pencerede 'Bağımlı Testler' eklemek için ekle butonuna basılır ve gerekli testler seçilir.Örneğin;hemogram tetkiği aktarıldığında akş ve idrar tetkiğinin hasta hesabına otomatik olarak aktarılması istenir ise hemogram tetkiği üzerinde çift tıklanır,ekle butonu üzerinde sağ tıklayarak bağlı tetkik hazırla denilir ve akş,idrar tetkikleri eklenir.İstem yapabilecek Bölüm kısmından o tetkiğin hangi bölümler için istenebileceği bilgisi seçilebilir. tetkikler bölümünde Dış labda varmı T yapıldı ise labaratuvar modülünde o tetkikin dışarda çalışılacağı ekranda kırmızı olarak gösterilir. Tetkikler bölümünde epikrizde çıkmayacak sütunu bulunmaktadır.Burdan epikrize çıkmayacak olarak işaretlenen tetkikler direkt epikrizden çıkarılır.

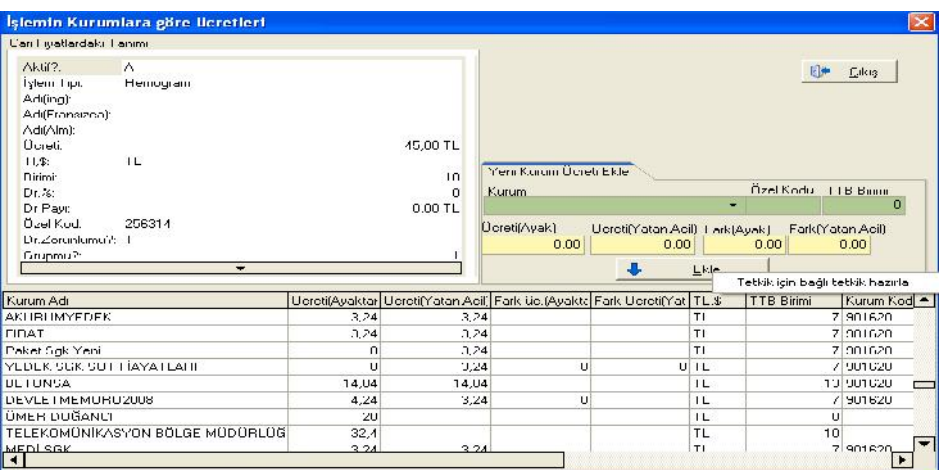

#### İşlemin Kurumlara göre ücretleri

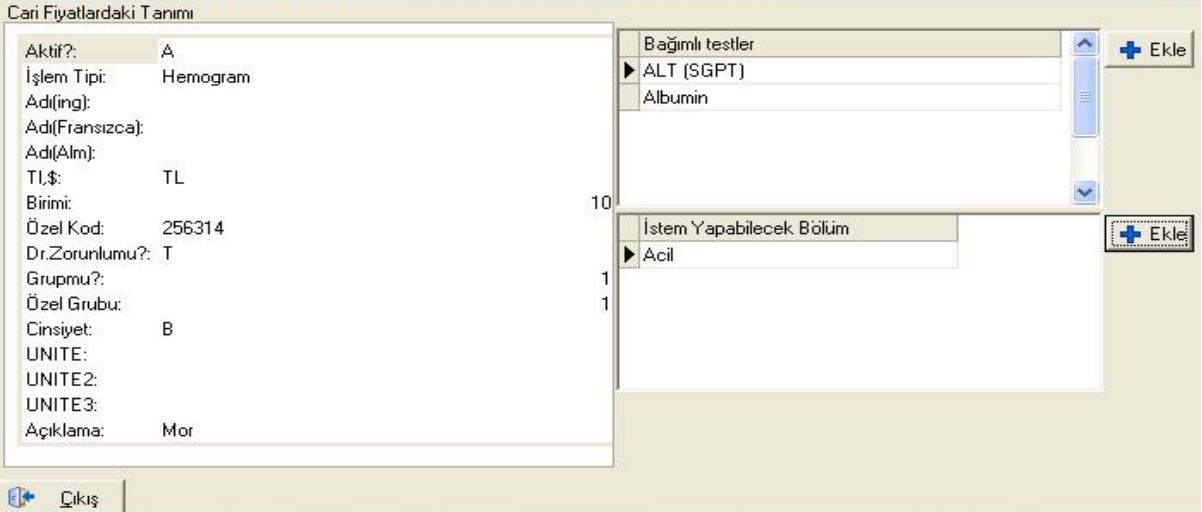

 $\mathbf{x}$ 

Diğer gerekli alanlar doldurularak kaydedilir.

5.)Hemşi.

Hastane içinde bulunan hemşirelerin tanımlandığı ekrandır.<br>M Genel Avarlar

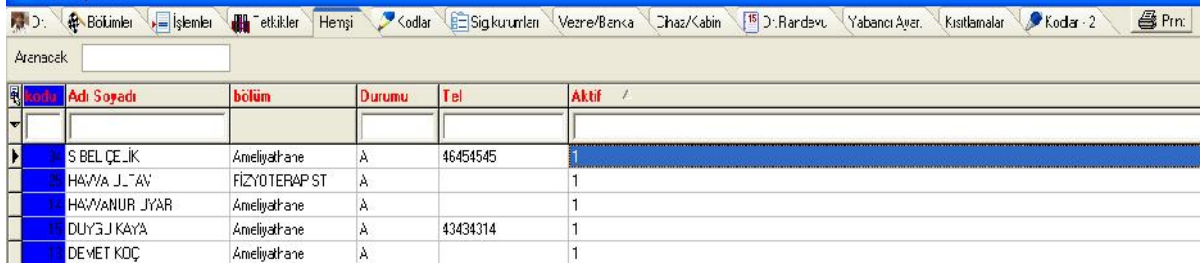

Kodu yazılır.Kod alanı sıradaki numara verilebilir.Hemşirenin adı soyadı,bölümü telefon numarası bilgileri doldurulur.Durumu A yapılarak kaydedilir.Aktif alanı 1 seçilir.

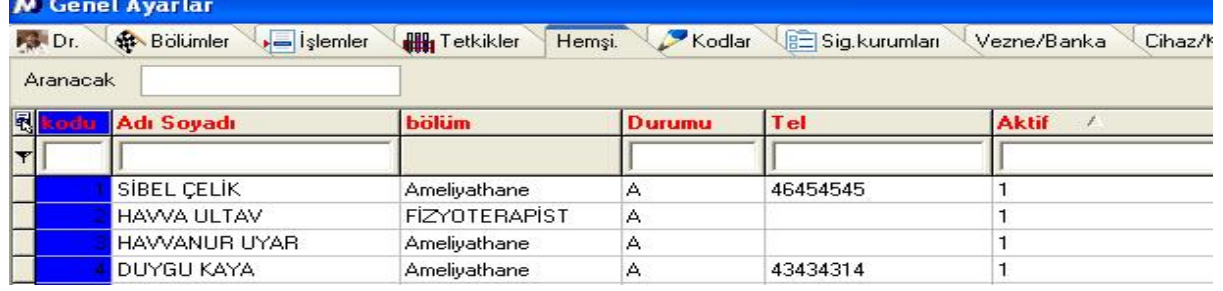

6.)Kodlar

Laboratuvarlar

Hastane içinde bulunan laboratuarların tanımlandığı ekrandır.Her laboratuvarın kodu sabittir.Doğru şekilde yazılması gerekir.Aşağıdaki ekranda her kodun doğru olarak yazılmış hali mevcuttur.Her laboratuvara ait alt lab kodları otomatik olarak ana lab kod doğru yazıldığında gelmektedir.

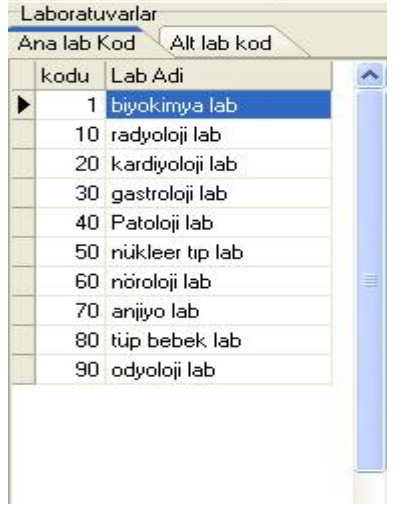

Bu laboratuarlar tetkik tanımlama ekranındaki hedef laboratuarlardır.Örneğin herhangi bir Radyoloji tetkiği nin hedef laboratuarı radyoloji lab yapılmalıdır.

# Biyokimya kod ve adları

Laboratuvar sonuç durumları bu alandan tanımlanır.

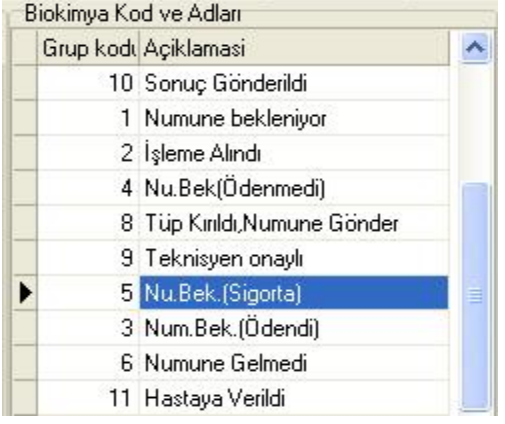

# Evrak Durum Listesi

Randevu ekranından girilebilen hasta durumu sütunu için renklendirme seçimi ayarlanabilir.Supervisor kodlar penceresinden evrak durumu tanımları yanına renk kodu sütunu vardır. Buraya girilen renk kodlarına göre randevu ekranındaki ve doktor randevu listesindeki hasta durumu sütunları tanımlanan renkler ile renklendirilir.Evrak durumları evrak modülünde seçilir.

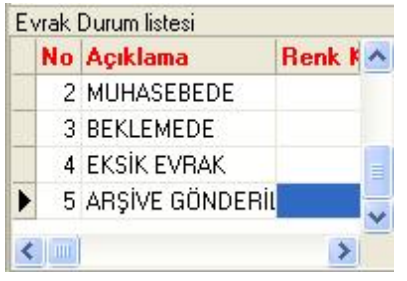

# Radyoloji Kod ve Adları

Radyoloji sonuç durumlarının yazıldığı bölümdür.

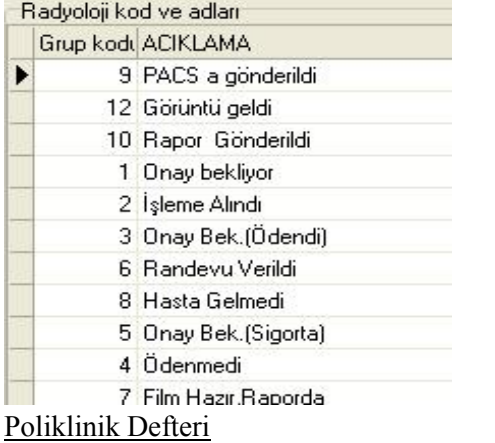

Poliklinik defterlerinin tanımlandığı bölümdür.Poliklinik defteri Dr için bu kısımdan tanımlanacaksa;defter tanımlanır ve genel ayarlar-dr bölümünden plkdefteri alanından burada oluşturduğumuz defter ismi yazılır.Doktor için tutulan defter bilgisayar ortamında tutulmuş olur ve dr hastayı onayladığında defterdeki numaralar otomatik olarak artar.Defter tanımlarken kodu alanına sıradan bir no verilir.Defterin tanımlanacağı yıl yazılır.Defter adı yazılır.Aktif yapılır ve her defterin kodu seçilir.Bu kodlar otomatik olarak sistemde bulunmaktadır.Örneğin; plk defteri doktor için tanımlanmış ise bu alan 0 Dr yapılır. aşağıda bu işlemin örneği mevcuttur.

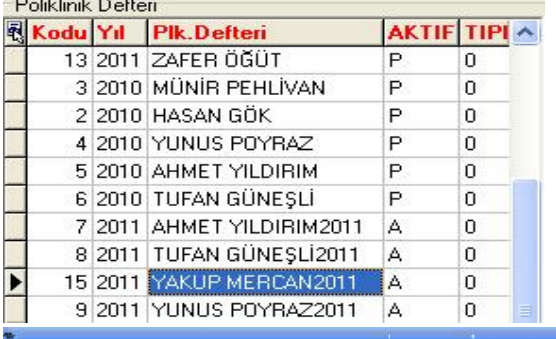

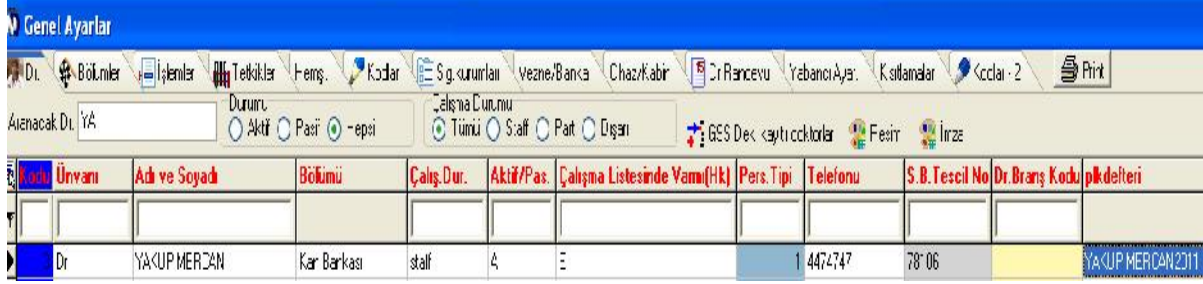

Rapor için defter oluşturulacak ise aynı şekilde defter tanımlanır ve tipi 1 seçilir.Defter tanımlandıktan sonra; kodlar penceresinin sol alt köşesinde bulunan rapor tipleri(medula) alanından tedavi nin karşısına oluşturduğumuz defterin kod numarasını yazmamı gerekir.aşağıda bu işlemin örneği mevcuttur.

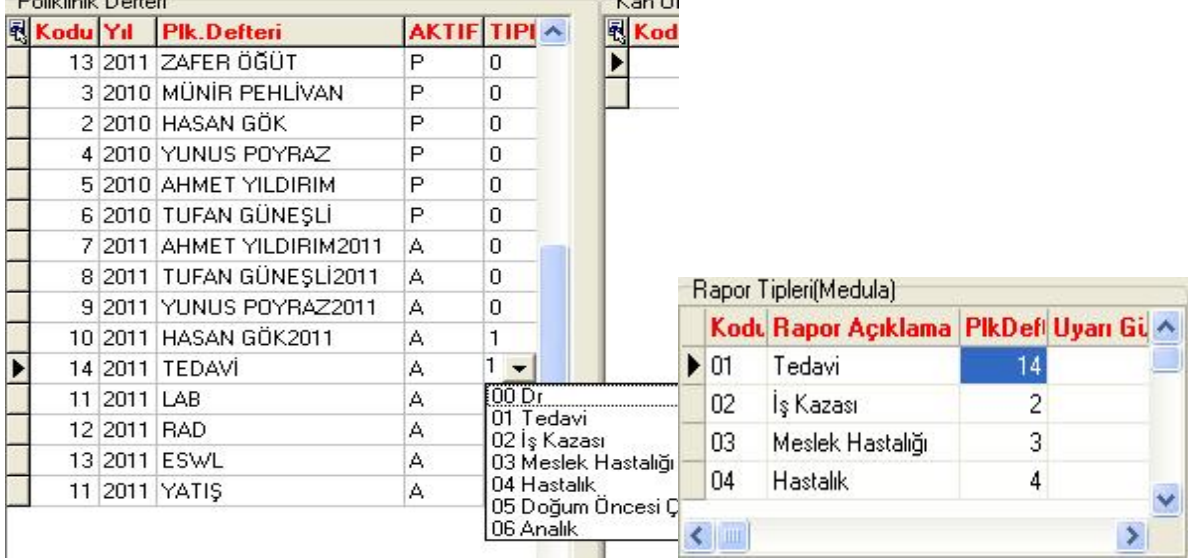

rapor tipleri ekranına uyarı gün sayısı alanı bulunmaktadır. Buraya yapılacak gün tanımlamalarına göre sistem aynı rapor tipinden bir daha kaydedilmesini engelliyor.

Defterin en son hangi numarada kaldığı defter üzerinde sağ tıklandığında 'en son noyu göster' denilerek öğrenilebilir. Deftere numara vermek için yine defter üzerinde sağ tıklayarak 'plk defteri no yu ayarla' denilerek düzenlenebilir. Özel Gruplar(İşlemler)

İşlemleri bir grupta toplayıp kolay filtreleme ve istatistik alabilmek için kullanılır.Grup tanımlarken sıradan bir kod verilir ve yeni bir satır açılarak grup adı yazılır.

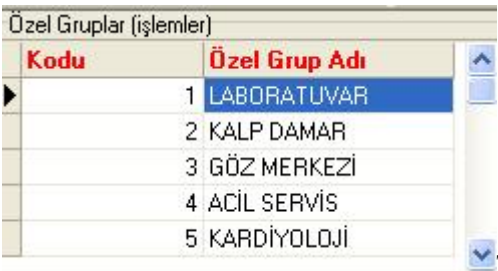

Tanımlanan bu gruplar tetkik ve işlem ekleme alanından seçilebilir.örn.

# hemogram testi için laboratuvar grubunun seçilmesi aşağıdaki gibidir.

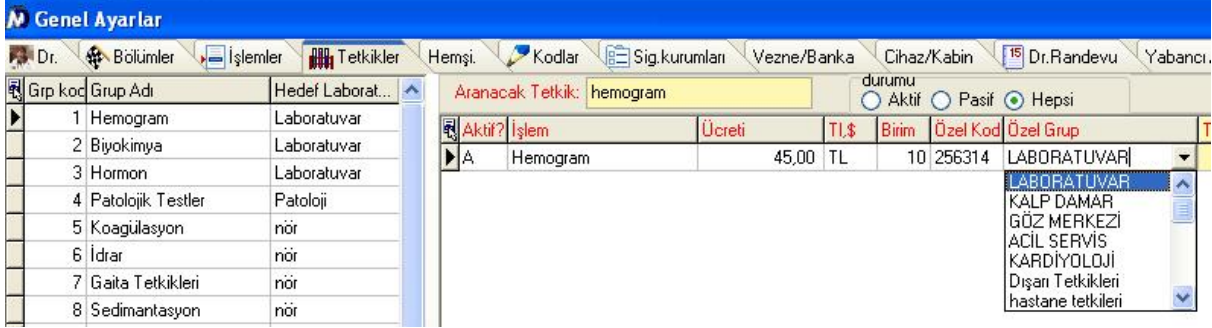

Bu işlem yapıldıktan sonra süpervisor-işlem ayarları kısmından filtreleme yapılabilir.

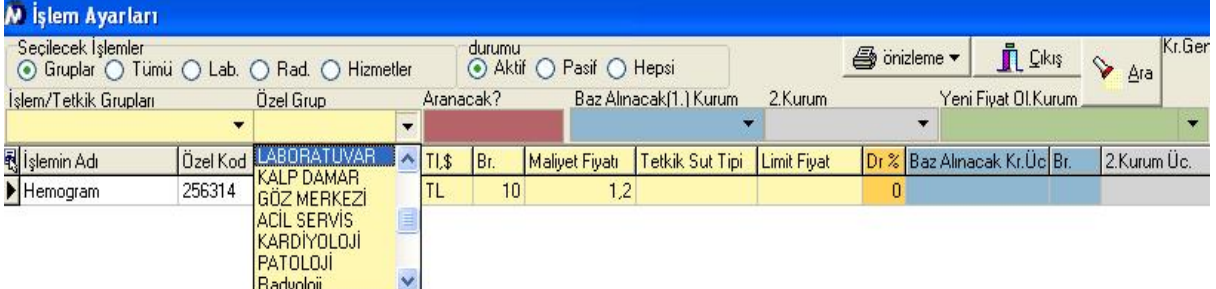

Ön muhasebe modülündende filtreleme ve arama işlemi yapılabilir.

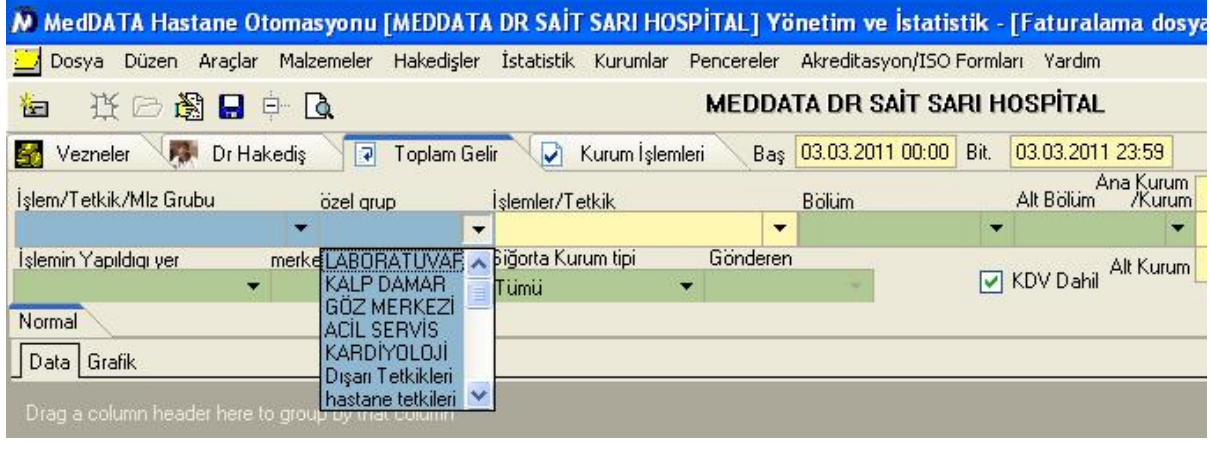

# Ana Kurumlar(İstatistik)

Kurum oluştururken filtreleme ve istatistik almak için ana kurumlar bölümünden kurum oluşturulabilir. Grup tanımlarken sıradan bir kod verilir ve yeni bir satır açılarak grup adı yazılır.

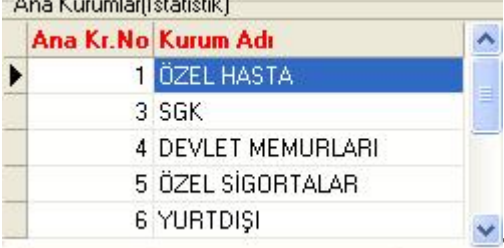

Tanımlanan bu gruplar süpervisor-sigorta kurumlarında her kurum için

seçilebilir.

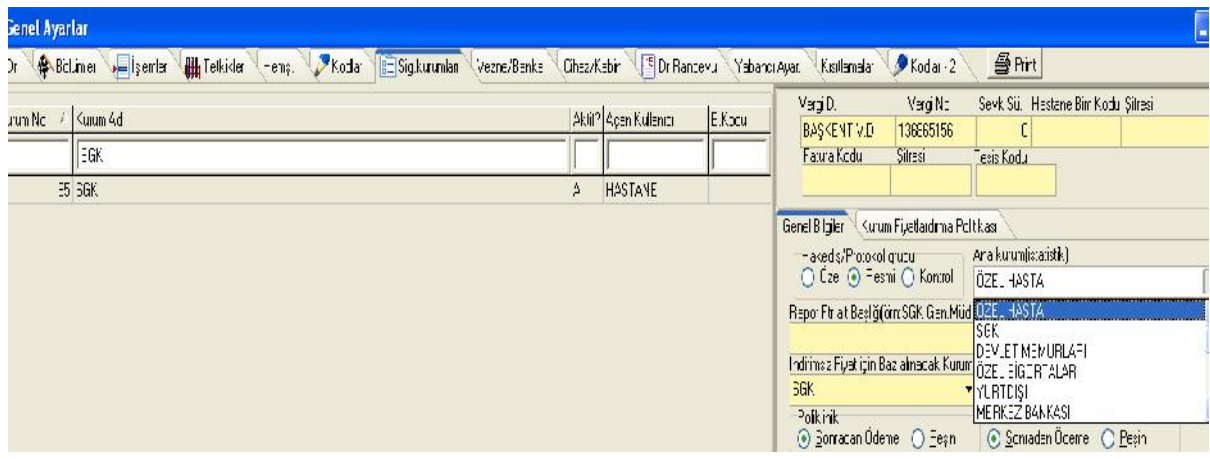

Seçilen bu gruplar filtreleme ve kolay arama için ön muhasebe modülünde kullanılabilir.

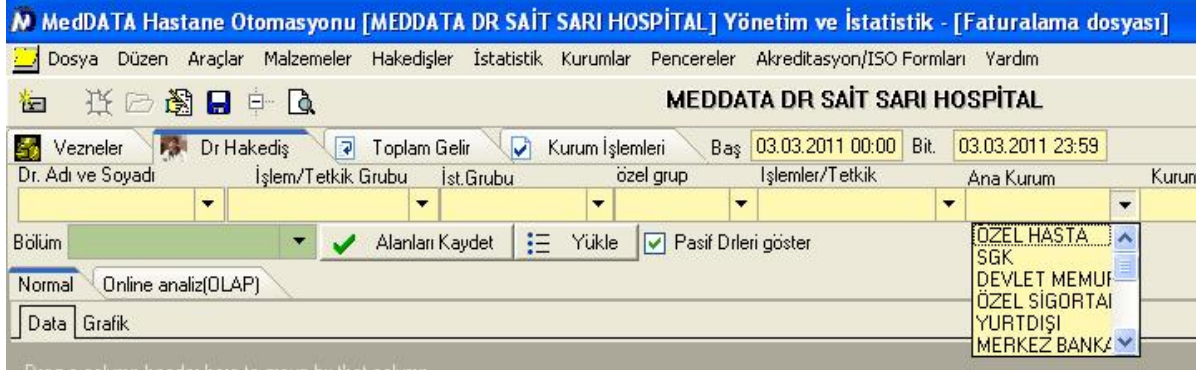

#### Sonuç

Hasta hesabına aktarılan sonuçların tanımlandığı alandır. Grup tanımlarken sıradan bir kod verilir ve yeni bir satır açılarak grup adı yazılır.

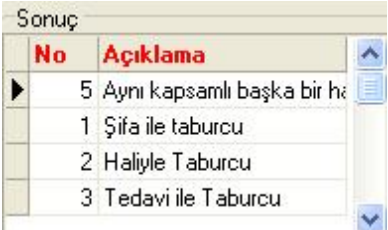

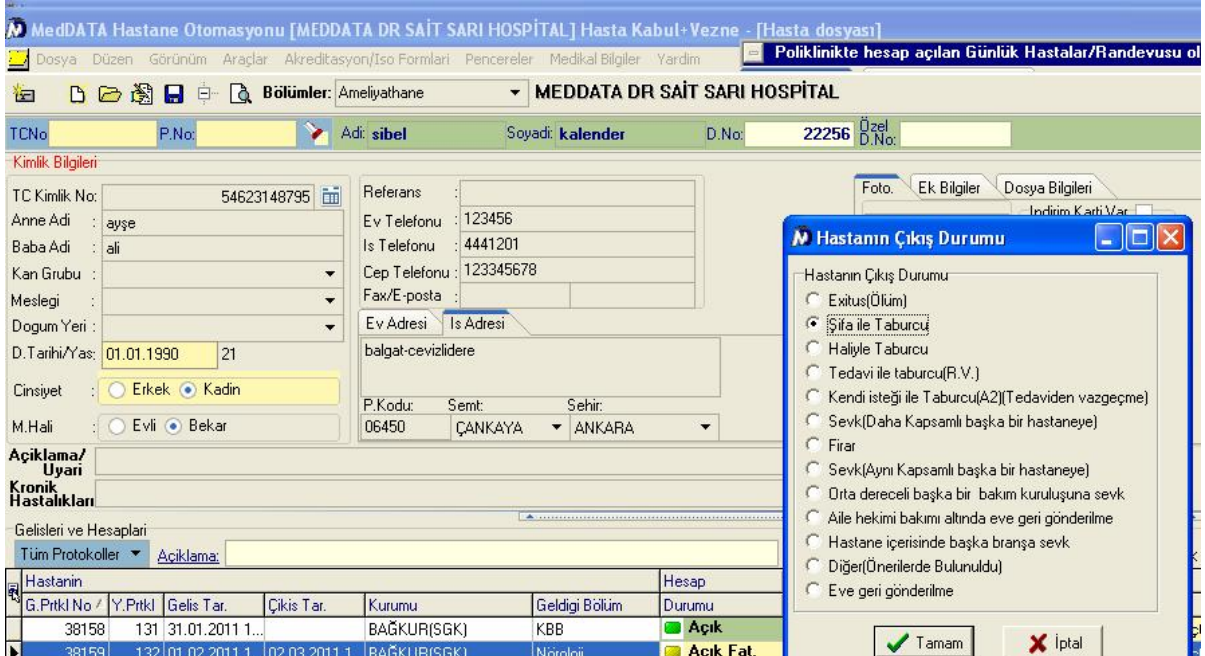

Aşağıdaki listede sabit olan çıkış tipleri mevcuttur.Bu kodlar sonuç alanına yazılırken başındaki kod geçerli olur.Örneğin;0= Exitus(Ölüm) 1=Şifa ile Taburcu gibi..

0:cikis tipi:='10';//Exitus(Ölüm) 1:cikis\_tipi:='1';//Şifa ile Taburcu 2:cikis\_tipi:='2';//Haliyle Taburcu 3:cikis\_tipi:='2'; //'Tedavi ile Taburcu'; 4:cikis\_tipi:='3'; //'Kendi isteği ile Taburcu(A2)(Tedaviden vazgeçmr) 5:cikis\_tipi:='6'; //Sevk(Daha Kapsamlı başka bir hastaneye) 6:cikis tipi:= $'11'$ ;//:='Firar 7:cikis\_tipi:='5';//Sevk(Aynı Kapsamlı başka bir hastaneye) 8:cikis\_tipi:='7';//Orta dereceli başka bir bakım kuruluşuna sevk 9:cikis\_tipi:='8';//Aile hekimi bakımı altında eve geri gönderilme 10:cikis\_tipi:='9';//Hastane içerisinde başka branşa sevk 11:cikis\_tipi:='11';// Diger 12:cikis\_tipi:='4';//eve geri gönderilme Rapor Tipleri(Medula)

Plk defterlerinin tanımlandıktan sonra kodlarının yazıldığı alandır.

 $\rightarrow$ 

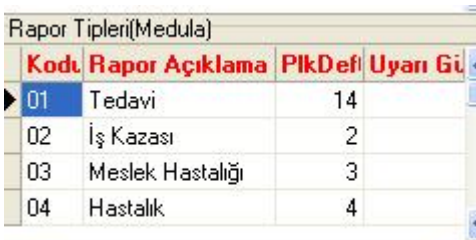

 $\leftarrow$ 

Tedavi için defter tanımlandıktan sonra rapor tipleri kısmında oluşturulan defterin kodu tedavi satırındaki plkdefter kısmına yazılır.yukarıdaki örnekte 14 yazıldığı gibi..

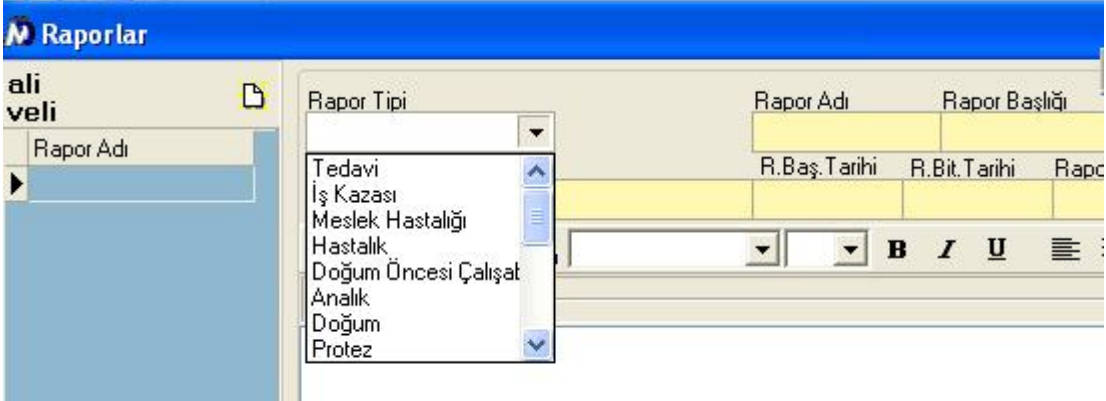

Bu rapor tipleri hasta kabul modülünde raporlar(hastaya verilenler) kısmındaki rapor tipleridir. Kan Ürünleri

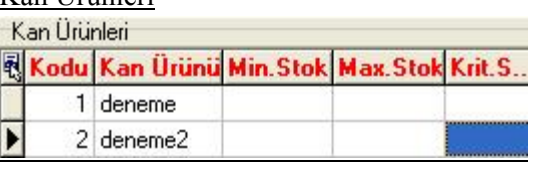

Kan bankası modülü için kan ürünleri bu alandan tanımlanır.

6.)Sig.kurumları

Hastanenin anlaşması bulunduğu kurumların tanımlandığı alandır.Kurum tanımlarken sıradan bir kod verilir ve yeni bir satır açılarak kurum adı yazılır.Aktif alanı A yapılır.Aşağı yukarı yaparak kaydedilir.

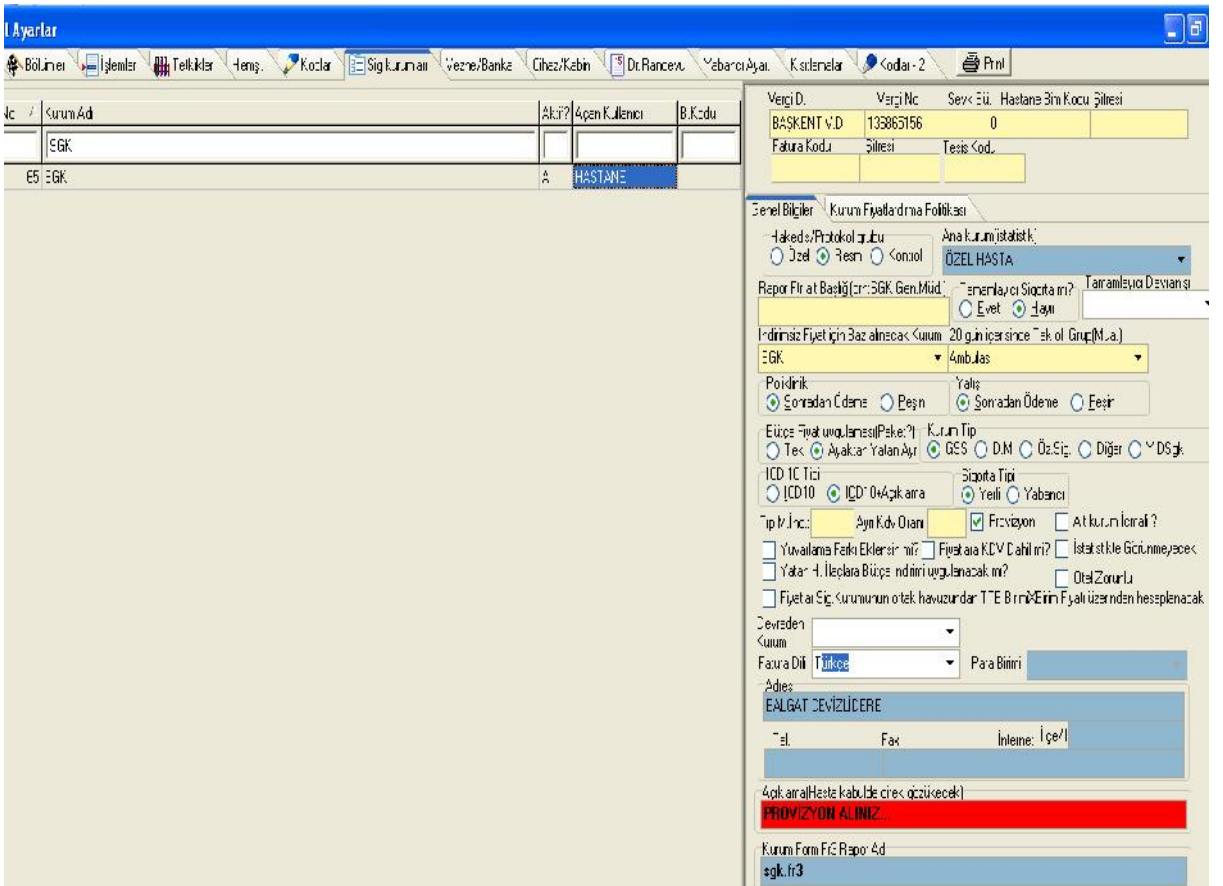

Sağ tarafa kurumun vergi dairesi,vergi numarası yazılır.Genel bilgiler kısmına geçilir.Kurumun özel,resmi yada kontrol kurumu olduğu bilgisi hak ediş/protokol grubu kısmnından seçilir.Ana kurum istatistik kısmından daha önce anlatmış olduğumuz kodlar bölümünden oluşturulan ana kurumlardan biri seçilir.Kurum tamamlayıcı sigorta ise 'Tamamlayıcı sigorta mı' kısmı T yapılır ve 'Tamamlayıcı Davranışı' kısmından tamamlayıcı sigortanın davranışı seçilir.'İndirimsiz Fiyat İçin Baz Alınacak Kurum ' kısmından oluşturulan kurumun hangi kurumdan fiyat alacağı bilgisi seçilir.Poliklinik ve yatış kurum hastalarının ücretlerini peşin olarak mı sonradan mı ödeyeceği bilgisi seçilir.Örneğin; poliklinikte kurum için 'peşin' olarak seçersek hasta hesabına işlem aktarıldığında işlem ödenmedi olarak görünür.

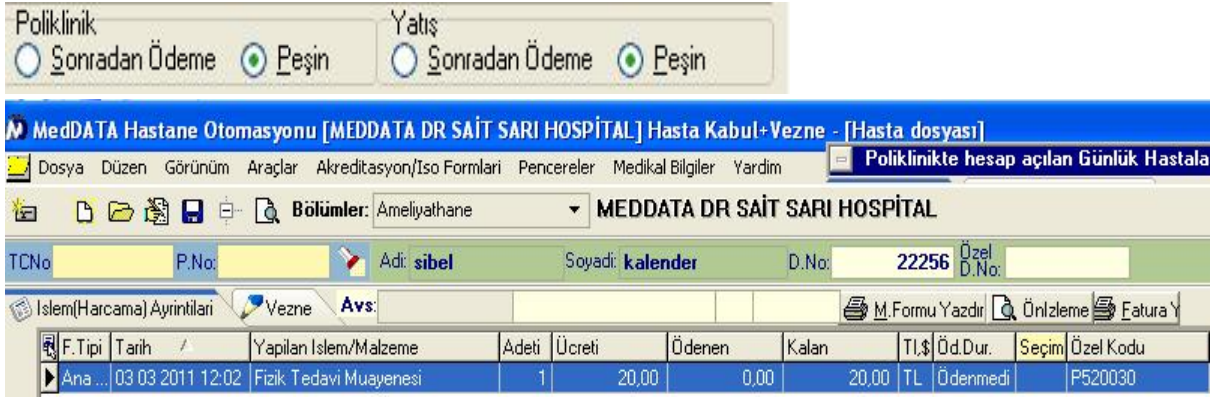

'Bütçe fiyat uygulaması(Paket?)' kısmında 'tek' ve 'ayaktan yatan ayrı' seçenekleri bulunmaktadır.Kurum için 'tek' seçeneği seçilirse kurum için hazırlanmış olan fiyatlardan kurum ayaktan ve yatan ayrımı yapmadan tek bir fiyat kullanır. 'ayaktan yatan ayrı' seçeneği seçilirse kurum ayaktan ve yatan için ayrı ayrı fiyatlar kullanır.'Kurum tipi' kısmından; eğer kuruma provizyon alınacak ise 'gss' seçilir ve aşağıdaki kutucuktan Provizyon seçeneği işaretlenir.Yurt dışı sgk,devlet memuru,özel sigortalar için gerekli kurum tipi seçilir.Kurumun adres,telefon,fax,para birimi bilgileri aşağıdaki mavi alana yazılır.Kırmızı açıklama alanına yazılan açıklama hasta kabulde o kuruma hesap açıldığında bilgi olarak görünür.Kurumun devredilen kurumu ve fatura dili de seçilerek kaydedilir.'Yuvarlama farkı eklensin mi?' seçeneği T yapılır ise kurum fiyatlarında hesaplama yaparken yuvarlama farkı toplama eklenir.'ICD 10 Tipi' alanından kurumun faturasında icd bilgisinin sadece kod olarak mı yoksa kod ve açıklama olarak mı görüneceği bilgisi seçilir.

Supervisor sigorta kurumları tanımına kurum fr3 adi alanı vardır. Özel sigortalar için başvuru formu,provizyon formu vb formlarınız için buraya yazılan rapor adı(örneğin aksigortabasvuru.fr3) epikriz ekranından dizayn edilip yazdırılabilir. Epikriz ekranına Kurum Başvuru Formu tuşu bulunmaktadır.

Kurum Fiyatlandırma politikasına tıklanır ise; kurumun hangi kurumdan fiyat alacağı bilgisi seçilir.'Malzeme' kuruma hesap açılan hastaya malzeme aktarıldığında bu malzemenin fiyatının stokta malzeme kartında hangi alandan fiyat alacağını belirlememizi sağlar.'Baz alınanlarda Fiyatlandırma Politikası' kısmından;

'Baz.Kr.Dogrudan kullan' seçilir ise 'kullanılacak baz fiyatlar kurum' kısmından hangi kurumu seçmiş isek o kurumdan fiyatlar doğrudan alınır.

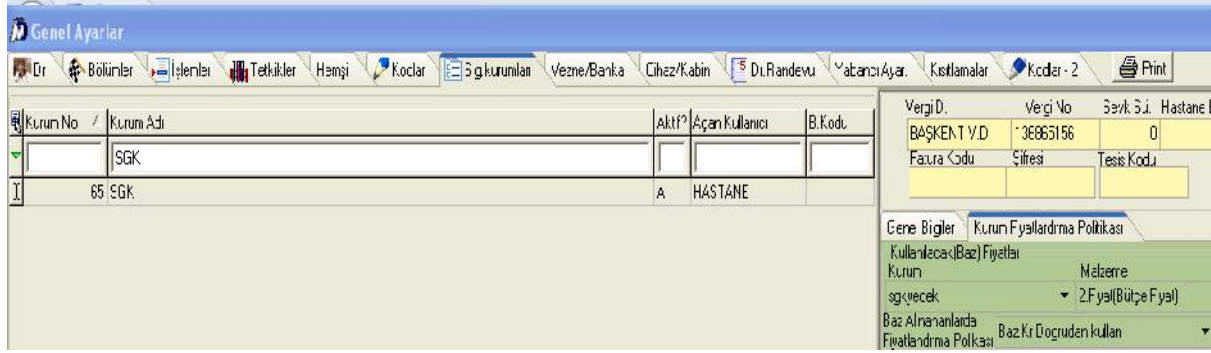

SGK kurumu sgkyedek kurumunun fiyatlarını aynen almaktadır.

'Baz Kr.Gr.Bazlı ind+Satır ücretli' seçer isek sistem kendi kurumunda satırlarda fiyat varsa o fiyatı kullanır.Fiyat yok ise baz alınacak kurumun fiyatlarını belirlenen indirim miktarlarında kullanır.Aşağıdaki resimde;SGK kurumunda satırlarda fiyat varsa kurum SGK dan fiyat alır.Eğer SGK da fiyat yok ise örneğin hemogram için sgkyedek ten yüzde 30 indirimli fiyat alır.

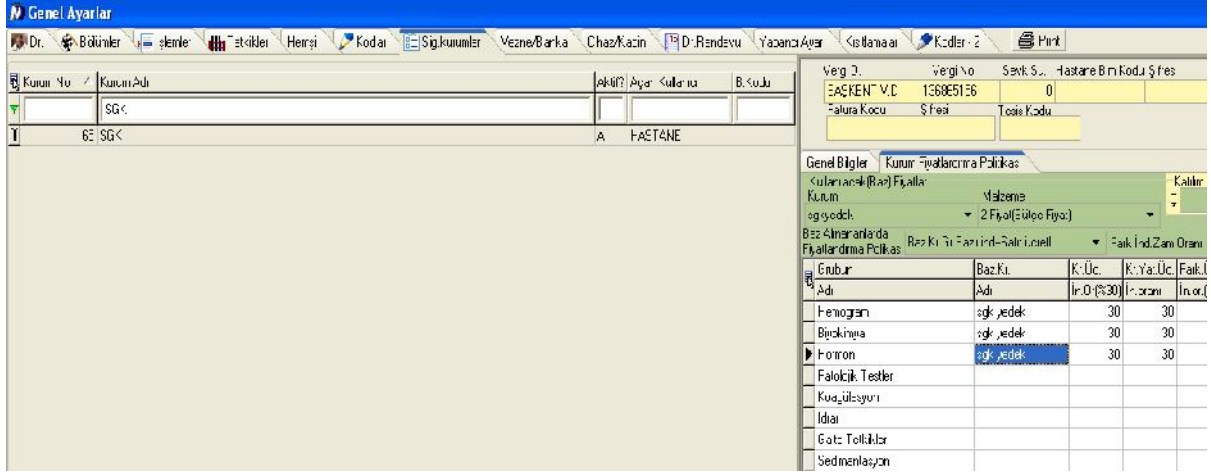

'Baz Kr.Grup bazlı indirim(Tümü)' seçer isek sistem belirlenen fark ve zam oranlarına göre baz alınacak kurumun fiyatları üzerinden fiyatları kullanır. Aşağıdaki resimde; SGK kurumu örneğin hemogramda sgkyedek üzerinden yüzde 50 fiyat alır.

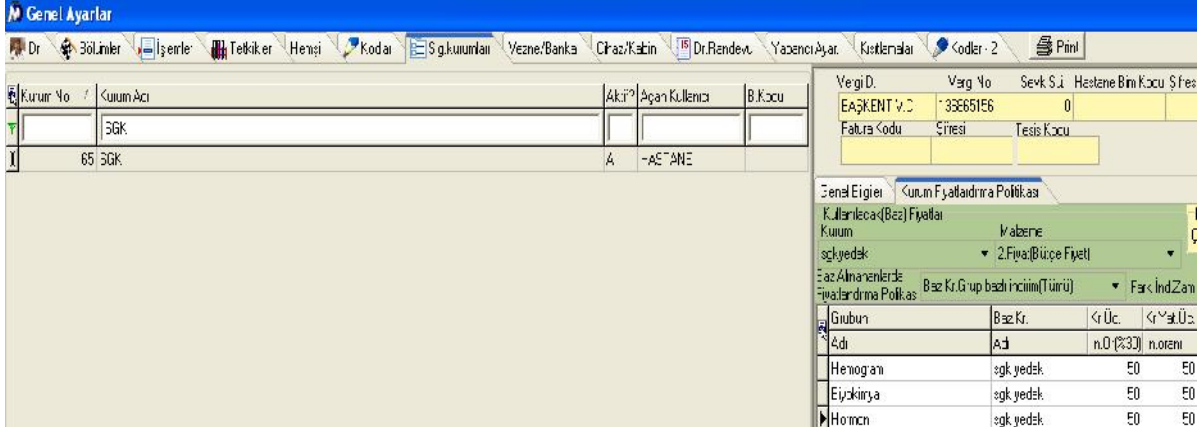

'Fark indirim zam oranı' na yazılan miktar tüm işlemlerde baz alınacak kurum üzerinden indirimli yada zamlı fiyat almasını sağlar.

Örneğin;SGK kurumunun sgkyedek kurumundan tüm fiyatlarda yüzde 30 indirimli fiyat alınması istenirse ayarlama aşağıdaki şekilde yapılmalıdır…

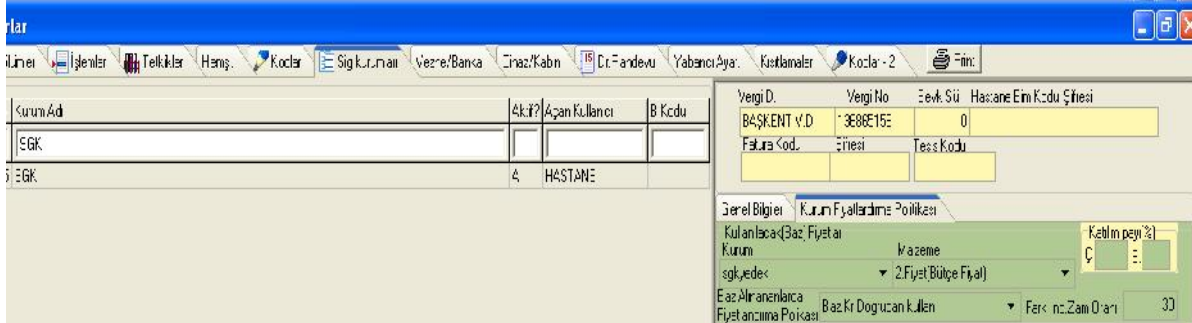

Zam yapıcak olsaydık 30 yazan alana 130 yazmamız gerekirdi.

Kurumla yapılan sözleşme alanına; kurum hakkında açıklama yada bilgi girilebilir.

Ekranın alt köşesindeki 'Alt Kurum veya Müdürlükler' seçeneği seçildiğinde ana kuruma ait alt kurumlar oluşturulabilir. Klavyeden alt ok tuşu ile yada insert tuşu ile yeni bir satır açılır ve Aktif alanı A yapılır.Alt kurum ismi yazıldıktan sonra kurumun vergi numarası,vergi dairesi,fax numarası sevk süresi ve gerekli diğer alanlar doldurulur.

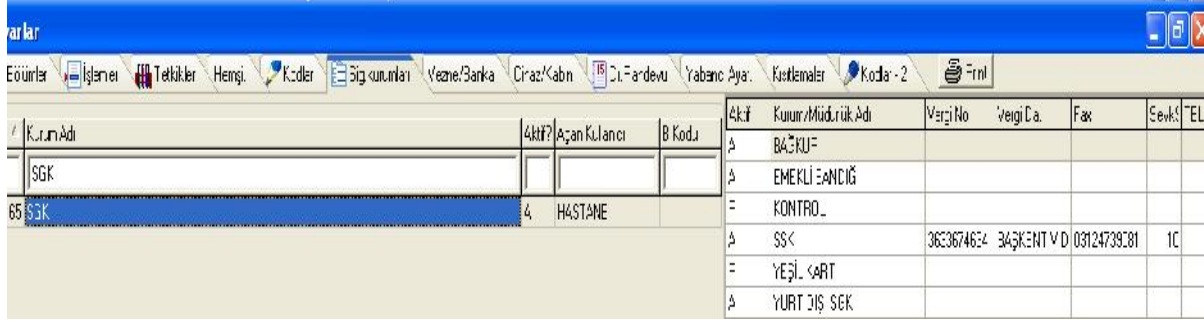

'Kara listede mi?' seçeneği işaretlenir ise;

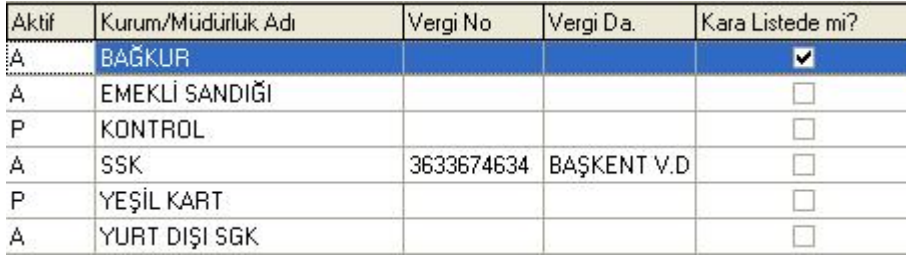

Hesap açarken sistem kara listedemi seçilen alt kurumda aşağıdaki uyarıyı verir.

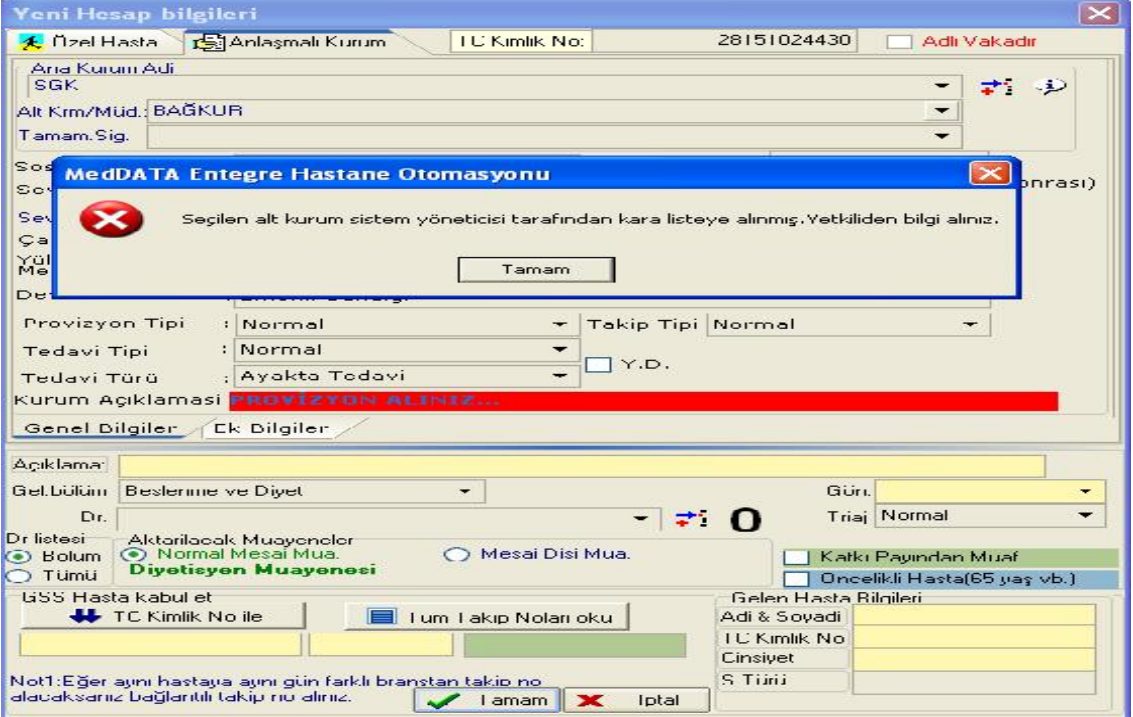

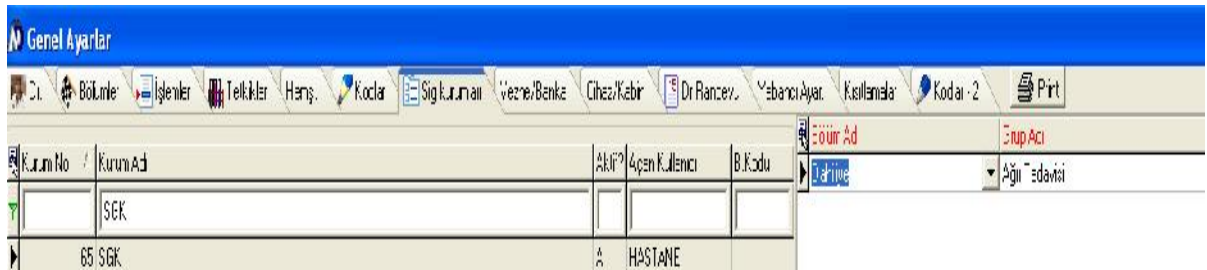

Yukarıdaki kısıtlamalar alanından; bölüm adı ve grup adı bilgisi seçilir ise hasta SGK kurumunda;geldiği bölümde yani dahileyede yalnızca ağrı tedavisi grubundan işlem aktarılır.Diğer gruplardan işlem aktarıldığında aşağıdaki hatayı verir.

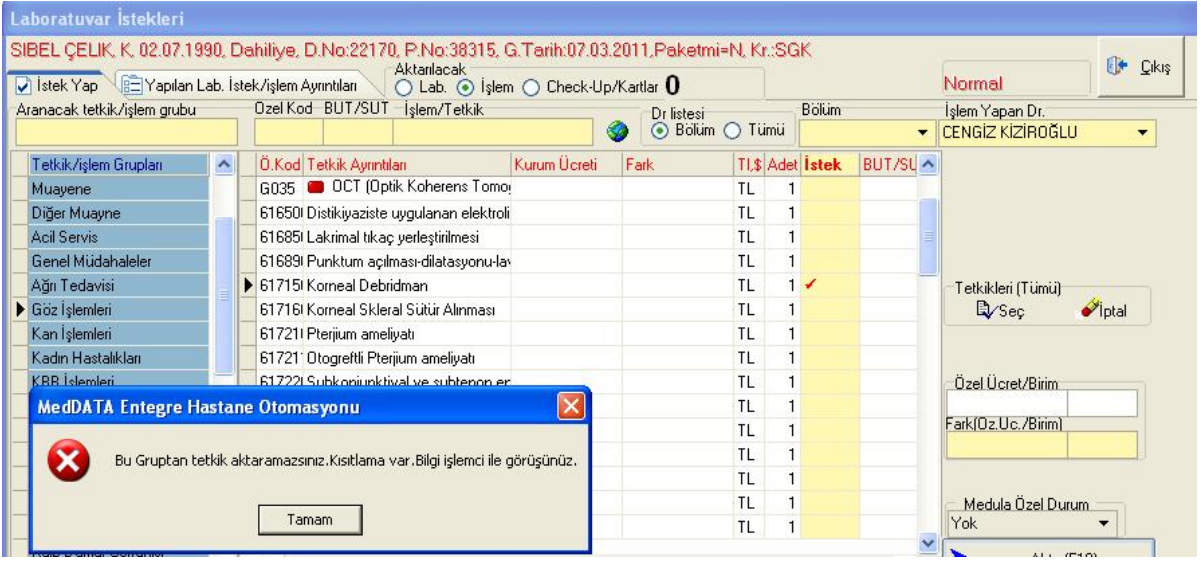

## 6.)Vezne/Banka

Hastanedeki hasta kabul personellerinin kullandığı vezneler sol tarafa tanımlanır.Sağ tarafa hastanedeki geçerli olan bankaların isimleri ve bilgileri tanımlanır.

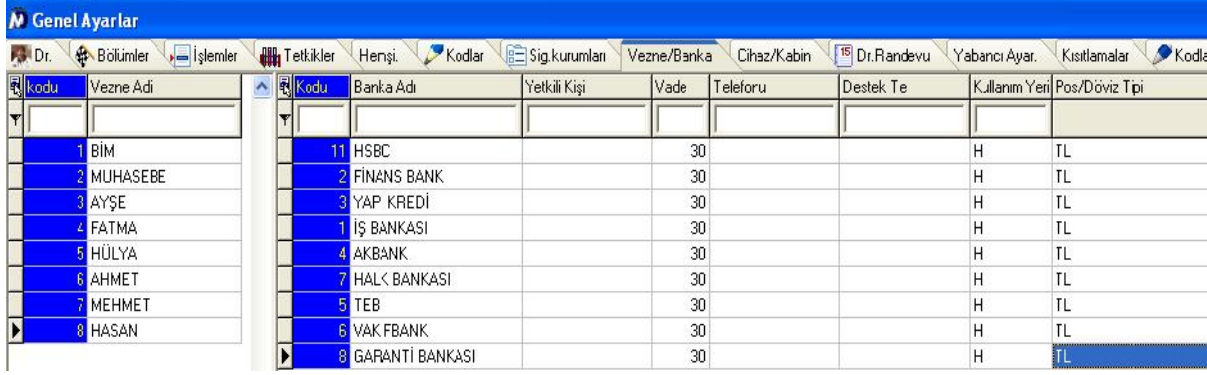

# 7.)Cihaz/Kabin

Hastane içerisinde bulunan kabinlerin mr,mamografi gibi tanımlandığı alandır.

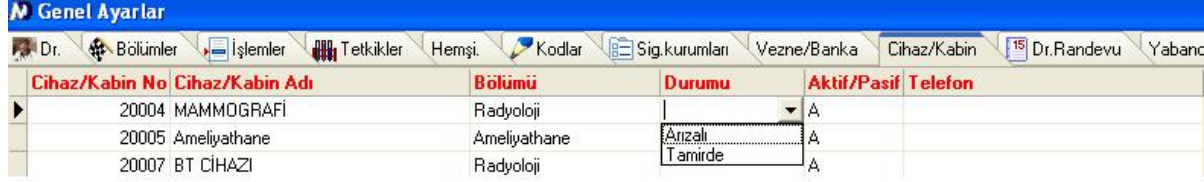

# 8.)Dr.Randevu

Hastanedeki doktorların çalışma saatlerini,randevu saatlerini oluşturduğumuz ekrandır.

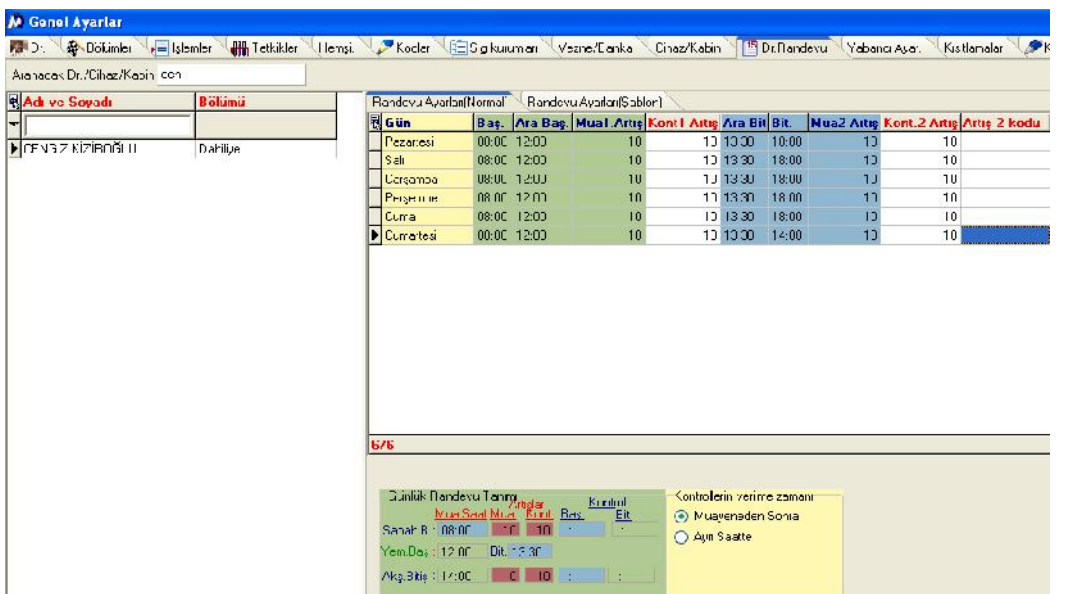

Doktor seçildikten sonra sağ tarafta bilgiler doldurulur. Aşağıdaki artı tuşu ile yeni bir satır açılır ve gün seçildikten sonra doktorun çalışma saatleri yazılır.

Randevu Ayarları(Şablon) kısmından o dr için endoskopi,kolonoskopi,kontrol,eforisonuç,tomografi,ameliyat,eeg, gibi şablonlar oluşturulabilir.

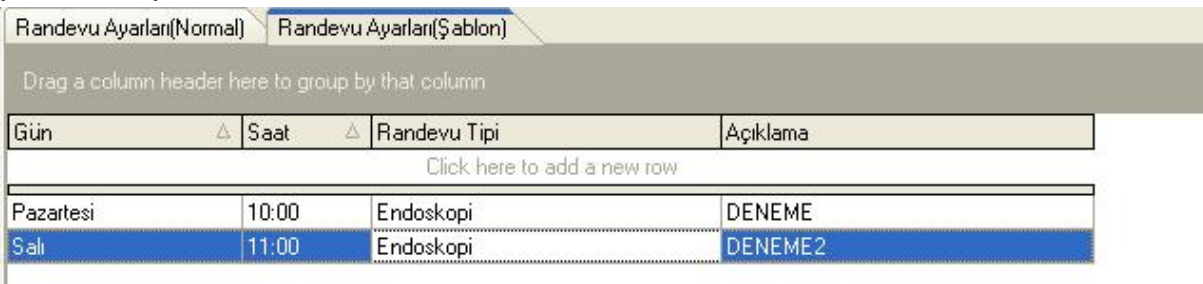

#### 8.)Yabancı Ayar.

Sigorta kurumlarından,sigorta tipi yabancı olan kurumlarda otel bilgisi girilmesi gerekir.Bu oteller yabancı ayar kısmından yapılır.

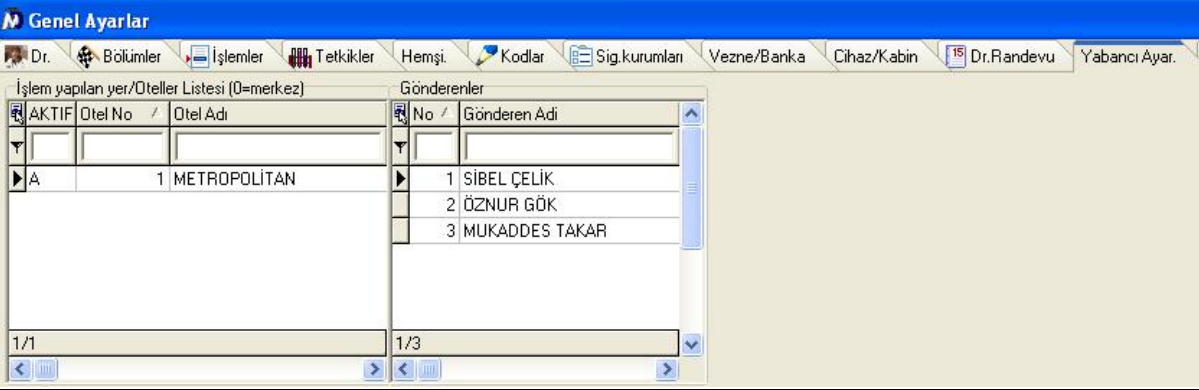

Ve hasta kabul ekranından otel bilgileri kısmından seçilir.

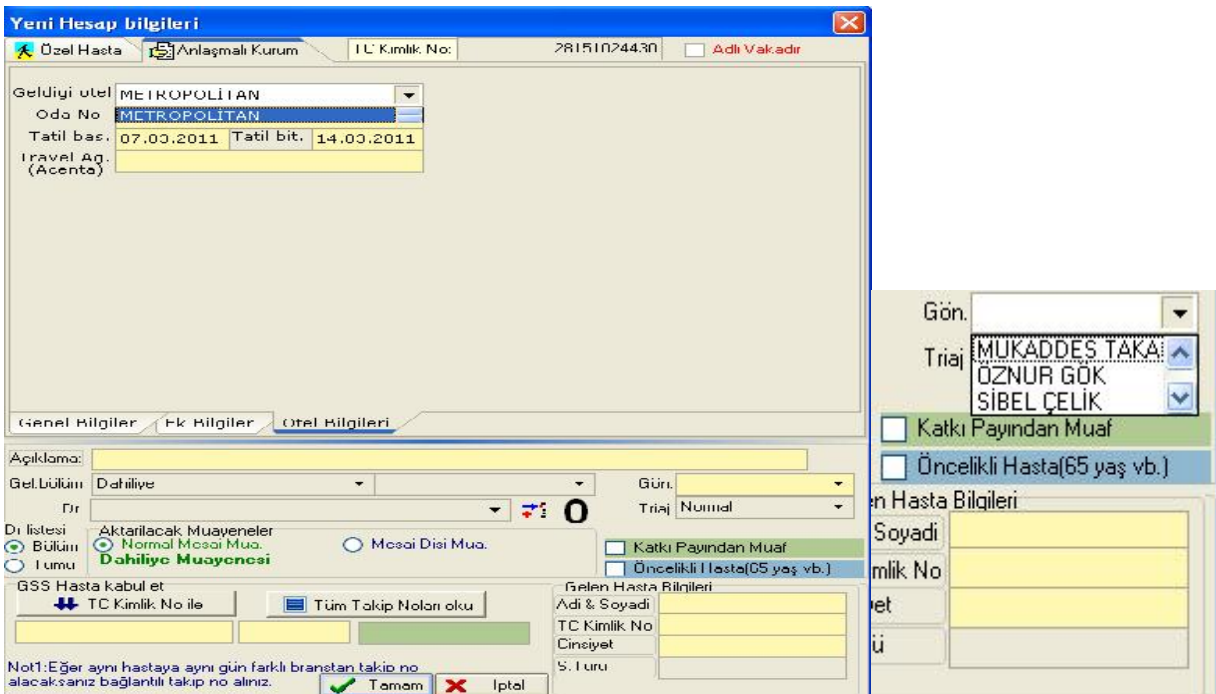

Gönderenler kısmından o hastayı herhangi yetkili birinin gönderdiği bilgisi seçilir.

# 9.)Kısıtlamalar

Belirlenen bir hastada yalnızca yazılan indirim oranı kadar indirim yapmaya izin verir.

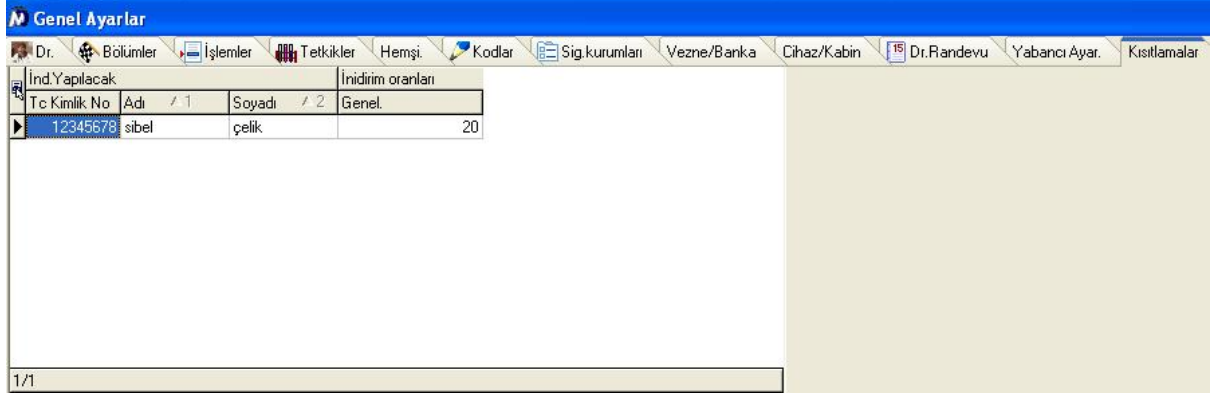

Bu ayarlamayı yaptıktan sonra program hasta kabul ekranı açılır açılmaz aşağıdaki bilgi mesajını ekrana getirir.

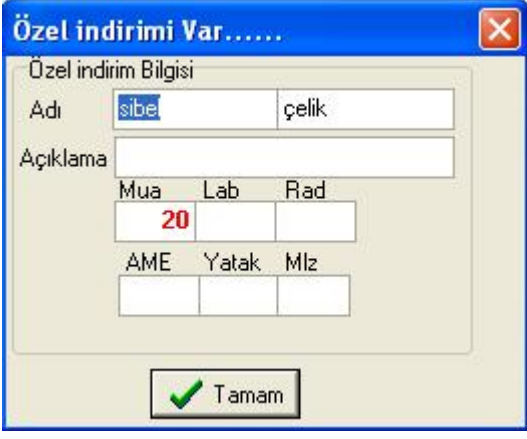

Tamam deyip bu hastanın vezne ekranında ödetme işlemlerini

yaptırırken; otomatik yüzde 20 indirim gelir ve bu miktar değiştirilemez.

## 10.)Kodlar-2

 'sevk edilebilecek merkezler' kısmına sevk edilebilecek merkezler bölümü eklendi.Hastaya Sonuç Girişinde Başka bir sağlık kuruluşuna yapılan sevklerde,hastanın hangi kuruma sevk edildiği bilgisi sorularak bu listeden seçimi sağlanıyor ve kaydediliyor. Hangi sağlık kuruluşuna kaç hasta,hangi hastalar sevk edilmiş vb istatistikler alabilmek için kullanılacaktır.Sevk kontrolü ekranında sütun olarak sevk edilen merkez bulunmaktadır.Laboratuvar Tüp Türleri;tüp türleri kısmına yazılır.

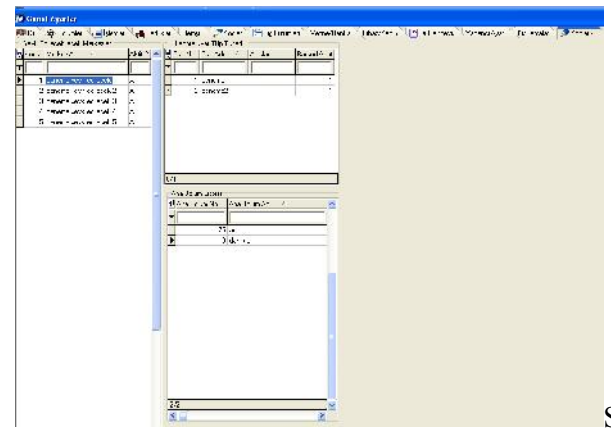

Supervisor bölüm tanımları ekranında ana bölüm sütunu

bulunmaktadır.Ana bölüm sabitleri genel ayarlar kodlar2 ekranından tanımlanabilir. Form56 da dah 1 , dah 2 gibi bölüm açan kurumlar,üst bölüm tanımlayarak form56 yı üst bölüme göre alabilirler. form56 ekranına üst bölüme göre seçeneği vardır.

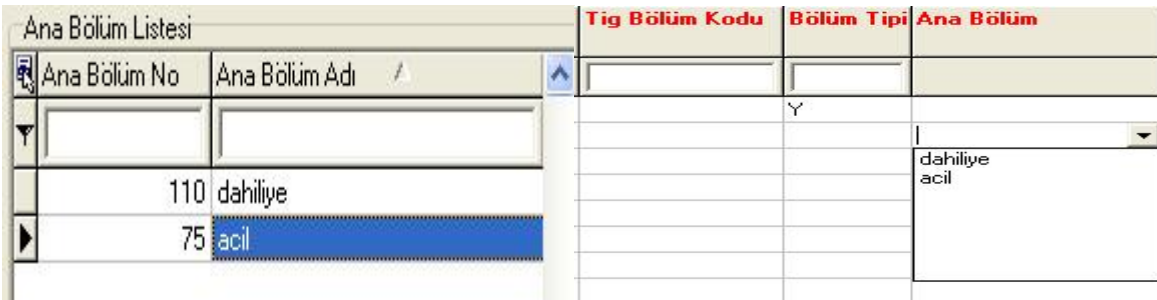

# 2.)İŞLEM AYARLARI

İşlem ayarları kısmından; işlemlere özel ve kurum için fiyatlar belirlenip kodlar girilir.Burada sarı kısım;özel hasta fiyatlarını,mavi;baz alınacak kurumun fiyatını,yeşil kısım ise; yeni fiyat oluşturulacak kurumun fiyatlarını oluşturmamızı sağlar.Seçilecek işlemler kısmından işlemlerin tümünü,yalnızca laboratuvar tetkiklerini,yalnızca radyoloji tetkiklerini,gruplar kısmından işlemleri grup grup ayırıp işlem yapabiliriz.

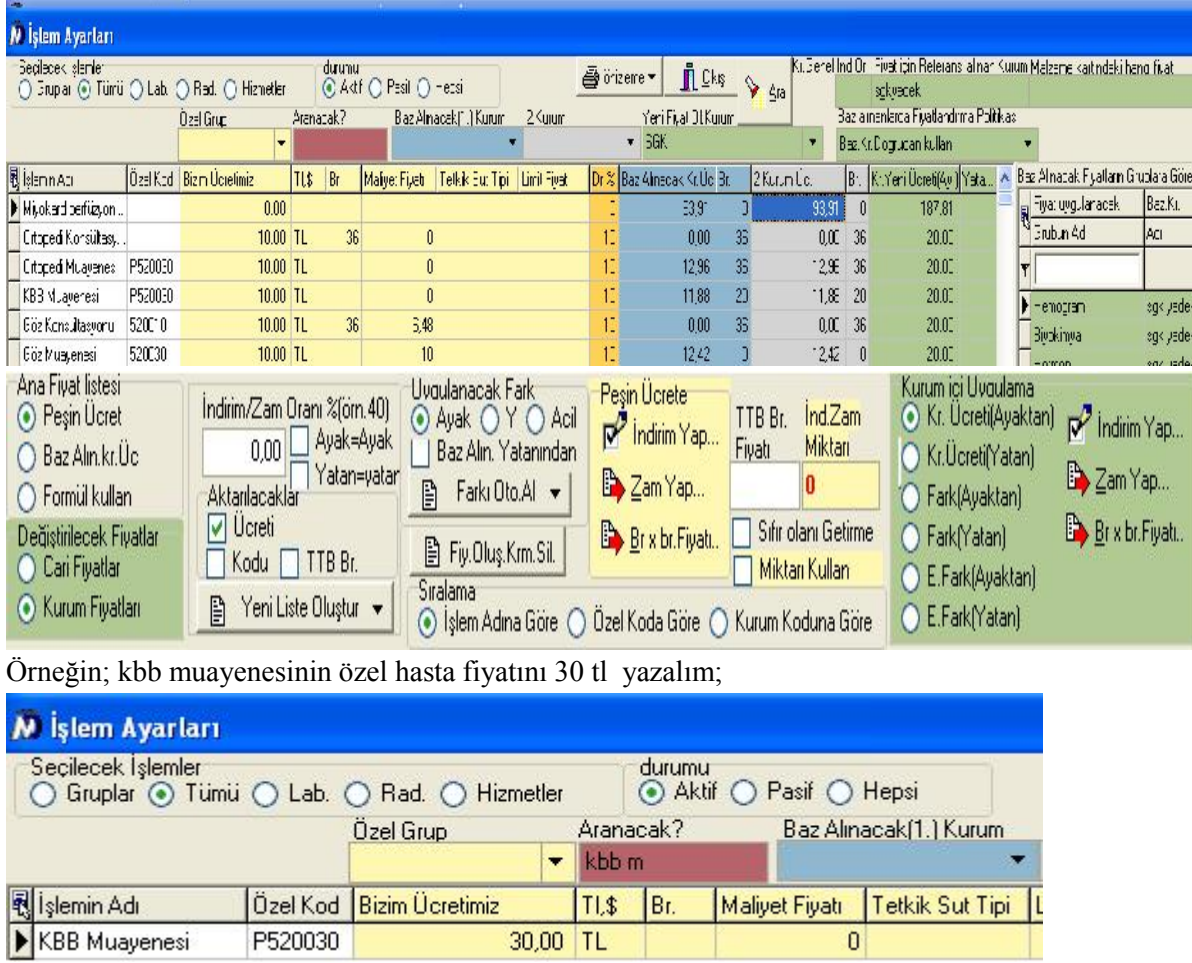

Aranacak kısımdan kbb muayenesinin birkaç harfini yazdıktan sonra; 'bizim ücretimiz' yazan kısma manuel 30 yazdıktan sonra herhangi bir yere tıklayarak,yada aşağı yukarı yaparak kaydediyoruz.Kodunu yazmak için yine aynı şekilde manuel P520030 yazıyoruz.KBB muayenesinin özel hastalar için fiyatı 30 tl oldu.

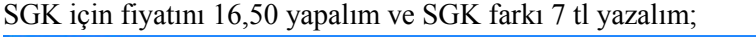

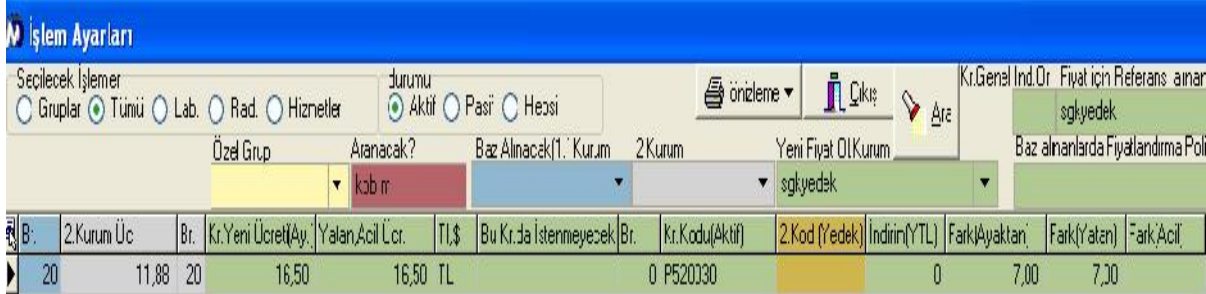

Yeni fiyat oluşturulacak kurumdan SGK yı seçmemiz gerekiyor.Fakat SGK fiyatlarını sgkyedek kurumundan aldığı için 'YeniFiyatOl.Kurum' kısmından sgkyedek kurumunu seçiyoruz.Manuel 'Kr.Yeni Ücret(Ay)' kısmına 16,50 yazıyoruz.'Yatan,Acil Ücr' kısmı ise kurum hastalarında yatan hasta için kurumun ödeyeceği fiyatları yazacağımız alandır.Fiyatın para birimi tl yada döviz olarak yazılabilir.Br. kısmı ise medulanın her işlem için belirlemiş olduğu birimlerdir ve doğru yazılması gerekir.(SUT dan ulaşılabilir). Fark(Ayaktan) kısmına ayaktan bir hastanın kbb muayenesi için hastaneye ödeyeceği ücret tanımlanır. Fark(Yatan) kısmına ise yatan bir hastanın kbb muayenesi için hastaneye ödeyeceği ücret tanımlanır. Fark(Acil) de hastanede acil muayenelerde hastalardan fark alınmayacağı için fiyat tanımlanmıyor.Bu durum hastanenin kendi insiyatifindedir.İstenirse bu kısmada fiyat yazılabilir.

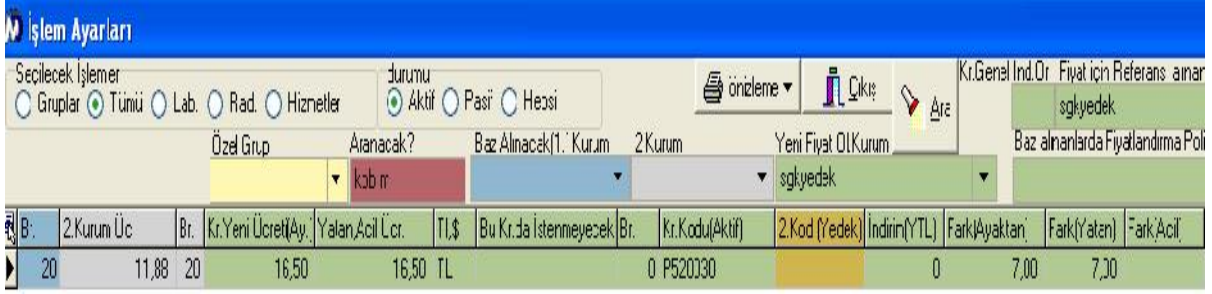

Bir kurumun fiyatını başka bir kuruma aktarmak istersek;tümü,belirli bir grup,yada tek bir işlemi ekranda süzüp ekranı aşağıdaki şekilde ayarlamalıyız;

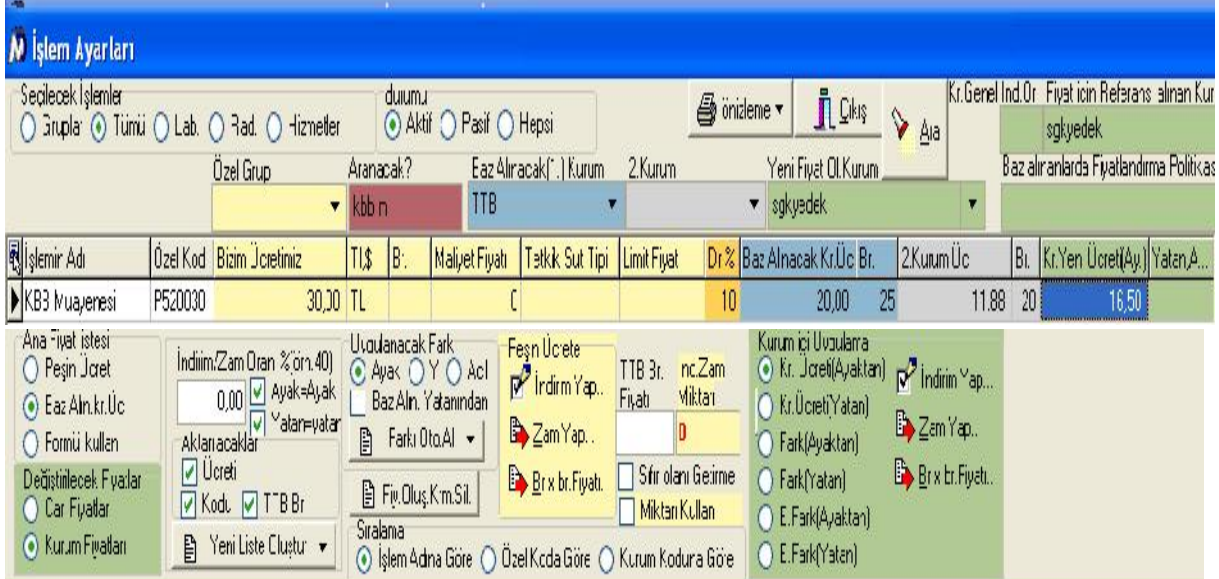

Yukarıdaki örnekte TTB kurumunun fiyatlarını;SGK kuruma aktarılıyor.SGK kurumu fiyatlarını sgkyedek kurumundan baz aldığı için; 'Yeni Fiyat Ol.Kurum 'kısmından sgkyedek seçiliyor.'Baz Alınacak(1.)Kurum' kısmından ise TTB seçiliyor.Yalnızca kbb muayenesinin fiyatı aktarılacağı için aranacak kısmından kbb muayenesinin birkaç harfi yazılıyor.Aranacak kısma yazmasaydık;Tüm fiyatlar için geçerli olacaktı.

Aşağıdan ise 'Ana Fiyat Listesi' Baz Alın.Kr.Üc' da olmalıdır.Kurum fiyatlarında değişiklik yapılacağı için Değiştirilecek Fiyatlar kısmından 'Kurum Fiyatları' seçiliyor.Ayaktan fiyatlar ayaktana,yatan fiyatlar yatana,ücreti,kodu ve birimini baz alınacak kurumdan,yeni kuruma aktarmak istediğimiz için bu kutucukları işaretliyoruz.'Yeni Liste Oluştur' butonundan 'indirimli yeni liste oluştur' seçeneğine basıyoruz ve gelen uyarıya 'evet' diyoruz.TTB kurumunun fiyatları SGK ya aktarılmış oldu.

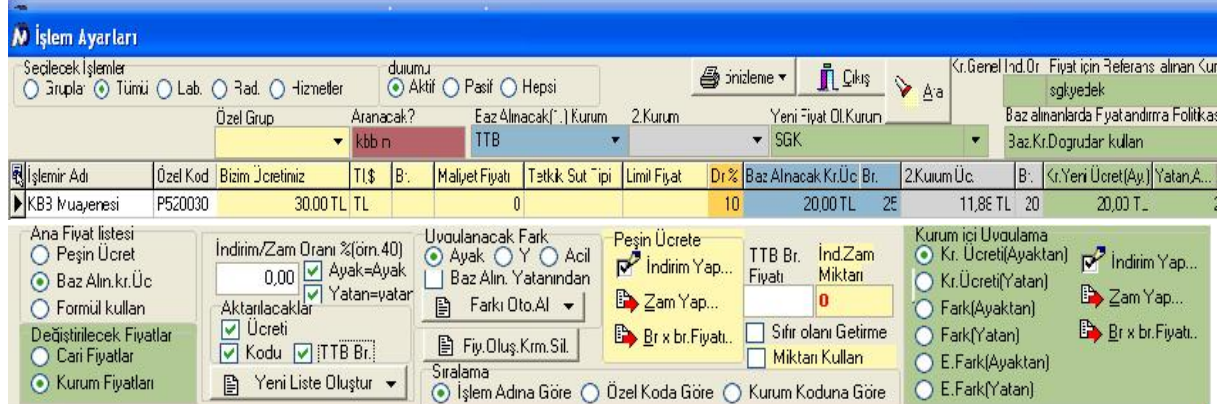

Herhangi bir kurumun farkını başka bir kurumun farkına aktarmak için;Farkı otomatik Al butonundan 'farkları baz alınacak kurumdan aktar' seçeneği seçilir.

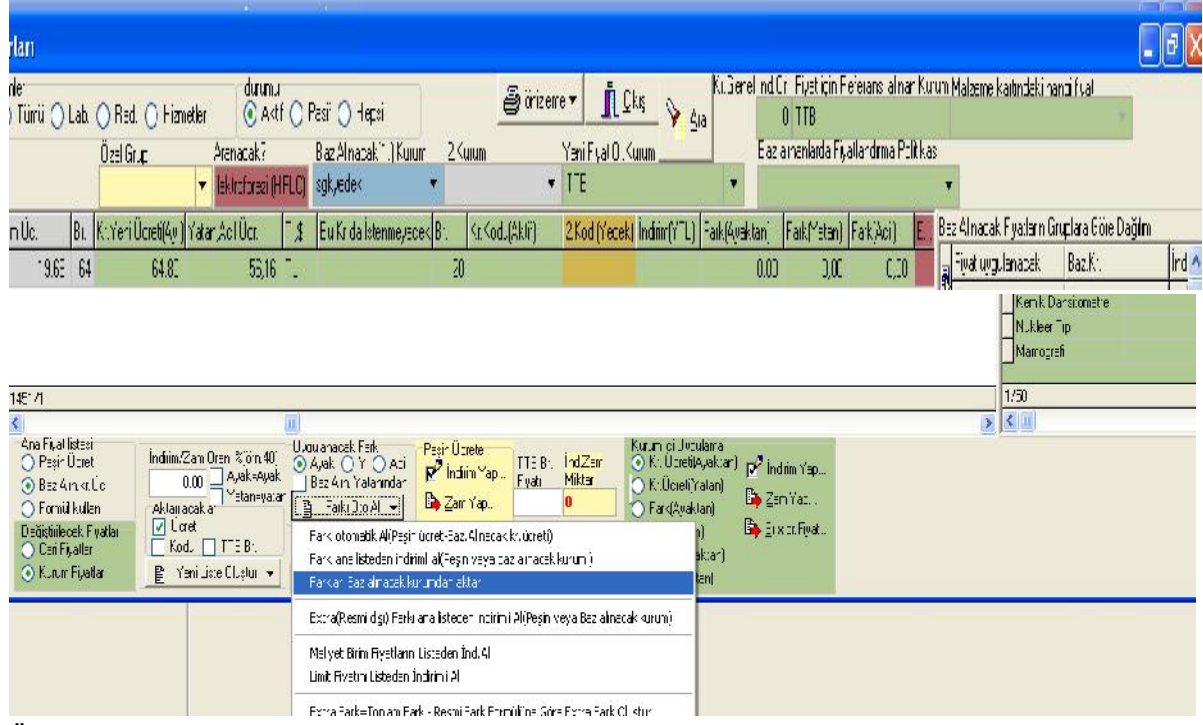

Örneğin;SGK kurumunun fark fiyatlarını TTB kurumunun farkına aktarmak için programı aşağıdaki şekilde ayarlıyoruz.SGK sgkyedek kurumunun fiyatlarını baz aldığı için baz alınacak kurum ücretinden 'sgkyedek' seçiyoruz.

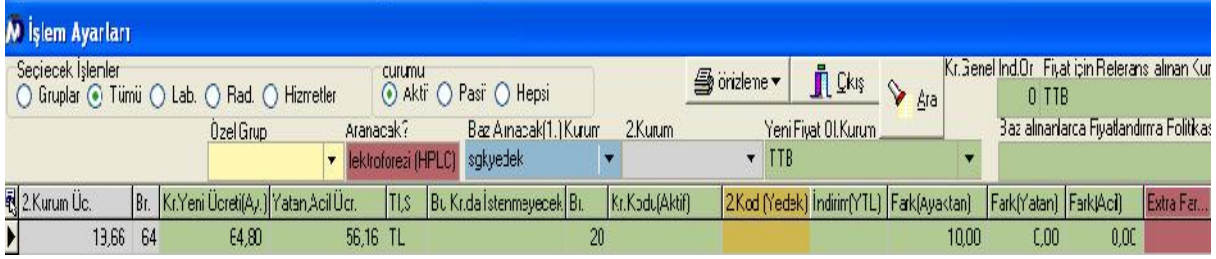

Sgkyedek teki 10 tl ayaktan fark TTB kurumunun ayaktan fark kısmına aktarılmış oldu. Uygulanacak fark kısmından yatan yada acil seçerek yatan yada acil farklarıda baz alınacak kurumdan aktarabiliriz.Aynı şekilde SGK kurumunun fark fiyatlarını TTB nin fark fiyatlarına indirimli olarak aktaracak isek;farkı otomatik al butonundan 'farkı ana listeden indirimli al' seçeneğini seçmemiz gerekir.Örneğin; İndirim/Zam oranına eğer farkın yüzde 30 indirimli halini aktaracak isek 30,yüzde 30 unu alacaksak 70 yazmamız gerekir.

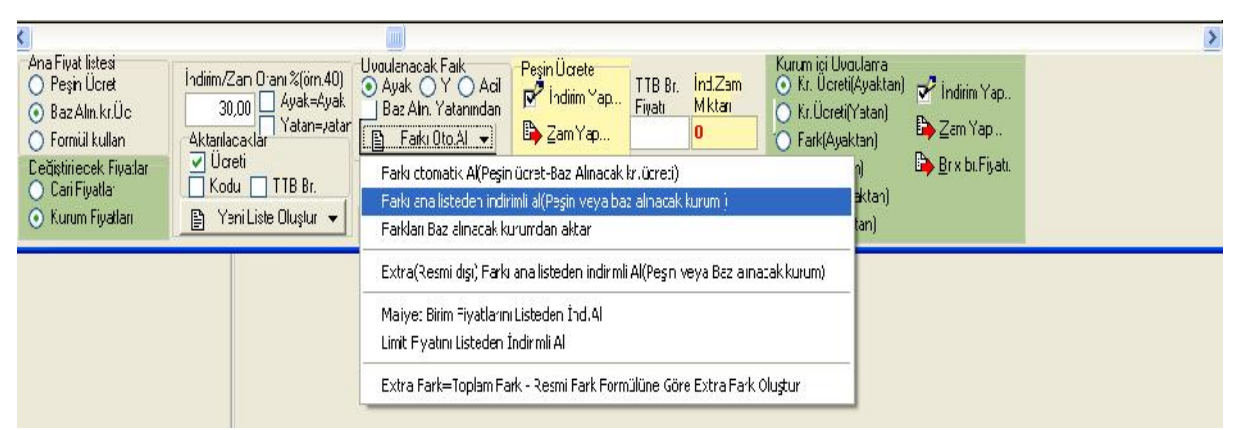

Peşin ücretin fiyatından baz alınacak kurumun ücretini çıkarıp fark kısmına yazmasını istersek;Farkı otomatik al (Peşin ücret-baz alınacak kr.ücret) butonunu seçiyoruz.

Yeni fiyat oluşturulacak kurumdan seçtiğimiz kurumun fiyatlarının tamamen sıfırlanmasını istersek

B Fiy.Oluş.Km.Sil. butonuna basmalıyız.

Özel fiyatları herhangi bir kuruma aktarmak için Yeni fiyat oluşturulacak kurum kısmından özel fiyatları aktaracağımız kurum seçilir.Aşağıdan Ana Fiyat Listesi kısmından peşin ücret seçilir.Değiştirilecek fiyat kısmından kurum fiyatları seçilir.Yeni liste oluştur butonundan indirimli yeni liste oluştur seçeneği seçilir.Özel fiyatlar yedek kurumuna özel fiyatların nasıl aktarılacağı aşağıdaki örnekteki gibidir.

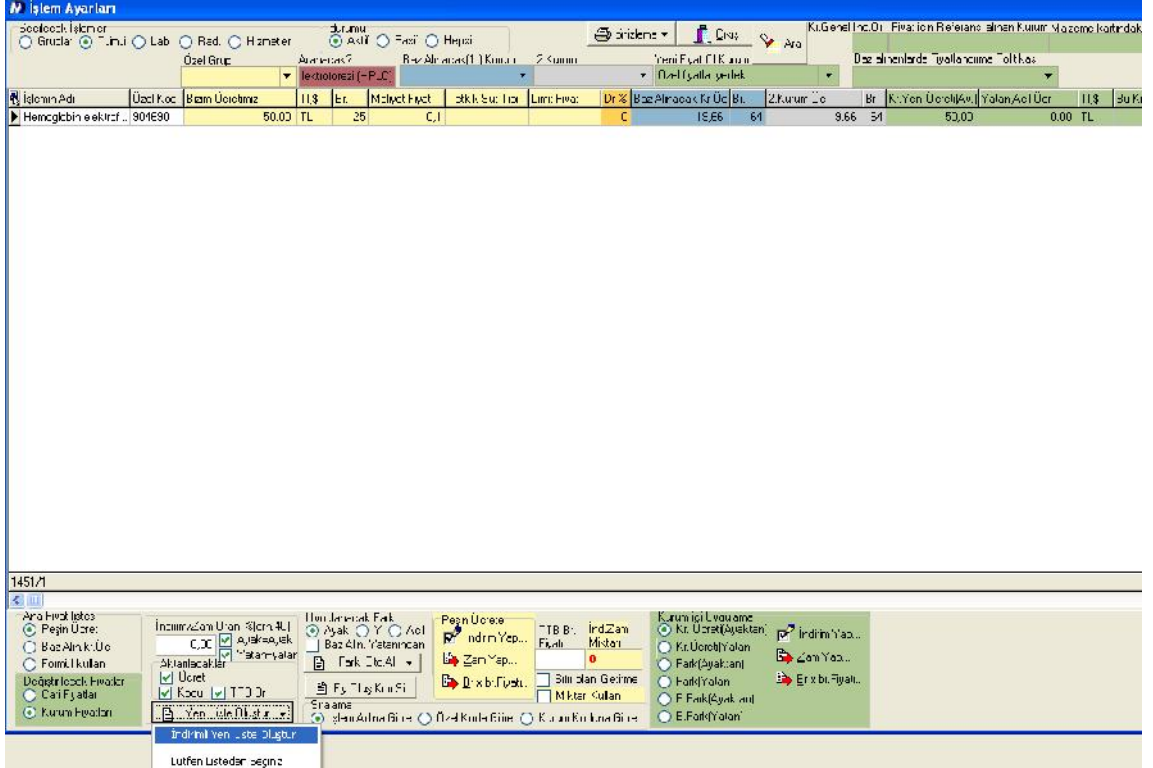

Herhangi bir kurumdaki fiyatları özel fiyatlara aktarmak için; Yeni fiyat oluşturulacak kurum kısmından özel fiyatlardan fiyatları alacağımız kurum seçilir.Aşağıdan Ana Fiyat Listesi kısmından peşin ücret seçilir.Değiştirilecek fiyat kısmından cari fiyatlar seçilir.Yeni liste oluştur butonuna sağ tıklanır ve ana listeyi oluştur seçeneği seçilir.Gelen şifre ekranına hastanenin genel şifresi yazılır. Özel fiyatların nasıl oluşturulacağı aşağıdaki örnekteki gibidir.

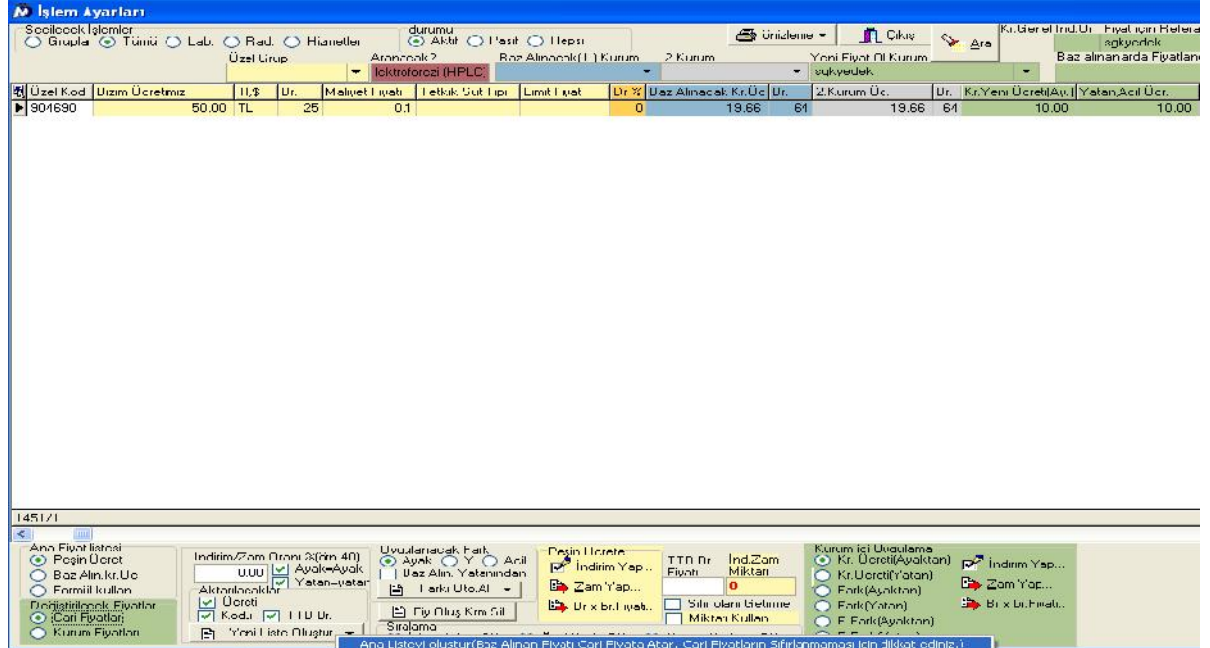

TTB'nin katsayısı değiştirileceği zaman her ilin için belirlenen katsayıya kdv eklenir.Örneğin TTB katsayısı ankara ili için 3,00 olarak açıklandı ise %8 kdv eklenir.Sonuç TTB Br.Fiyatı kısmına yazılır ve kurum içi uygulama alanından Ayaktan ve yatana getirilerek Br\*br.Fiyatı butonuna basılır.

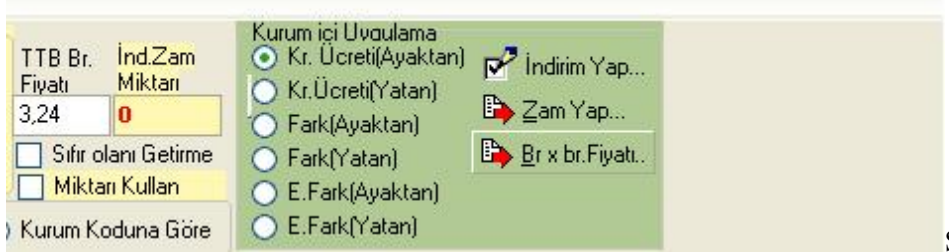

Sarı kısma yani özel ücretlere indirim

Br x br. Fiyatı..

yada zam yapmak için aşağıdaki sarı kısımdan

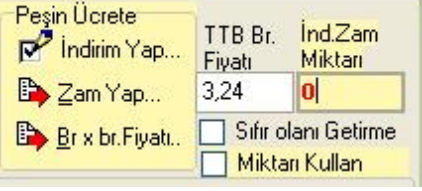

Yeşil kısma yani kurum fiyatlarına indirim yada zam yapmak için yeşil alanlar

**Market Controller State** 

kullanılır.indirim zam oranı bu kısma yazılır

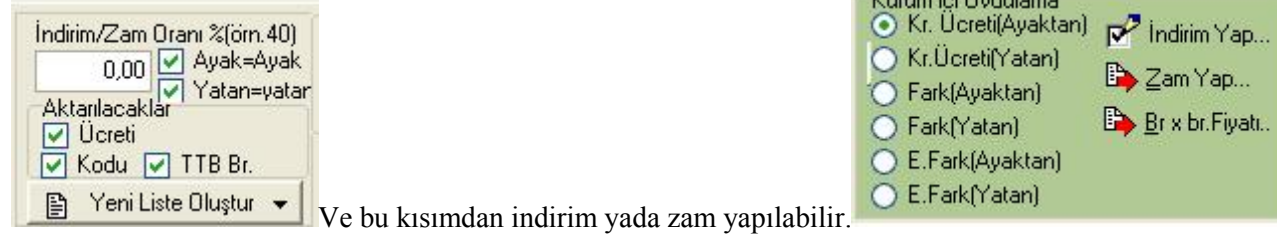

Extra farklar yazılırken ekran sağa kaydırılır. Yeni fiyat oluşturulacak kurumdan TTB seçilir.Kırmızı alana extra fark ayaktan ve yatan miktarları yazılır. Extra farkın kurumdaki adı kısmından genel ayarlar-işlemler-800 lü grupta oluşturulan extra fark ismi seçilir.Aşağıdaki örnekte TTB kurumuna tanımlanan 12 tl katılım payı tanımlanması vardır.

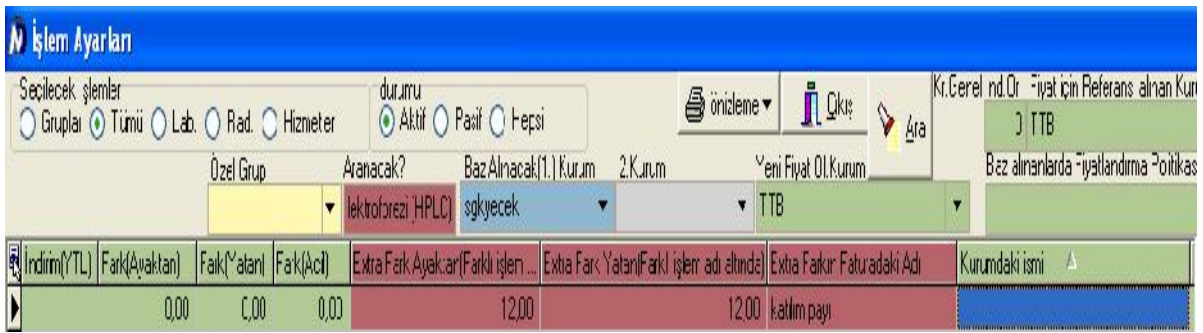

İşlem ayarlarında sağ tıklarsak karşımıza bir pencere gelir.Gelen pencerede;Kurum işlemleri-Yatan fiyat ile Ayaktan fiyatı değiştir butonuna basarsak;Yeni fiyat oluşturulacak kurum kısmından seçtiğimiz kurumun ayaktan ve yatan fiyatları yer değiştirir.Yine bu pencereden ayaktan fiyatı yatana aktarabiliriz.Ayaktan farkı yatan farka aktarabiliriz.Ayaktan farkı acil farka aktarabiliriz.Kurumdaki kodlara P harfi ekleyebiilir yada kaldırabiliriz.

 Gelen pencerede 'Ek 10C'leri otomatik işaretle' seçeneği seçersek İşlem yada tetkiklerdeki EK10C olanları program otomatik olarak işaretler ve 1 yazar.Yine bu butondan Ameliyat Gruplarını update edebiliriz.

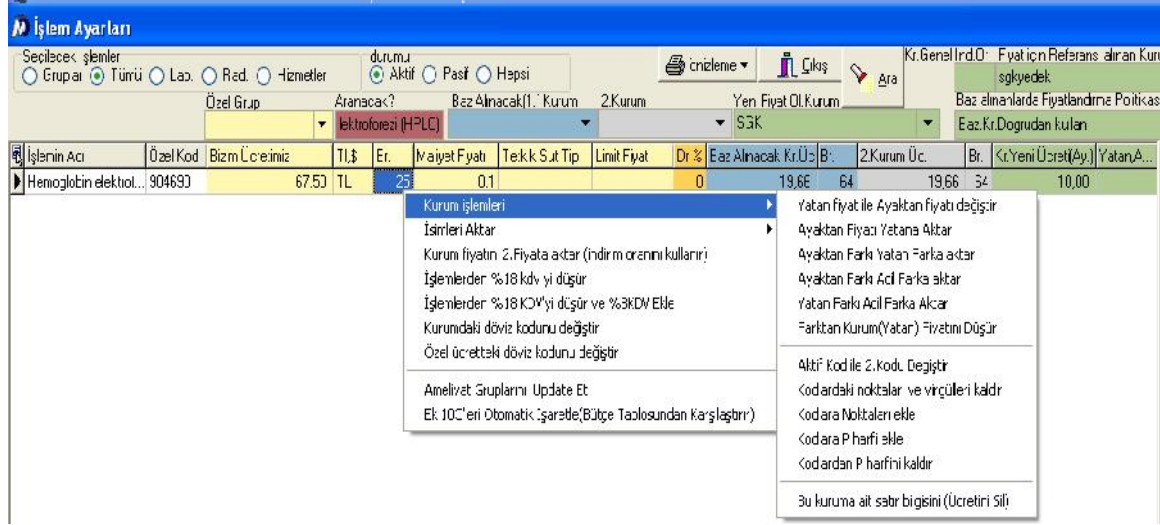

Ekran sağa doğru kaydırıldığında; Kurumdaki ismi seçeneğine o işlemin belirtilen kurumda hangi isim ile görüneceği bilgisi yazılabilir.Bu işlemin 1 günde ne kadar aktarılacağı bilgisi 1 günde aktarılacak adet kısmına yazılır.İşlemin birkaç günde bir atılması isteniyor ise; gün kotası(15 günde bir gibi) kısmına yazılır. Gün kotasına yazılan kadar gün geçmediyse o işlemin aktarılması doğrudan engelleniyordu.islem\_gun\_kontrolde\_uyar keyi T yapılır ise uyarı mesajında soru sorulur evet yanıtı verilir ise aktarım yapılır hayır yanıtı verilir ise işlem aktarılmaz.Kurumlarımız isteklerine göre iki seçenekten birini kullanabilir.Default olarak direkt engelleme devam etmektedir.

Kurumda istenmiyecek bölümler kısmına;o işlem hangi bölümlerde aktarılmak istenmiyorsa o bölümün bölüm kodu yazılır.Sağda en son satırlarda ise o işlemin hangi gruba dahil olduğu bilgisi gözükebilir.

# 3.)BÖLÜM AYARLARI

# 1.)Araç Ayarları >Kimlik Zorunlu Alan Ayarları

Hasta kabulde;kimlik kaydı yapılan alanda zorunlu alınması gereken bilgilerin belirlendiği alandır.Alan listesinde istenilen alan seçilir ve 'zorunlu yap' butonuna basılır.Listeden çıkarma işlemi 'sil' butonuna basılarak

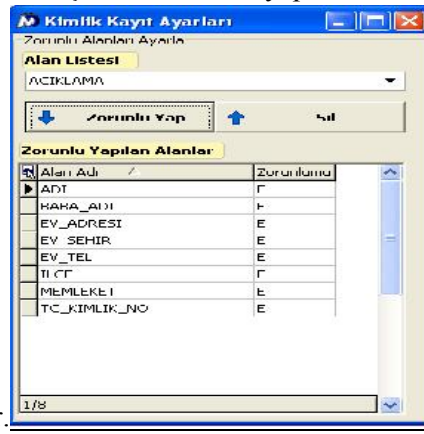

yapılabilir. **Hasta kabulde hesap açarken zorunlu alanların** biri boş bırakılır ise

aşağıdaki uyarı bilgisi ekrana gelir.

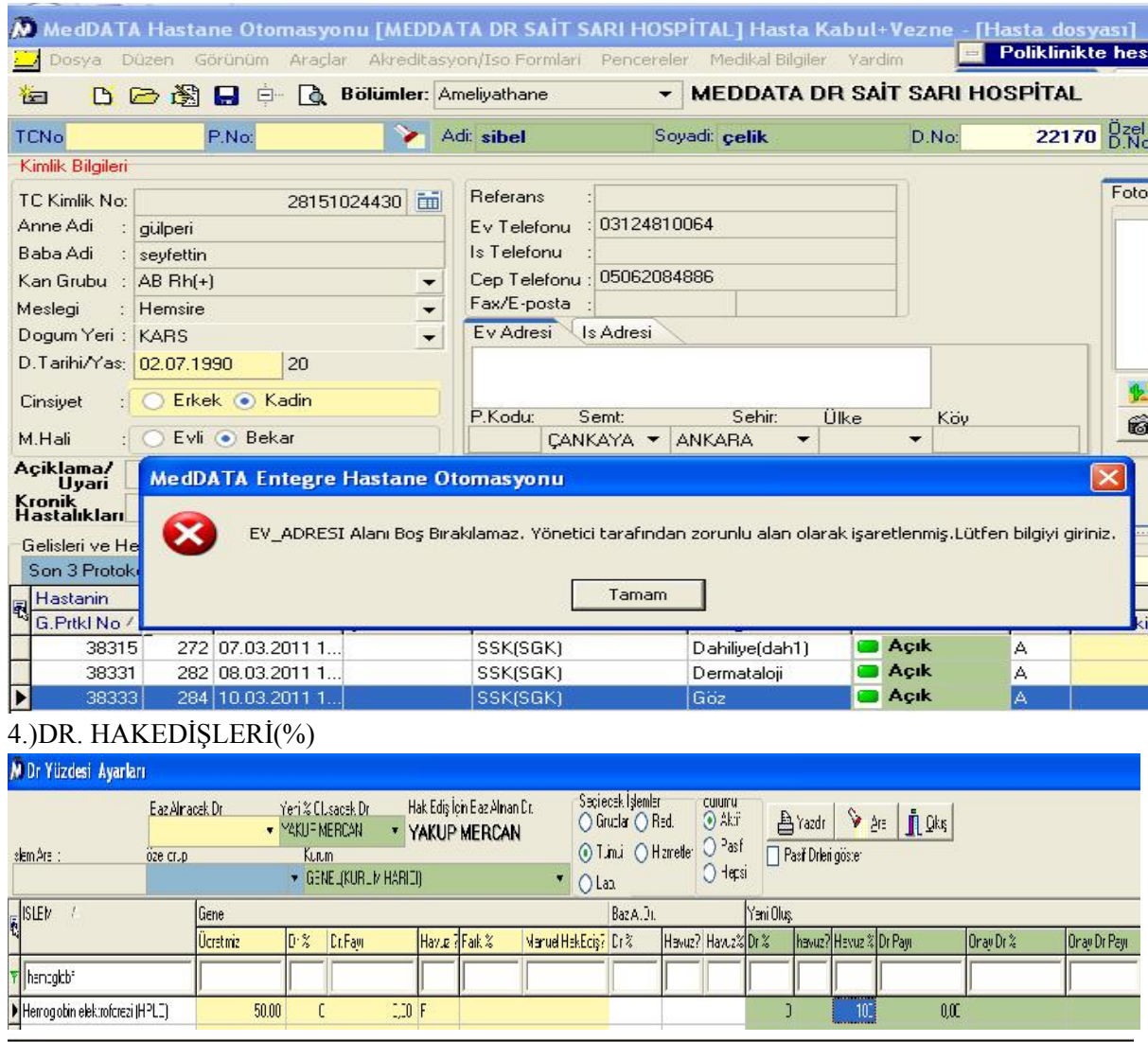

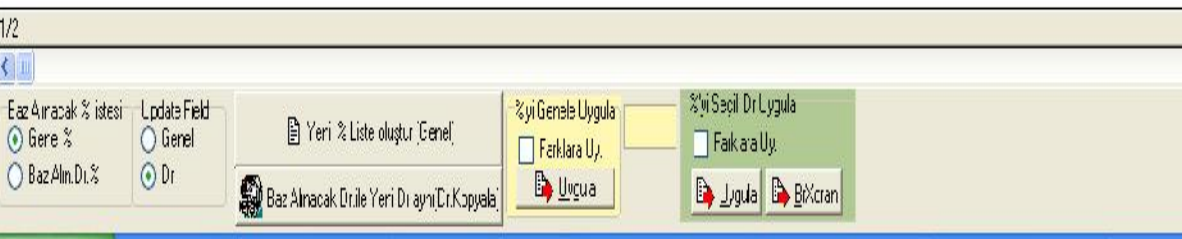

Doktorlara yaptığı işlemlerden hakediş alabilmesinin ayarlanacağı alandır. Sarı alan geneldir ve özel yada kurum tüm hastalar için geçerli olan hak edişler buradan tanımlanır. Yeşil kısma herhangi bir tanımlama yapılmadığı zaman özel yada kurum hastaları sarı kısımda belirlenen rakamlardan hak ediş alır. Yeşil alan kurumu mavi alan ise farklardan alınacak hakedişleri, beyaz alan baz alınan doktorun bilgilerini temsil eder. Manuel tek bir işleme hak ediş ayarlamak için; öncelikle 'yeni % oluşacak dr' kısmından ilgili doktor seçilir. İşlem tetkik grupları kısmında tek bir grup yada hiç grup seçilmezse tüm işlemler için hak ediş ayarlanabilir. Dr% alanına 10 yazılır ise doktor o işlemin ücretinin %10 u üzerinden hak ediş alır. Dr.Payı alanına örneğin 20 yazılır ise doktor işlemin ücretine bakılmaksızın 20 tl o işlem için hak ediş alır. Doktora bir gruptaki işlemlerin tümünde yüzde 10 hakediş verilmek istenirse ortadaki sarı boş kutucuğa 10 yazılır ve '%'yi Genele Uygula' butonuna basılır.Sarı alandaki doktor hak edişlerini yeşil kısma aktarmak için yeşil alandaki '%'yi seçili dr uygula' butonuna basılır.Belirtilen bir miktardaki hakedişi yeşil alandaki tüm işlemlere uygulamak için ise 'yeni % liste oluştur(genel)' butonuna basılır.Farklara hakediş uygulamak için 'farklara uy.' Kutucuğu işaretlenerek 'uygula ' butonuna basılır. Bir doktorun hak ediş tanımlamasını başka bir doktora kopyalamak için; baz alınacak dr kısmından hangi doktordan hak edişleri kopyalayacaksak o doktor seçilir, 'yeni % oluşacak dr' kısmından yeni hakediş oluşturacağımız doktor seçilir.'Baz Alınacak % listesi' seçeneğinden 'Baz Alın.Dr% , 'Update Field' ksmından ise 'Dr.' seçilir.'Baz Alınacak Dr. İle Yeni Dr aynı(Dr.Kopyala)' butonuna basılır.Genel ayarlardaki dr kısmından ise 'hakediş için baz alınacak dr kısmından' o doktorun hangi doktor üzerinden hak ediş alacağı bilgisi seçilebilir.Onaylayan doktorun işlemler üzerinden hak ediş alınması istenirse 'onay dr.%' alanına hak diş yazılır.

Hakedişler ayarlandıktan sonra ön muhasebe modülünden hakedişler-düzeltme kısmından tarih aralığı verilerek gerekli update ler yapılabilir.

5.)DR. İZİN TANIMLARI

Belirtilen doktorun istenilen tarih aralığında izin bilgisi tanımlanır.Örn. dahiliye doktoru Cengiz Kiziroğlu 15.03.2011 tarihinde izinli olsun.Doktor ismi,başlangıç,bitiş tarihleri ve açıklama bilgisi doldurulup onayla butonuna basılır.

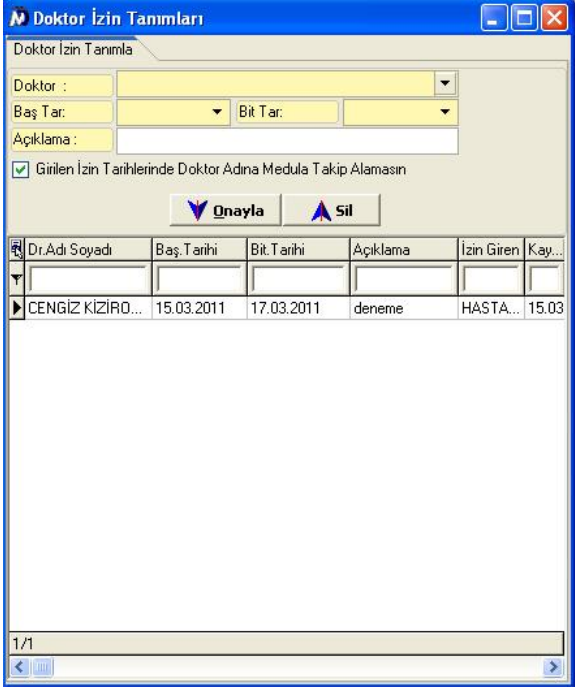

Doktora o tarihte hesap açılmaya çalışılırsa aşağıdaki bilgi mesajı

#### ekrana gelir.

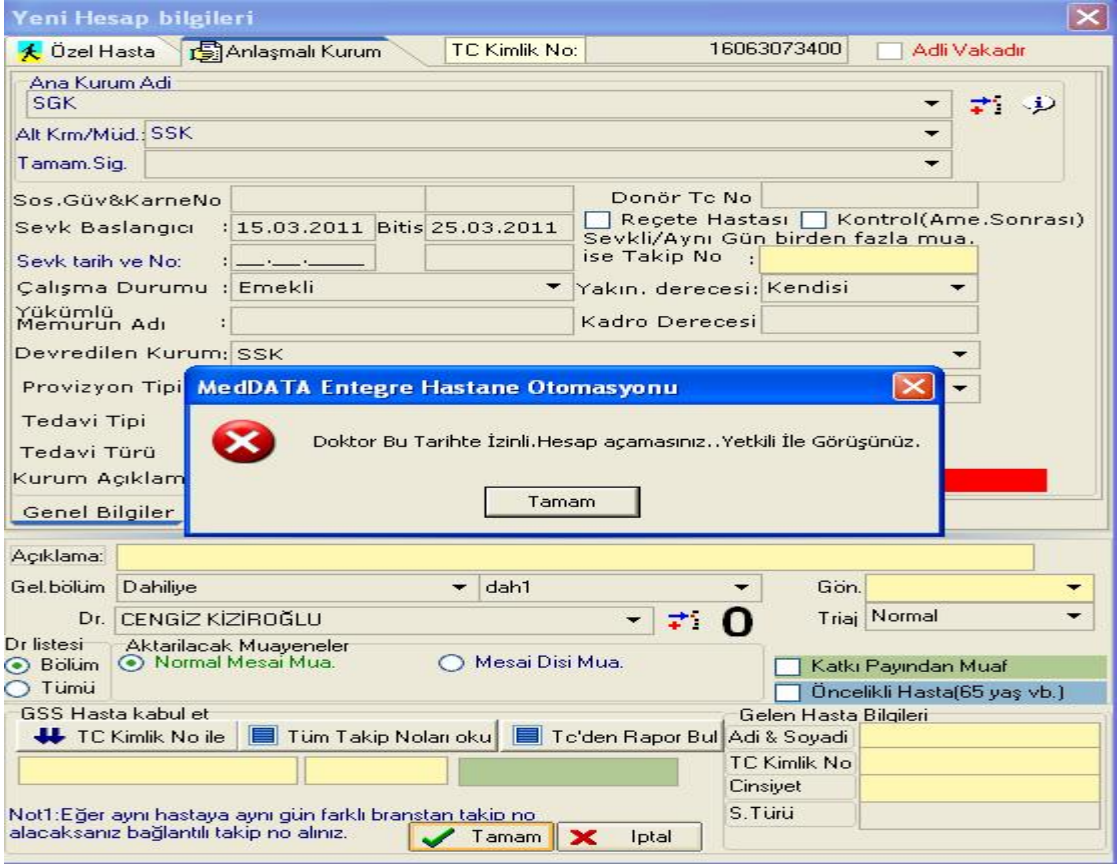

# 6.)ÜLKE,İL,İLÇE,DİN,ÖLÜM NEDENİ LİSTELERİ

Ülke tanımlamalarında sıradaki numara verilir.Ülke kodu ve ülke adı yazılır.Herhangi bir satıra tıklayarak kaydedilir.

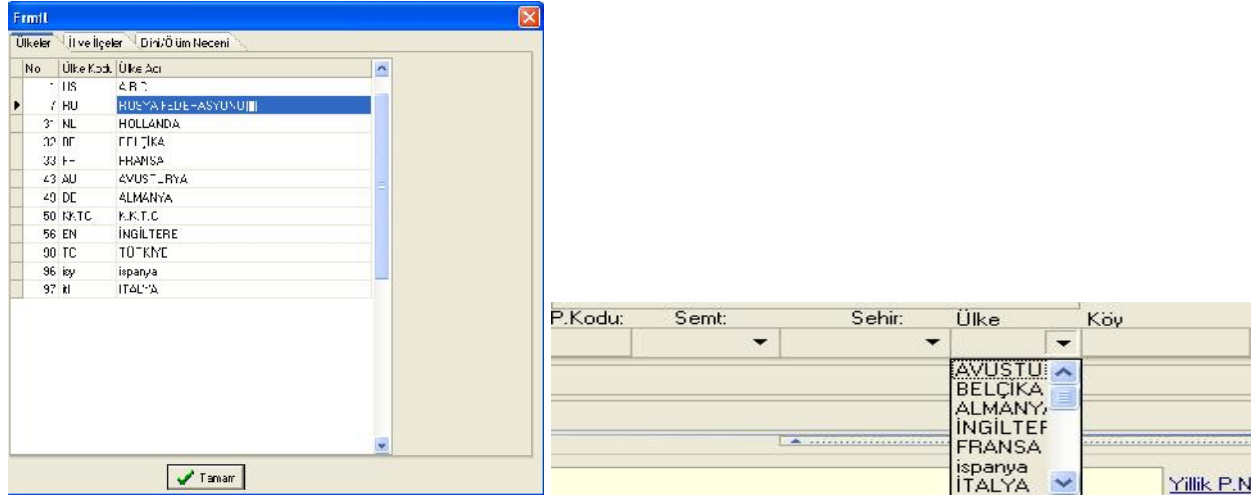

Bu ülkeler hasta kabul modülünde hastanın kimlik bilgilerini doldururken seçilir.

İl tanımlamalarında sıradaki numara verilir.İl kodu ve il adı yazılır.Herhangi bir satıra tıklayarak kaydedilir. Seçili olan ilin üzerindeyken sağ tarafa o ile ait ilçeler tanımlanabilir.

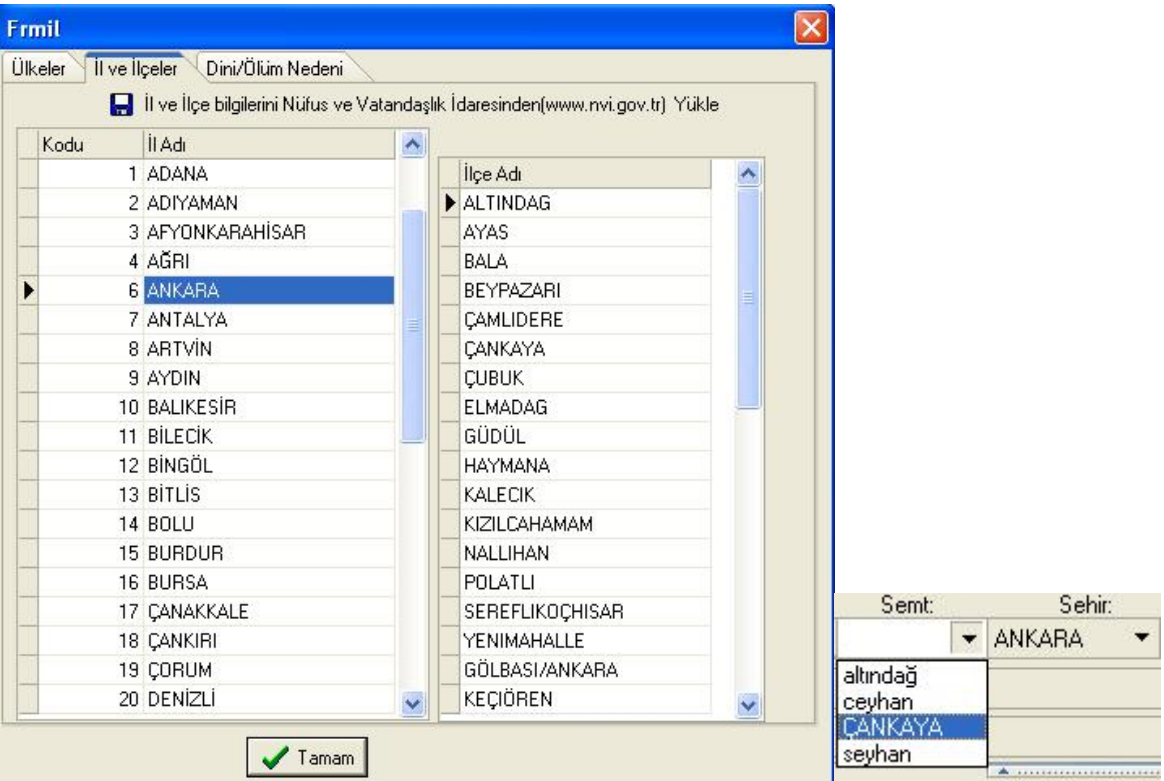

Bu il ve ilçeler hasta kabul modülünde hastanın kimlik bilgilerini doldururken seçilir.Din tanımlamalarında sıradaki numara verilir.Kodu ve din adı yazılır.Herhangi bir satıra tıklayarak kaydedilir. Ölüm nedenleride aynı şekilde tanımlanır.

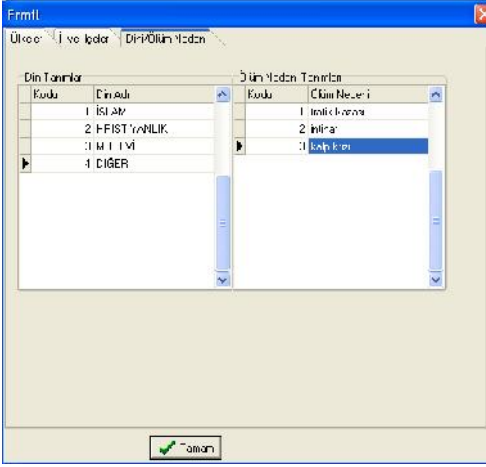

Bu din bilgisi hasta kabul modülünde hastanın kimlik bilgilerini

doldururken dosya bilgileri alanından seçilir.

Bu pencereden girilen ölüm nedenleri bilgisi arşiv modülünden ölüm raporu hazırlanırken seçilir.Seçilen bu bilgiler ile sağlık net modülünden'Ölüm Bildirim Veri Seti' ne ulaşılabilir.

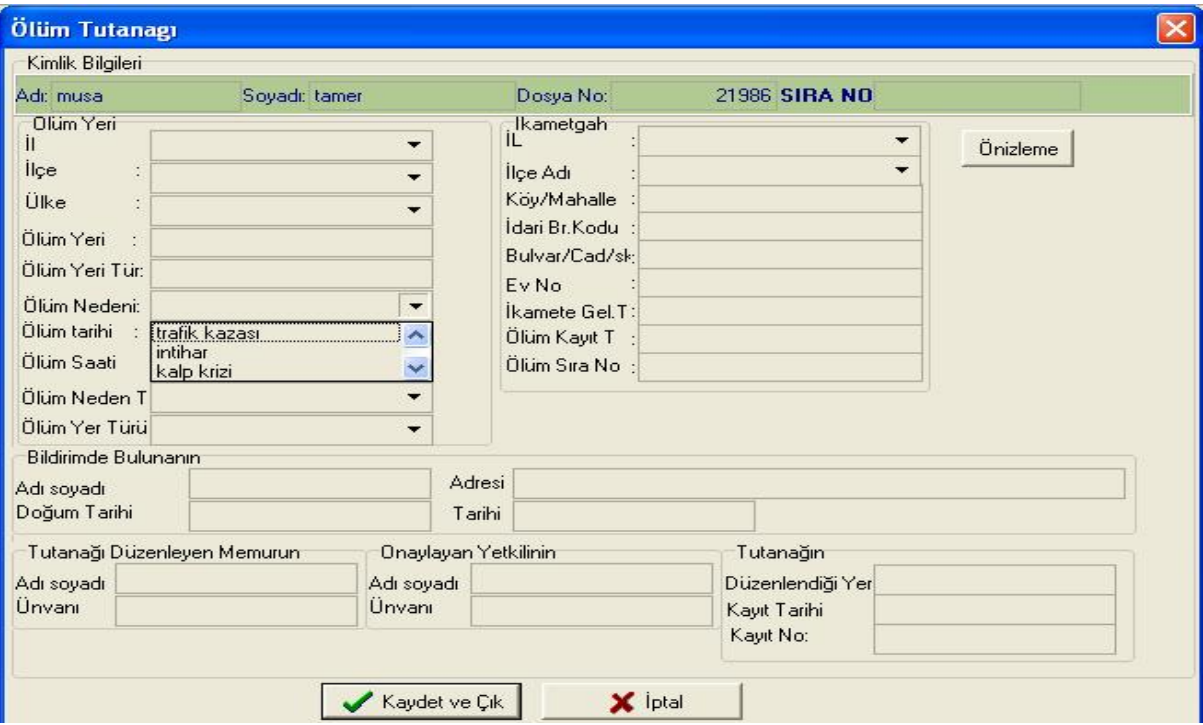

#### 7.) MUHASEBE > Muhasebe Ayarları

Döviz cinslerinin tanımlandığı alandır.Döviz kodları sabittir ve döviz kısaltmaları TCMB Doviz Kodları butonuna basarak öğrenilebilir.

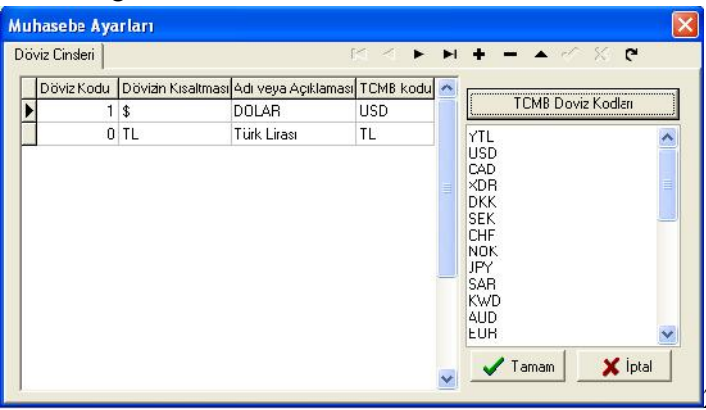

2-)İşlemlerin Hesap Kodlarını İşlemlerin, ilaç ve

## alzemelerin muhasebe hesap kodları tanımlanır.

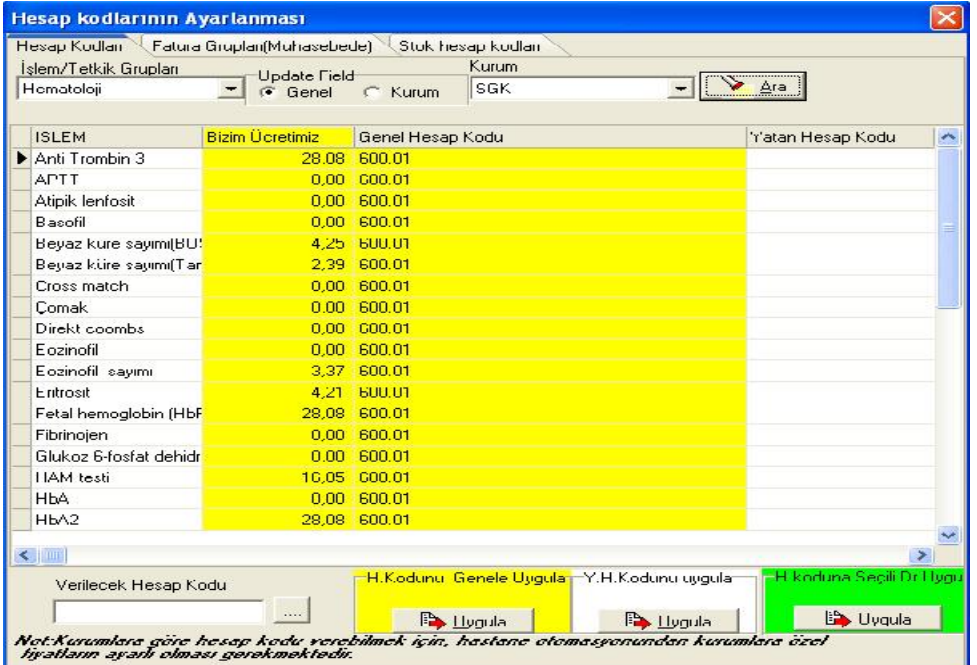

#### 3-)Fatura Grupları Fatura grupları tanımlanır.

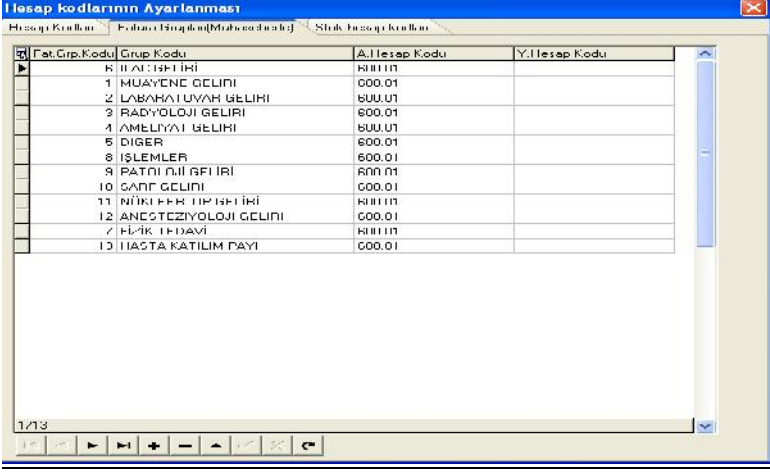

4-)Ana Firma Tanımları Mali yıla göre firmalar bu pencereden tanımlanır. Kullanılmayan firmalar Pasif yapılır.

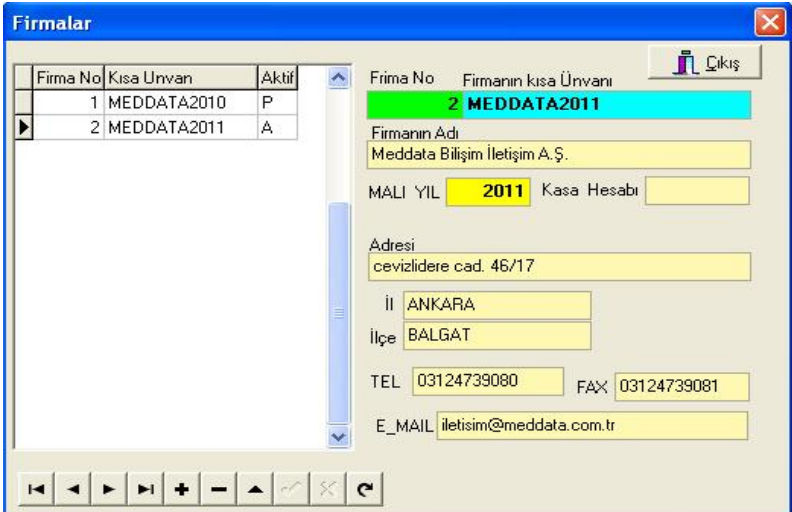

#### 7.)PERSONEL AYARLARI

Hastane içerisindeki idari işlerin bölüm isimleri tanımlanabilir.Verilen kod numaraları sağ taraftaki görev açıklamaları kısmında grup kodu alanına yazılmalıdır.

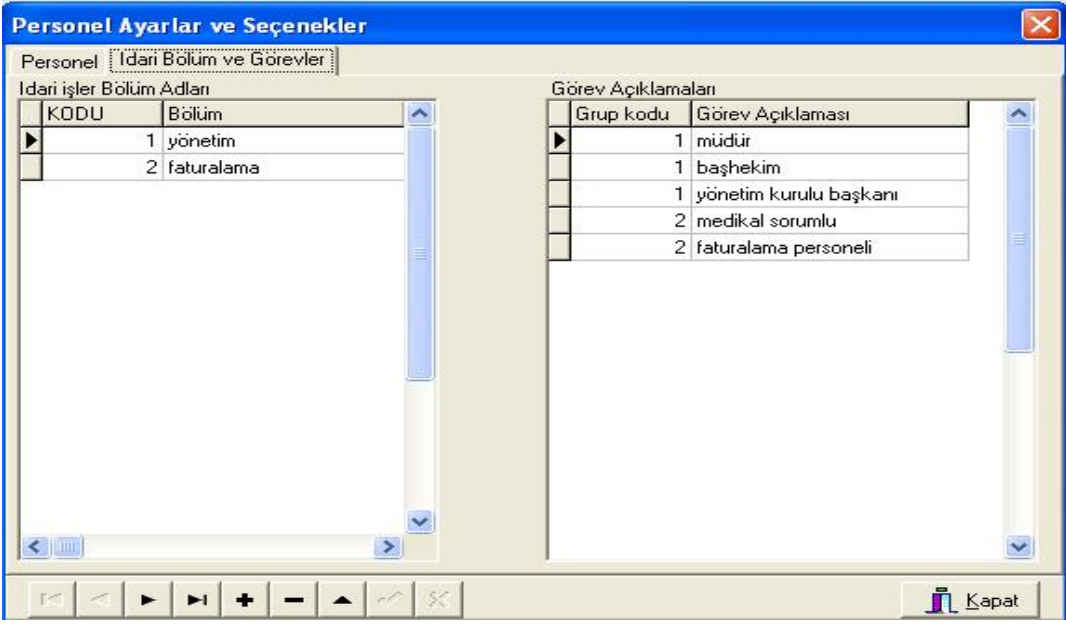

Personeller tanımlanırken yeni bir alan açılır ve adı soyadı,bölümü,görevi,telefon numarası ve başlangıç bilgileri doldurulup durumu A yapılır.

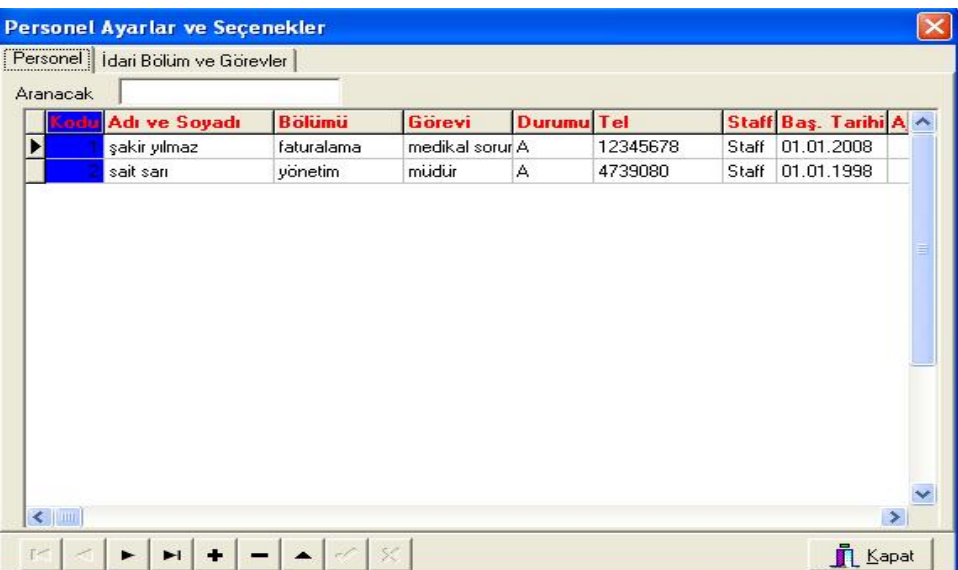

# 8.)LABORATUVAR>Lab. Grup Testleri Şablonları

151 ile 249 arasında grup kod numarası verilerek şablonların,alt parametrelerin oluşturulduğu alandır.Sol tarafa grup ismi yazılır.Grup ismi üzerindeyken sağ tarafa o gruba ait alt parametreler tanımlanır.

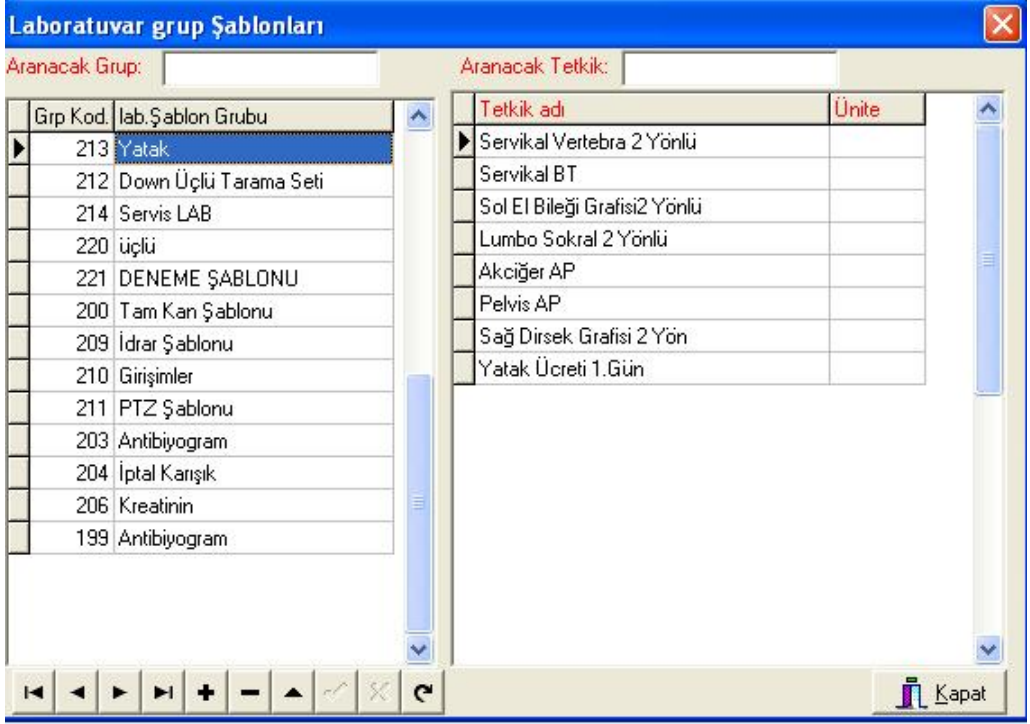

Tanımlanan bu grup genel ayarlar-tetkikler kısmında görülebilir. O kısımda oluşturulan alt parametre ile burada oluşturulan parametreler aynı görevdedir. İstenilen yerden oluşturulabilir.

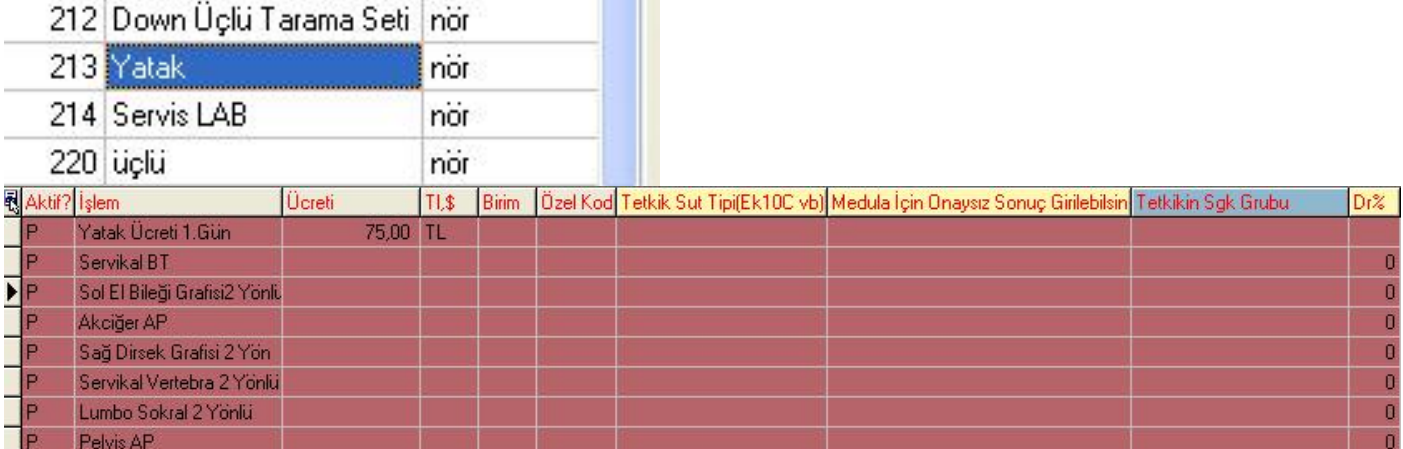

## 2-)Grup Testleri

Testlere ait alt parametrelerin oluşturulduğu alandır.Örneğin;hemogram testine ait alt parametreleri oluşturmak için,Sol üstteki laboratuvar gruplarından hemogramın bulunduğu Hematoloji grubu seçilir. Grup içerisinden hemogram testi bulunur ve üstteki Tetkik grupları aktar butonundan sol tarafa aktarılır.Böylelikle tetkik grup ismi oluşturulmuş olur.Tetkik grup ismi seçili durumda iken yine sol üstteki laboratuvar gruplarından; 'labaratuvar grup şablonları'(yukarıda anlatmış olduğumuz bölüm) nda oluşturulmuş olan hemogram şablonu seçilir.İstenilen alt parametreler tetkikleri aktar butonu ile sol tarafa aktarılır.Böylelikle laboratuar grup şablonu oluşturulmuş olur.

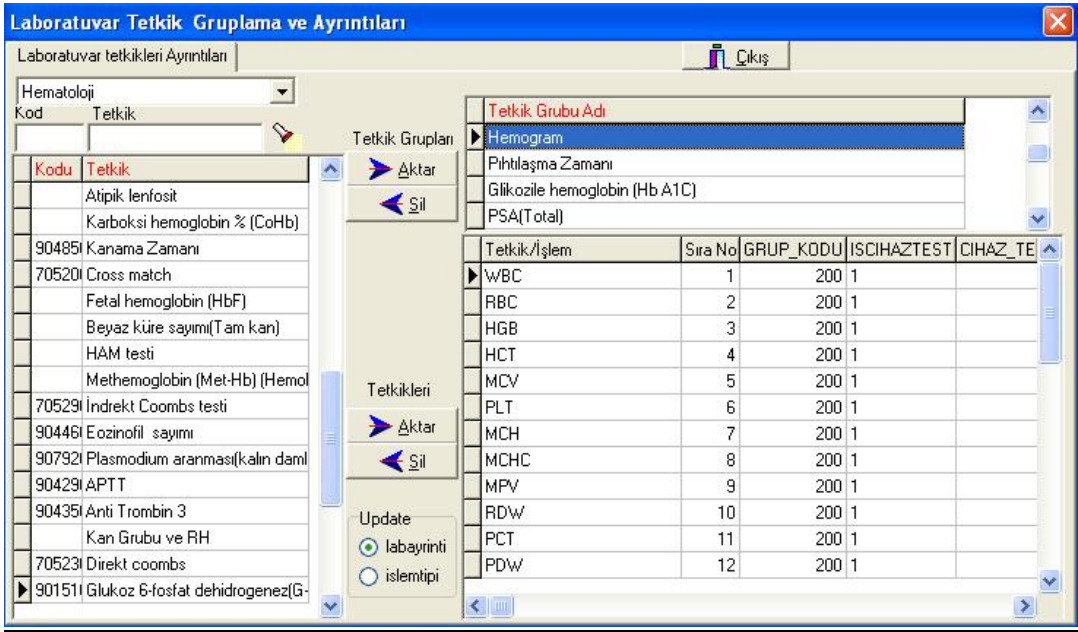

Hemogram testi hasta hesabına aktarıldığı zaman sonuç girilen ekrana alt parametreler gelir.

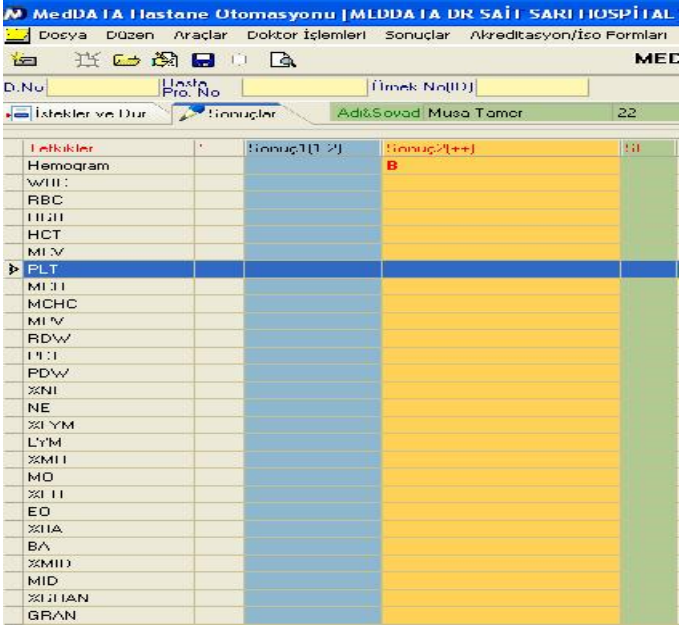

# 3-)Sanal Paket Grupları

Checkup kartlar oluşturulmak için kullanılır.Sol tarafta yeni bir satır açılır ve 600 ile 799 arasında bir kod yazılır.Sanal grup adına paket ismi yazılır.Paketin ücreti bilgisi yazılır.Bölüm adı bilgisinden herhangi bir bölüm seçilirse checkup sadece o bölümde seçilir.Seçim T yapılır ise hasta kabulden hasta hesabına checkup işlemleri aktarılırken gruptaki tüm işlemler seçili durumda gelir.Durum A yapılarak kaydedilir.Paket hazırlanmış olur.

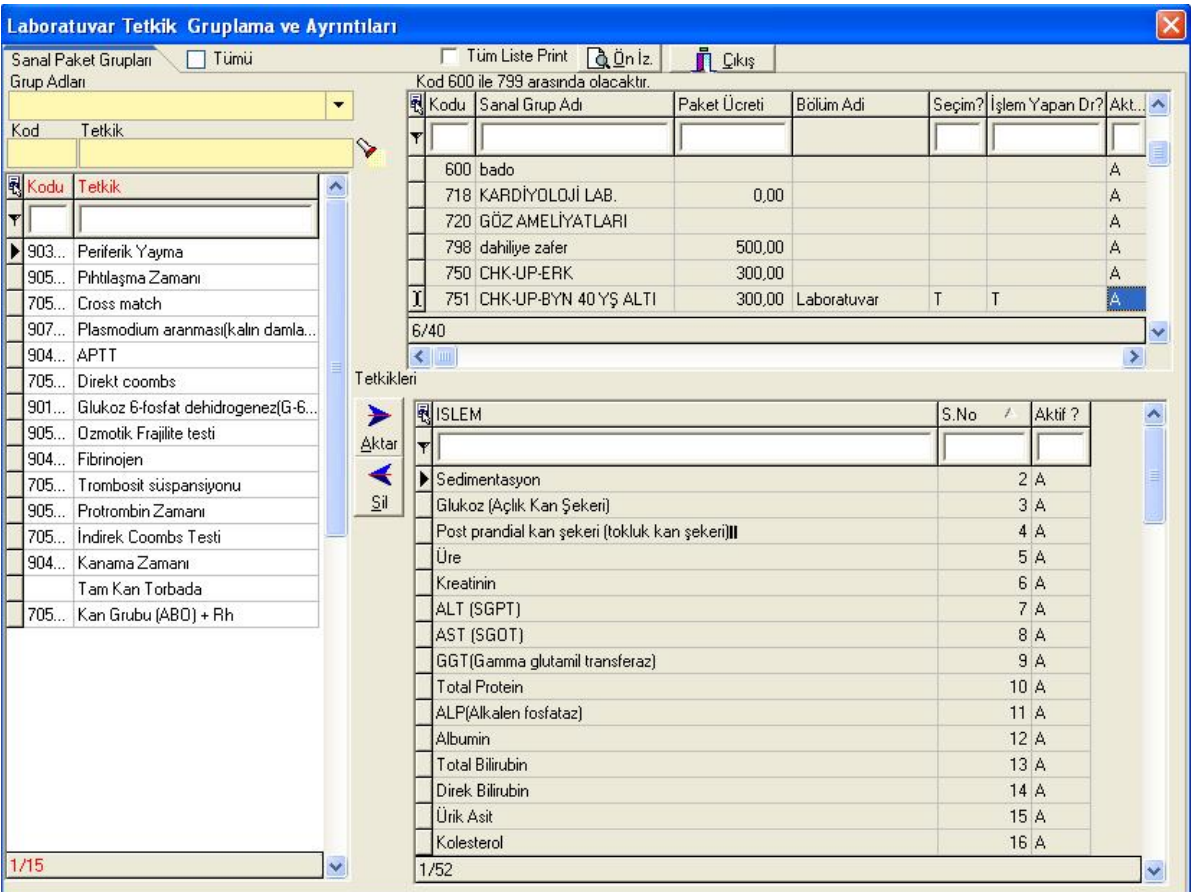

İşlem yapan Dr? Alanından T seçilir ise istek yapan değil işlem yapan dr bilgisi alanı açılır.3 yapılır ise 3. Bir dr alanı daha açılır.

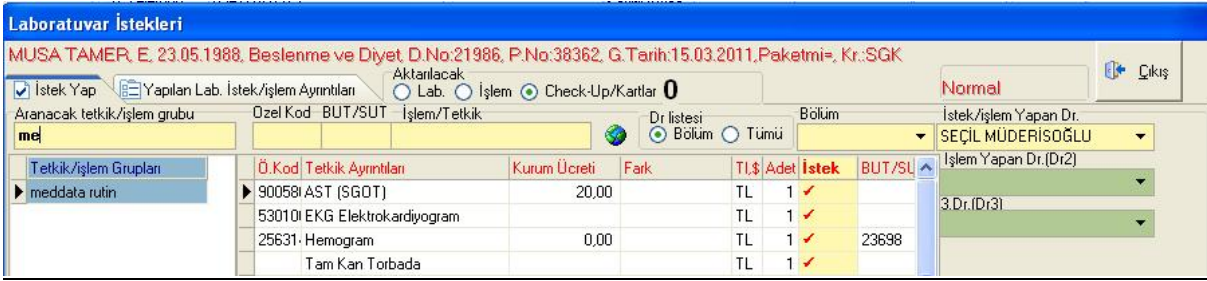

#### 9.)PAKET HAZIRLAMA(KARŞILAŞTIRMA)

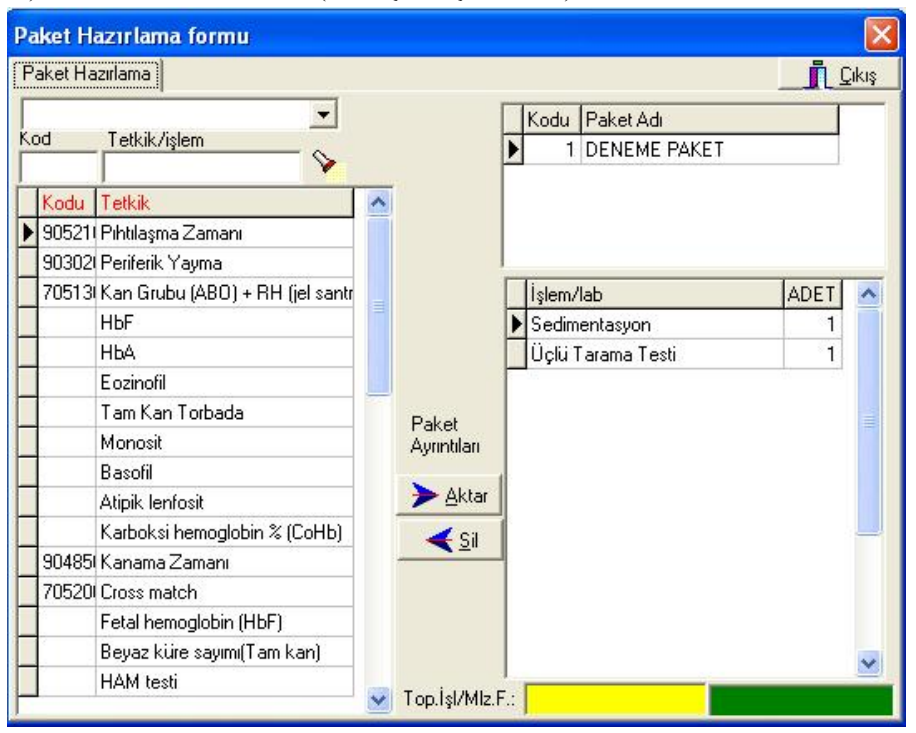

#### 9.)RAPOR ŞABLONLARI

Hasta kabul yada doktor modüllerinde hasta hesabına aktarılan raporlarda; hazır rapor al denildiğinde gelen raporlar bu alandan hazırlanır. Artı butonu ile yeni bir satır açılır.Şablon adı yazılır.Sağ taraftaki boş alana herhangi bir word belgesi kopyalanıp yapıştırılır yada manuel bilgiler yazılabilir.

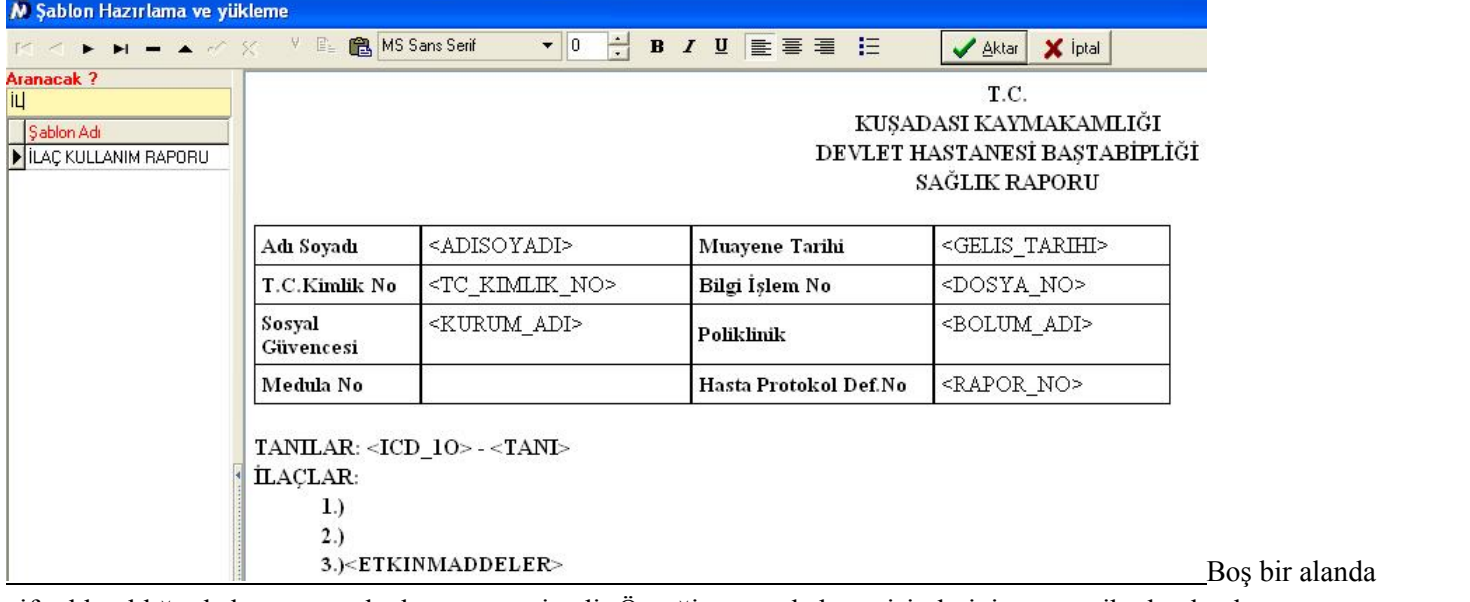

çift tıklanıldığında karşımıza alanlar penceresi gelir.Örneğin;raporda hasta isimlerinin otomatik olarak çıkması isteniyorsa üçgen parantez içerisinde <ADISOYADI> yazılır.

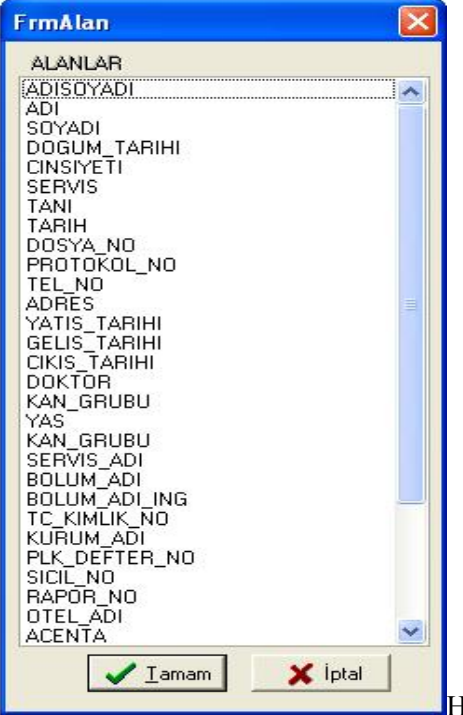

Hazırlanan raporlar hasta kabul modülünde 'Raporlar(hastaya verilenler)' kısmında yada dr modülünde 'genel raporlar ' kısmında hazır rapor al dediğimizde gelir.

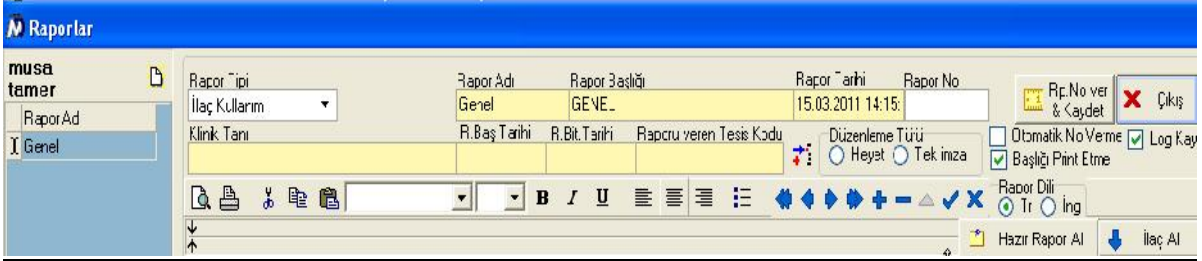

10.)MEDİKAL AYARLAR >Tanı ve ICD Kodları Tanı listesine bu menüden ulaşılabilir.

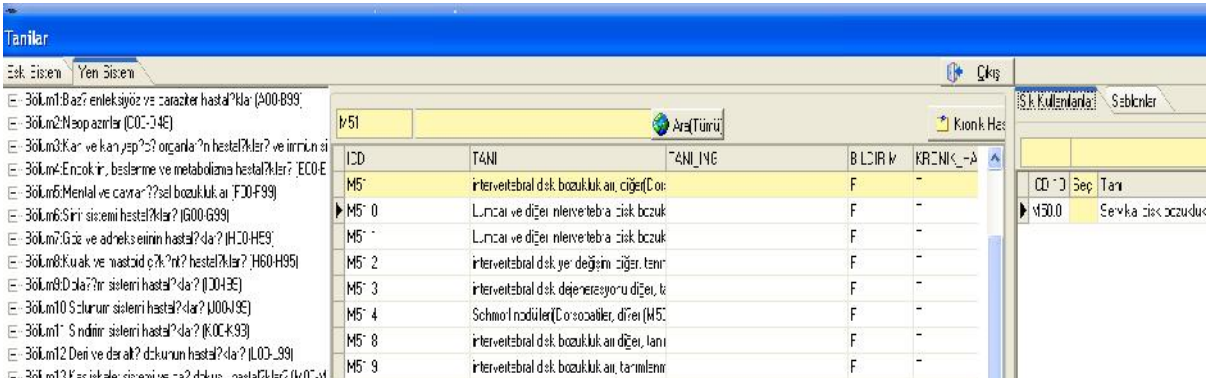

Sık kullanılanlara tanı kodları eklenir ve daha rahat ulaşılabilir.Tanının üzerine sağ tıklanır 'sık kullanılanlara ' aktar denilir.

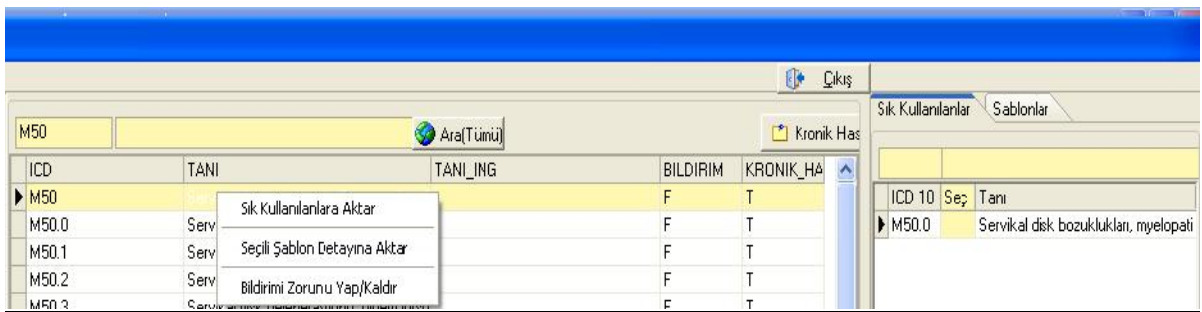

Tanılar için şablon oluşturulup aktarım yapılabilir. Klavyeden insert tuşu ile yeni bir satır açılır. Sıra numarası ve şablon adı yazılır. İstenilen şablon seçiliyken tanının üzerinde sağ tıklanır 'Seçili şablon detayına aktar' butonuna basılır.Bildirimi zorunlu tanı yap denilirse tanı hasta hesabına aktarıldığında ekrana bilgi mesajı gelir.Form56 ve Form53 te bildirimi zorunlu tanıların istatistiği alınabilir.

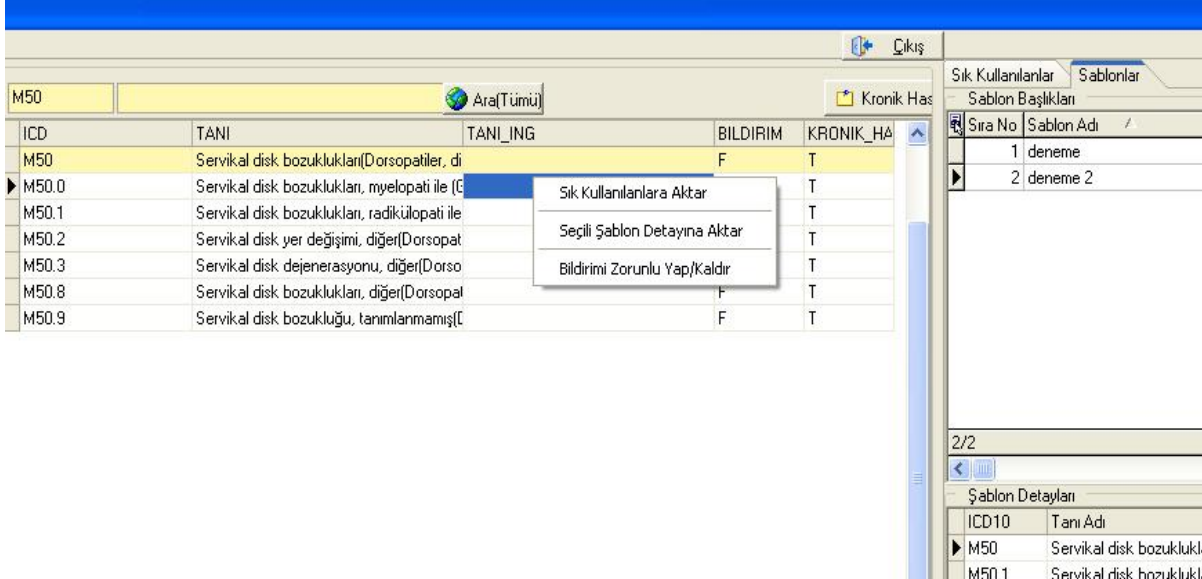

#### 11.)GSS YARDIMCI İŞLEMLER

Gelen pencereden Doktorların,tesisin,takip numarasının,ilaçların bilgileri meduladan öğrenilir.Kesinti yapılan işlemlerin listesi alınabilir.Etkin madde için sut kuralları listelenir.Etkin madde ve teşhis listesi medulada değişiklik yapılan en son liste ile güncellenir.

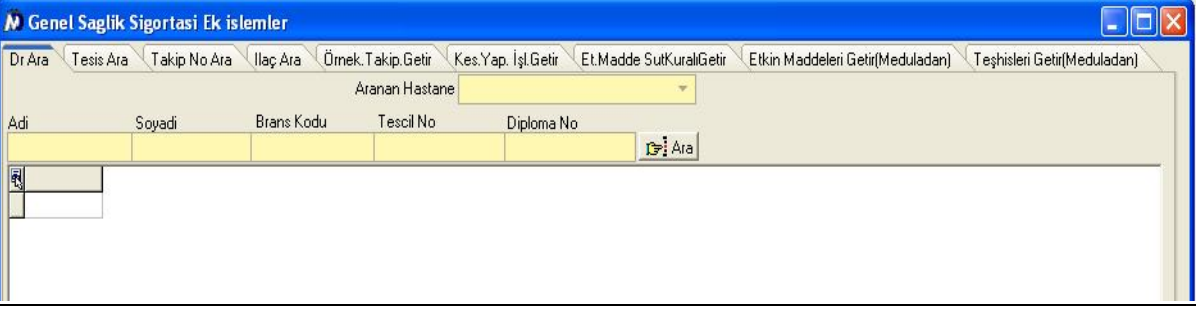

# 12.)İSTATİSTİK > Sorgulama Ayarları > Form57 Ayarları

Form57 için gruplar bu alandan yazılır.Grup kodu ayarlar-genel ayarlar-tetkiklerdeki ilgili tetkiğin grup kodu olmalıdır.Örn. hemogram 1 nolu tetkik grubunda olduğu için ;kan,idrar,vücut sıvı gaita ile ilgili rutin tekti. Grubuda grup kodu 1 olmalıdır.

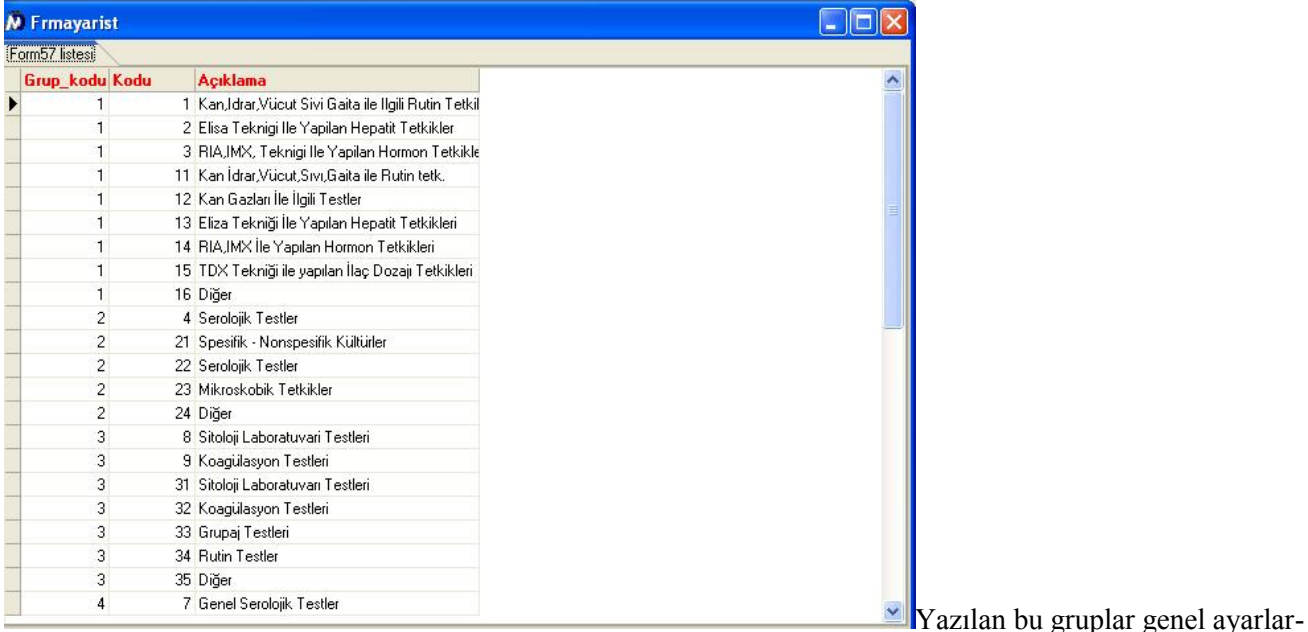

tetkikler- Form57Grubu alanından her tetkik için seçilir.

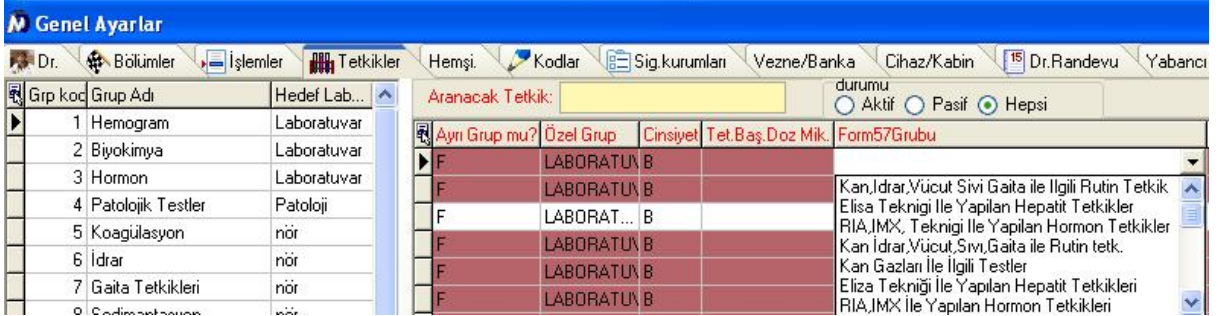

Daha sonra istatistik kısmından form57 istatistikleri alınabilir.

## 3.)İptal,İndirim Nedenleri

Hastaların fatura ,ödeme,randevu,indirim nedenlerini bu pencereden tanımlayabiliriz.Klavyeden ok tuşu ile yada insert tuşu ile yeni bir satır açılır ve geçerli sebep yazılır.Durum A yapılır.Tipi bilgisi seçilir. Buradan; 1.fatura iptal , 2.ödeme iptal , 3.randevu iptal , 4.indirimi temsil eder.

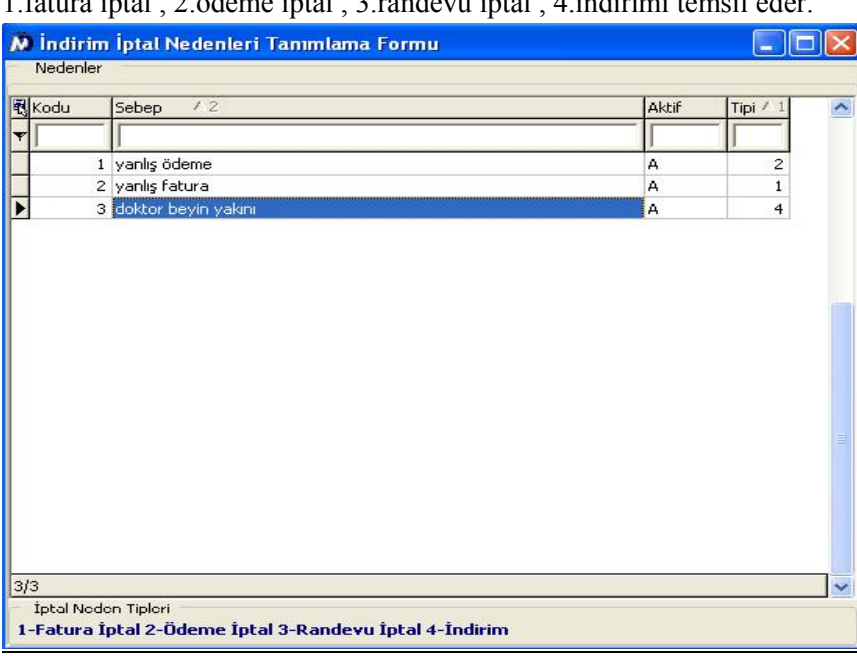

Hasta kabul modülünde bu bilgiler herhangi

bir iptal yada indirim yapılırken seçilir.

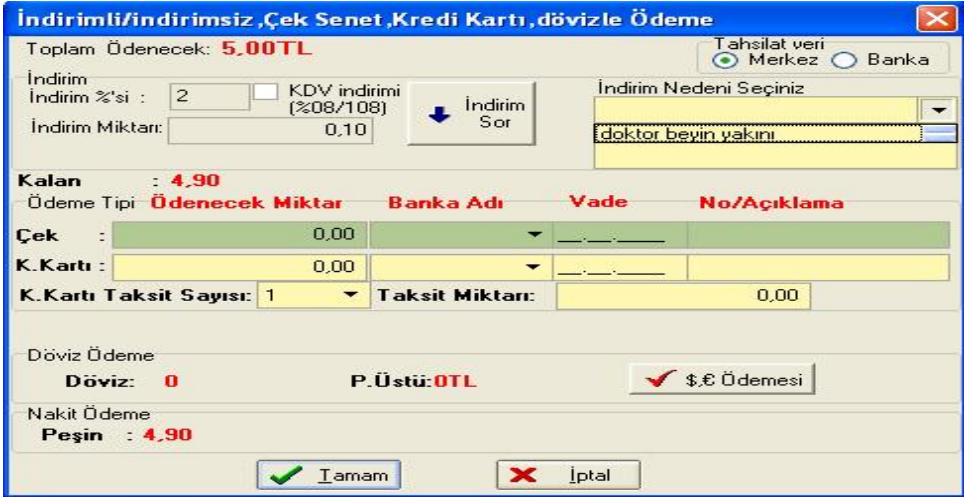

#### 13.)YATAN HASTA İŞLEMLERİ > Servis,Oda,Yatak,Dahili Tel vb. Tanımlama

Servisler kısmından Artı butonu ile yeni bir satır açılır.Sıradan bir servis numarası yazılır.Servisin adı yazılır.Servis tipi seçilir.Y=yoğun bakım D=Diğer A=Acil temsil eder.Servis ismi seçiliyken orta alandaki oda bilgisi alanına gelinir.Oda numarası ve yatak sayısı yazılır.Oda bilgisi üzerindeyken ekranın en sağındaki yatak bilgisi alanına gelinir.Yatak numarası,dahili numarası ve açıklama yazılabilir.Durumu 1 dolu,2 boş anlamına gelir.

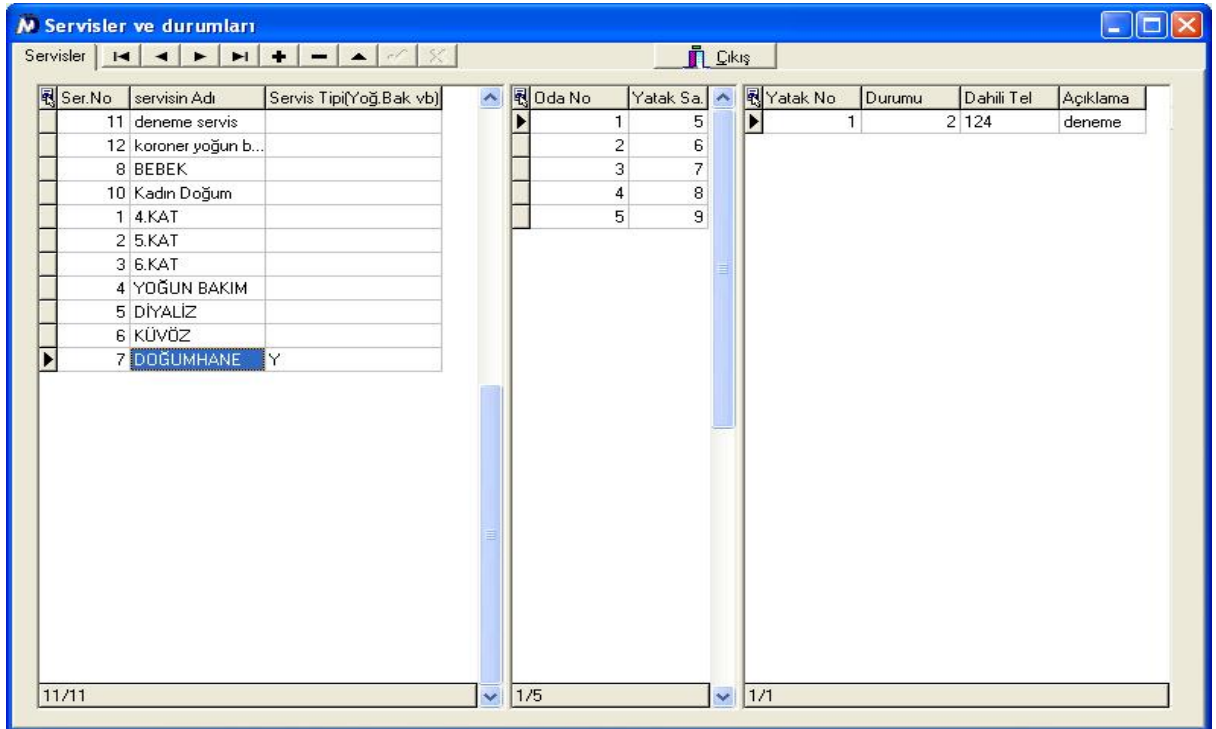

Supervisor yatak tanımları ekranında acil112de yok sütunu bulunmaktadır. T yapılan yatak acil 112 programında devre dışı kalacak yollanmayacaktır.

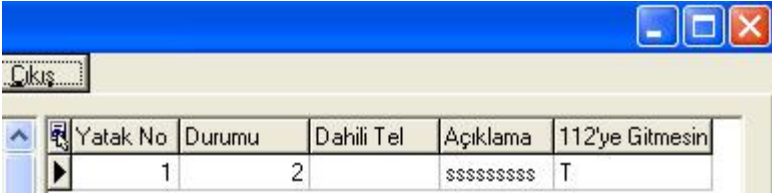

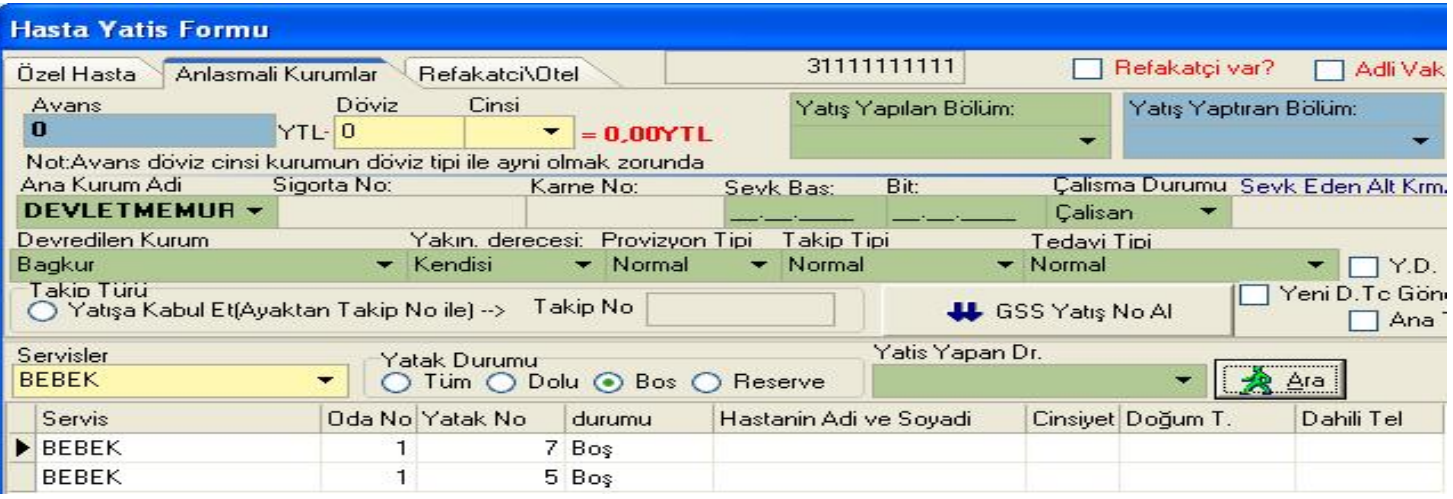

# 14.)SANTRAL AYARLARI > TTB KATSAYILARI

Bulunduğumuz yıla ait ttb katsayılarının yazıldığı alandır.Başlangıç ve bitiş tarihleri yazılır,katsayı miktarı yazılır istenirse açıklama yazılır ve onayla butonuna basılır.Program kendisi sıra numarası ve yılını atar.

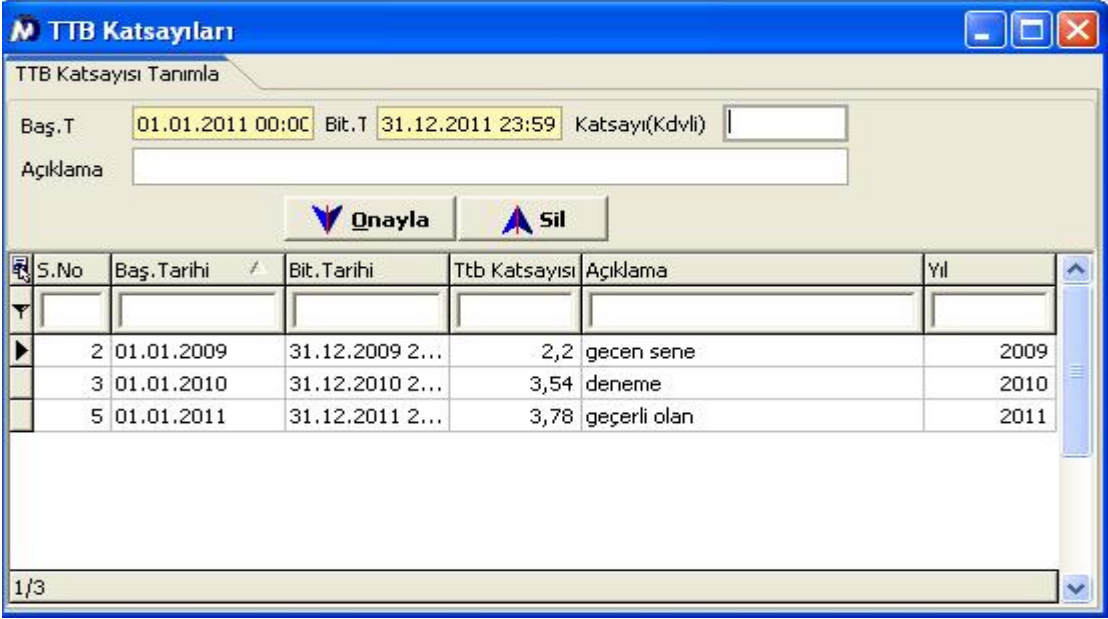

## 16.)FAST REPORT DİZAYN ET

Program içerisinde kullanılan fr3 dosyalarının dizayn edilebileceği alandır. Herhangi bir fr3 açılır ve dizayn edilir.Meddata exesini hangi konumdan açtıysak,açtığımız konumdaki fr3 dosyaları ekrana gelir.İstenirse başka bir konumdaki fr3 de dizayn edilebilir.

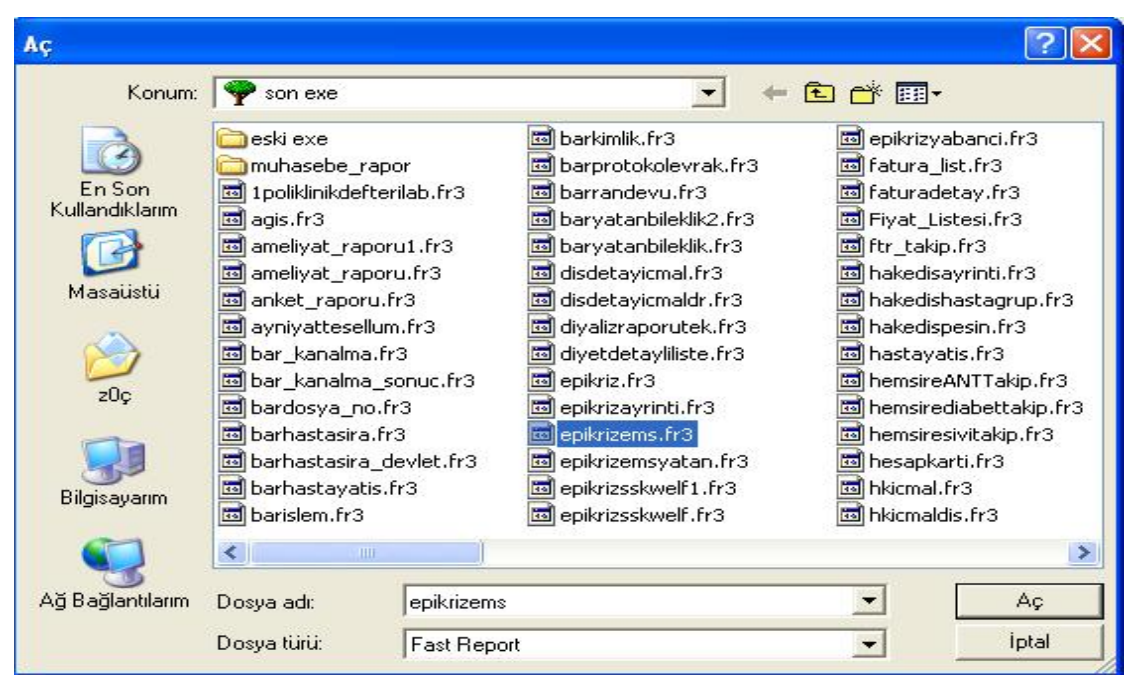

# 17.)FATURA DİZAYNI

Hasta kabul yada ön muhasebede kesilen faturaların dizaynının yapıldığı alandır. Hastanede iki adet fatura dizaynı varsa ikisinden birini seçebileceğimiz pencere gelir.Dizayn etmek istediğimiz dosyayı seçip tamam butonuna tıklıyoruz.

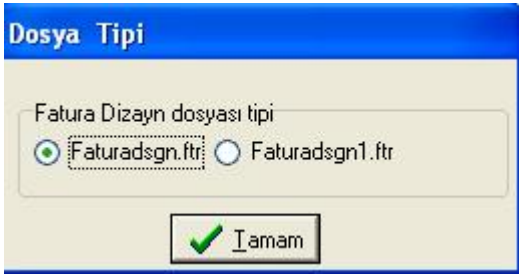

Gelen pencerede aç butonuna basıp dizaynda istediğimiz değikliği yapabiliriz. Alanlar penceresinde gelen alanlardan istediğimizi ekleyebiliriz.Örn. faturada hastanın tc kimlik numarasının otomatik olarak çıkmasını istiyorsak; üçgen parantez içerisinde <tcno> yazıyoruz.

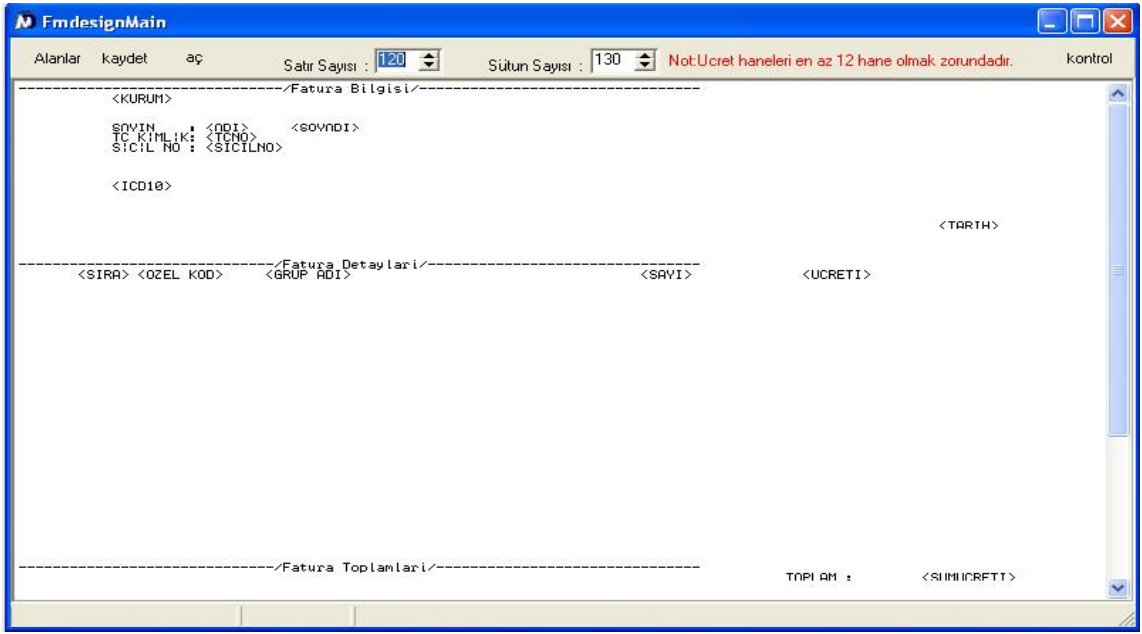

Değişiklikleri yaptıktan sonra dizaynı tamamen seçiyoruz ve boşluklarda klavyeden space tuşuna 1 defa basıp kaydet butonuna basıyoruz.Bir hata olup olmadığını kontrol butonuna basarak kontrol edebiliriz.

#### 18.)SUT KURAL TANIMLAMA

Gelen pencereden birlikte faturalandırılamaz (iki yada daha fazla işlemin beraber faturalandırılamayacağı bilgisi)kuralı oluşturulabilir. Üstteki ve alttaki alanlardan ilgili işlemler seçilir aktar butonuna basılır ve sağdaki alana aktarılır. Kuralı kaydet butonuna basılır.Buradaki bütçe kodları; genel ayarlar-sigorta kurumlarındaki 20 nolu kuruma tanımlanan kodlardır.

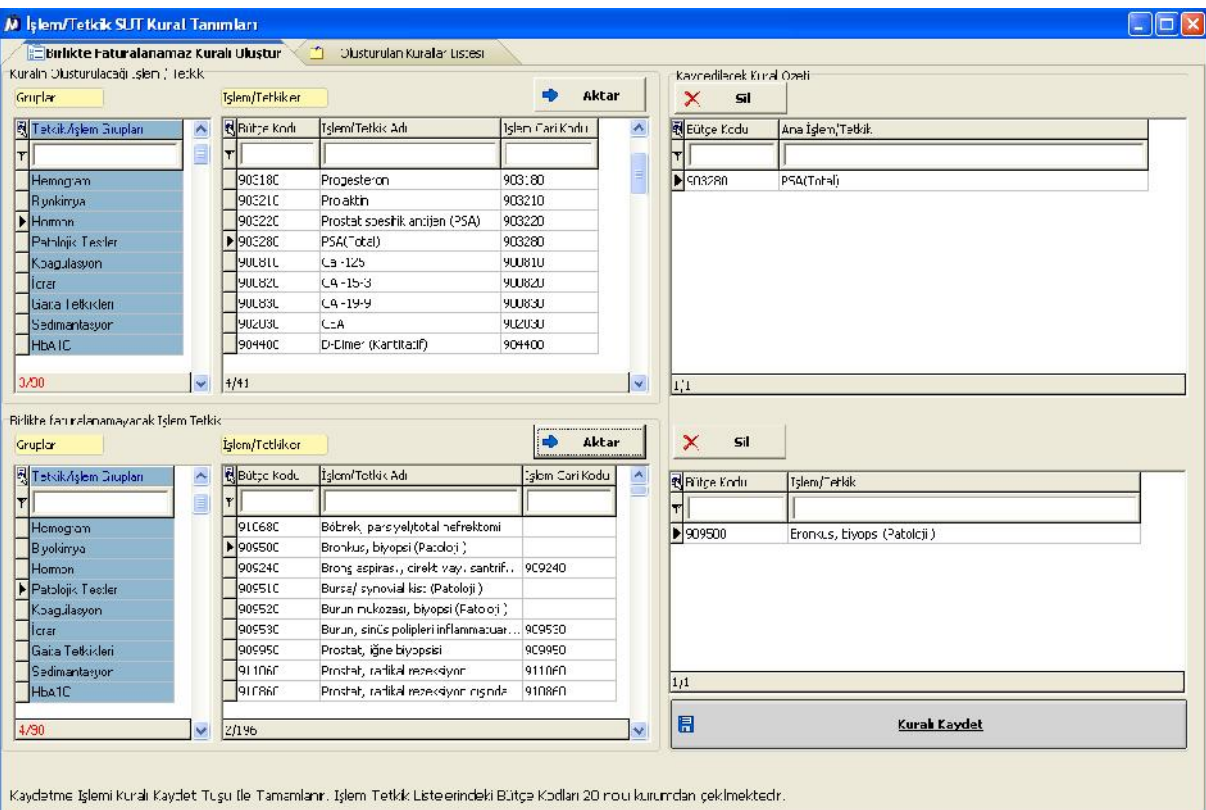

Oluşturulan kurallar 'oluşturulan kurallar listesi' alanından listelenebilir.Silinmek istenilen kural ctrl+delete tuşu ile silinebilir.

## 19.)MEDULA TEŞHİS/ETKİN MADDE ŞABLONLARI TANIMLAMA

İlaç kullanım raporlarına eklenen etken maddeler için şablon oluşturulan ekrandır. Şablon başlığı alanından bir şablon adı oluşturulur.Şablon adı üzerindeyken üst alandaki 'medula etkin madde listesi' nden şablon içerisine istenilen etkin maddeler aktarılır.

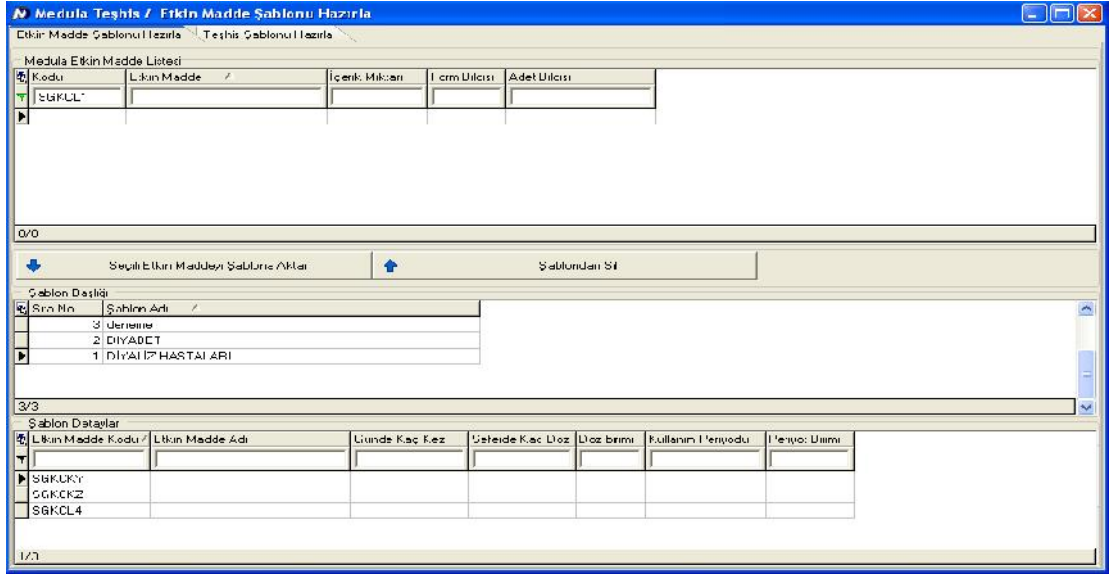

Bu şablonlar ilaç kullanım raporlarında etkin madde eklenirken kullanılır. İstenilen şablon seçilir ve şablonu aktar butonuna basılarak etkin maddeler oluşturulur.

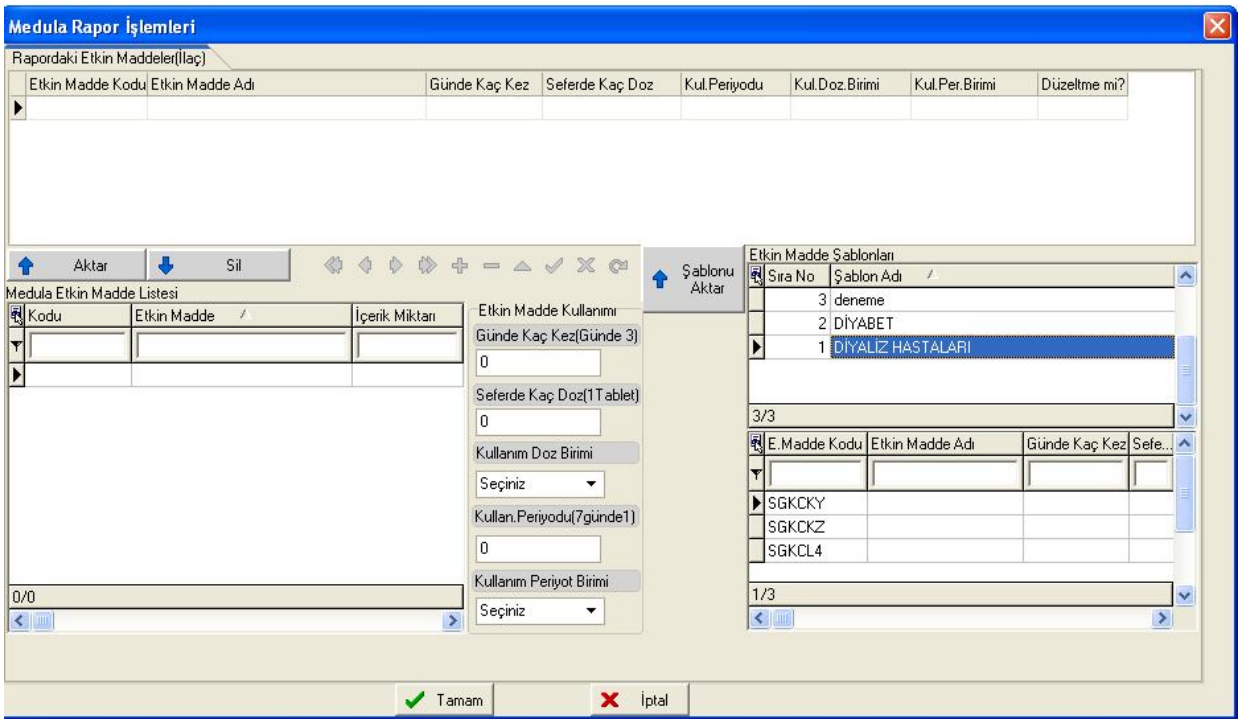

Teşhisler için şablonda aynı şekilde oluşturulur.

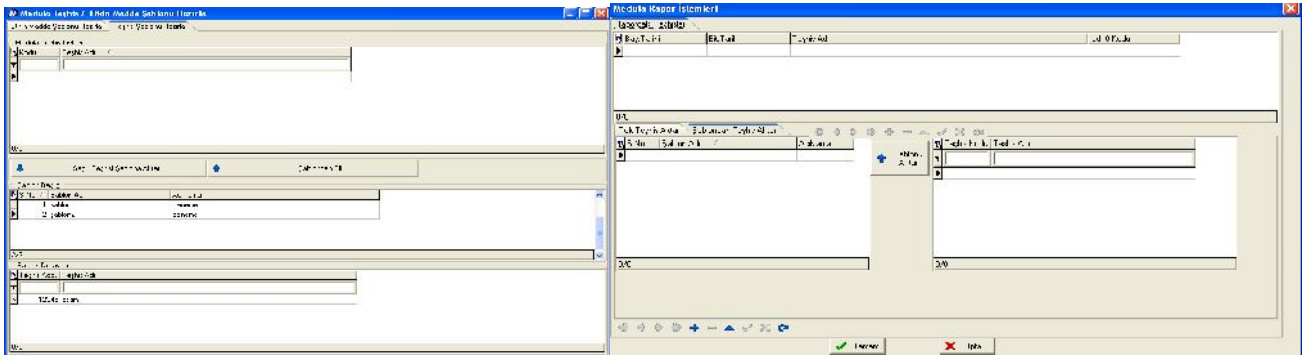

Bu şablonlar ilaç kullanım raporlarında teşhis eklenirken kullanılır. İstenilen şablon seçilir ve şablonu aktar butonuna basılarak teşhisler oluşturulur.

# 20.)ANKET SİSTEMİ (yapım aşamasında)

# 21.)SORUNLU VE ARANAN HASTA LİSTESİ TANIMLA

İlgili hasta dosyasının açıldığında ekrana bilgi mesajının getirilmesini sağlayan alandır. Hasta tc kimlik no manuel yada hasta dosyasından al diyerek ekrana yazılır.Kaydet diyerek listeye kaydedilir.

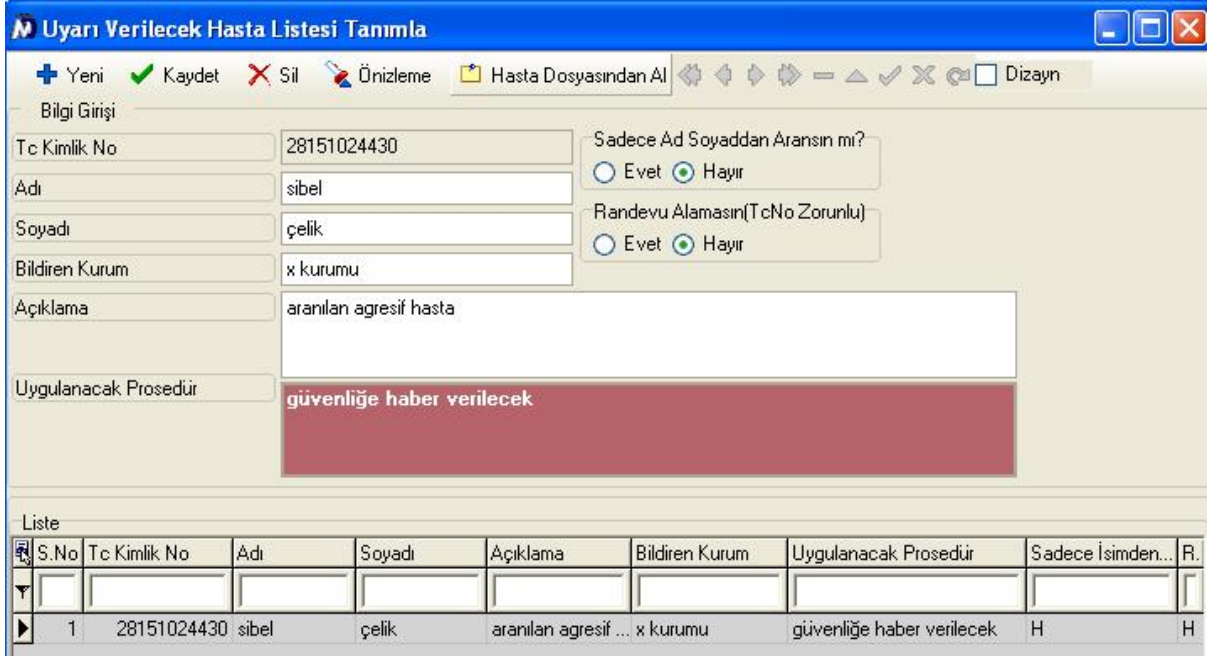

# İlgili hasta dosyası açıldığında aşağıdaki pencere ekrana gelir ve dosya açılmaz.

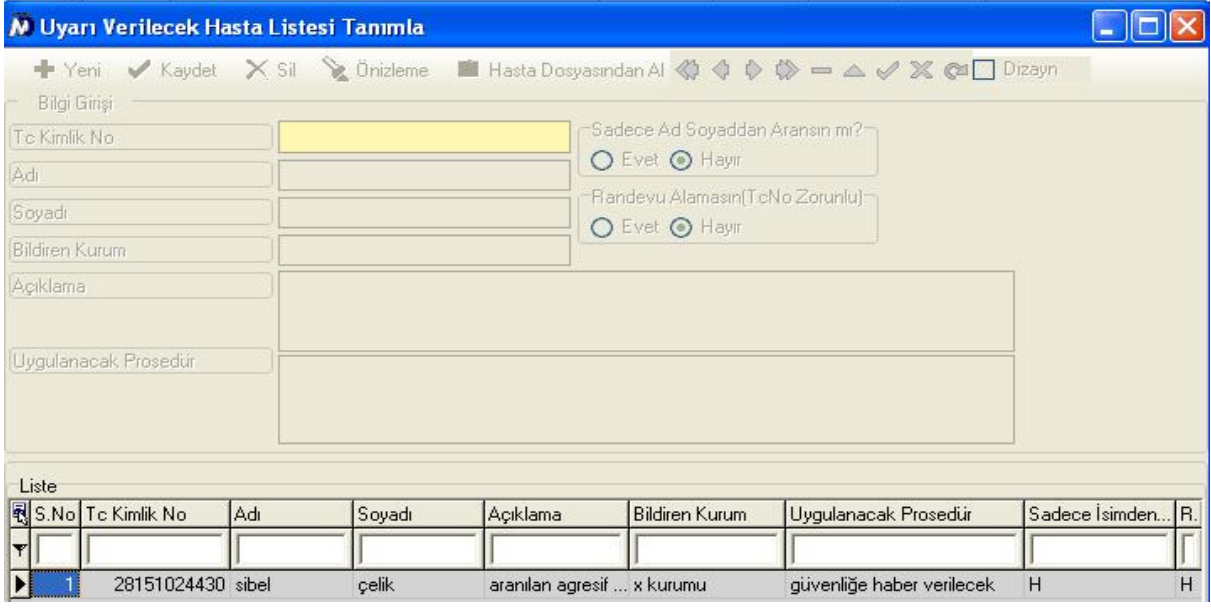

# 22.)HASTANE AYARLARI > Genel

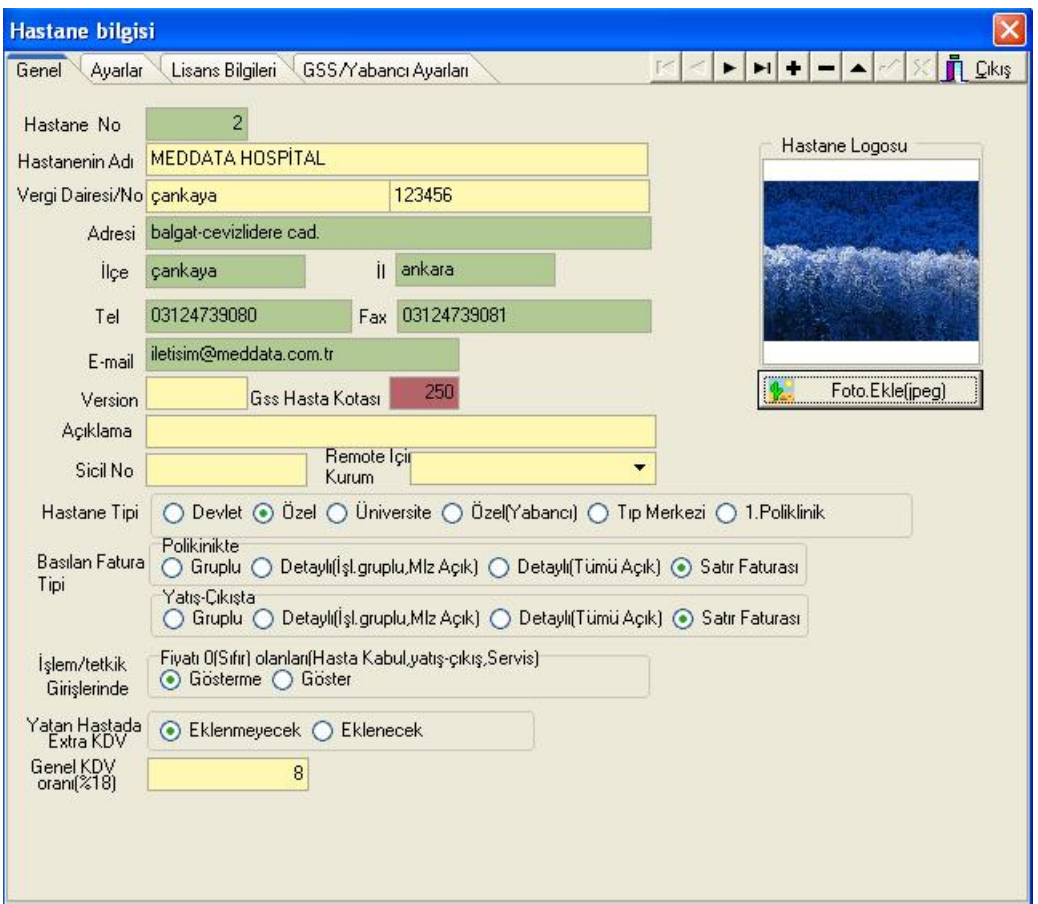

Hastanenin bilgilerinin yazıldığı alandır. Hastanenin adı,vergi dairesi,vergi numarası,adresi,telefon,e-mail adresi bilgileri yazılır.Hastanenin özel mi devlet hastanesi mi olduğu bilgisi hastane tipinden seçilir.Hastanede basılacak fatura tipleri 'basılan fatura tipi' alanından seçilir.Hastanenin kdv oranı ve diğer bilgiler doldurulup tick butonu ile kaydedilir.

### 2.)Ayarlar

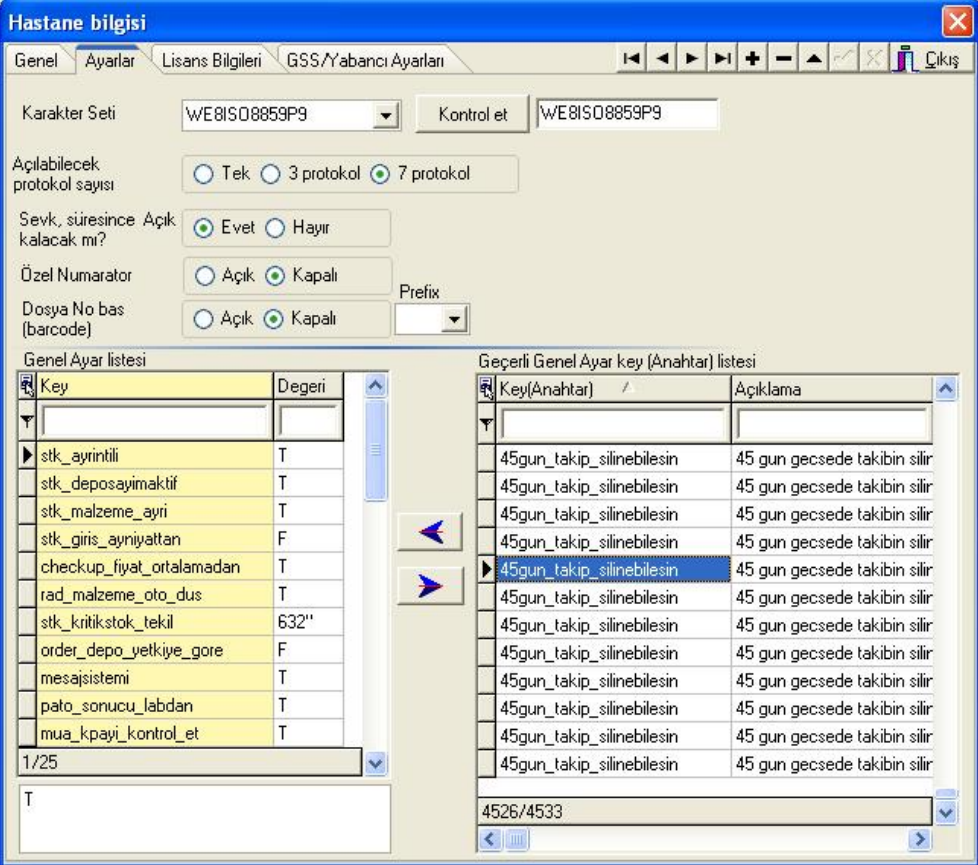

Key ayarlarının tanımlandığı alan bu pencerededir. Sarı olan alan hastanede aktif olan key değerleri listesidir.Yeni bir key değeri ekleneceği zaman sağ taraftaki beyaz kısımdan sol tarafa aktarılır.Yada sarı alanda yeni bir satır açılarak

key değeri yazılır ve karşısına gerekli olan değer yazılır.Hasta kabulden açılabilecek protokol sayısı seçilir.Diğer gerekli bilgiler doldurulur ve kaydedilir.

# 3.Lisans Bilgileri

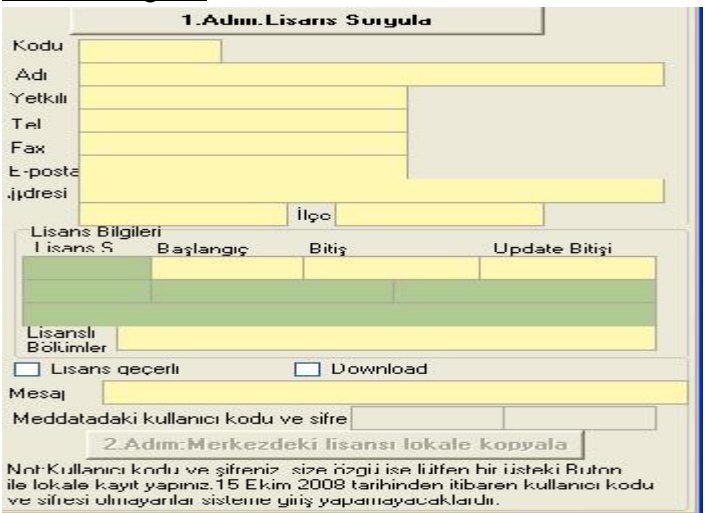

Hastanenin lisans bilgilerinin ve şifrelerinin tanımlandığı alandır. Hastanenin meddatadaki lisans bilgileri, kullanıcı kodu ve şifresi,lisans sayısı bu alana yazılarak kaydedilir.Hasta kabul,dr modüllerindeki ve diğer gerekli şifreler bu alandan kaydedilir.

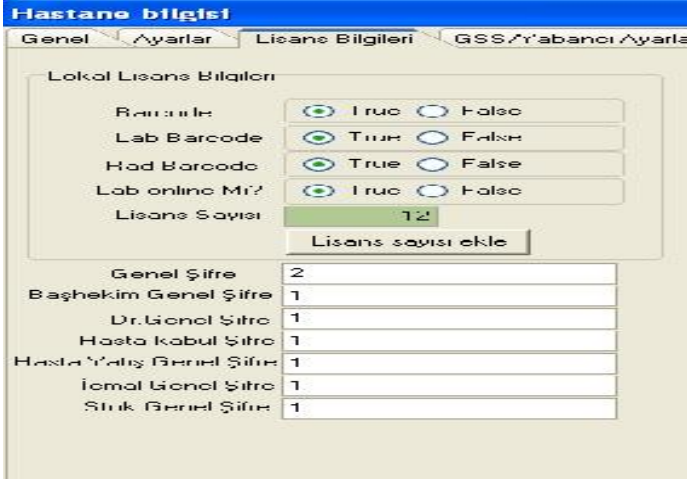

#### 4.GSS/Yabancı ayarları

Genel sağlık sigortası alanına hastanenin meddatadan verilen tesis kodu,sgk dan alınan kullanıcı kodu,

şifresi,sözleşme numarası ve sözleşme tipi bilgileri doldurulur.

Sağlık net alanına il sağlık müdürlüğünden alınan kullanıcı kodu,şifre,ip numarası ve kurumun skrs kodu yazılır. Kimlik paylaşım sistemi kullanıcı bilgileri KPS alanına yazılır.

Hastanenin dış laboratuarı varsa dış lab online bilgiler alanı doldurulur.

Hastanenin İngilizce adı yabancı ayarlar kısmına,devlet hastaneleri TIG numaralarını Tig ayarları kısmına,hastane GLN numaralarını ilaç takip sistemi ayarlarına yazabilirler.

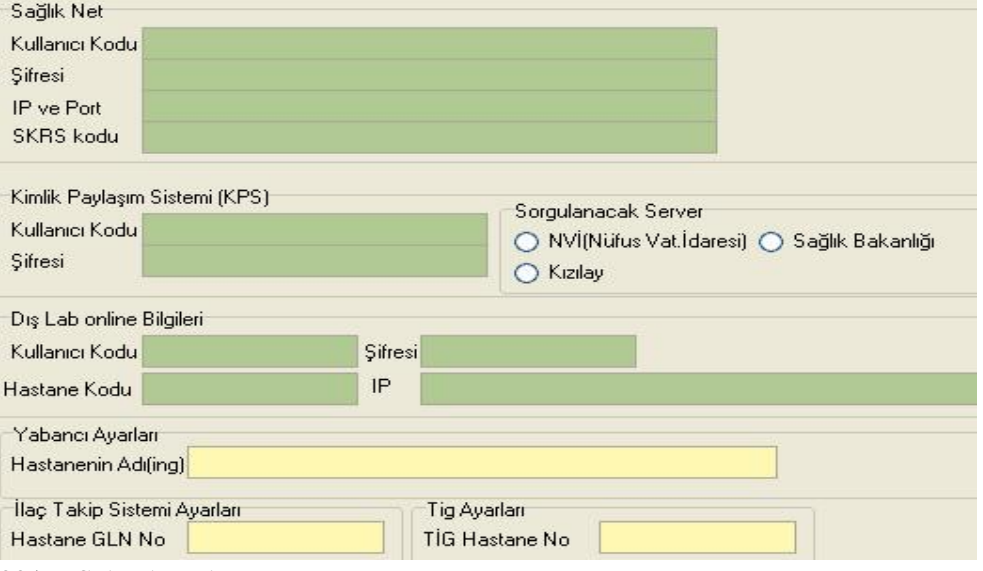

# 23.)DIS AYARLARI

# 24.)KOD TRANSFERİ

İşlem yada tetkikleri farklı gruplara taşımak için bu alan kullanılır. Örneğin;

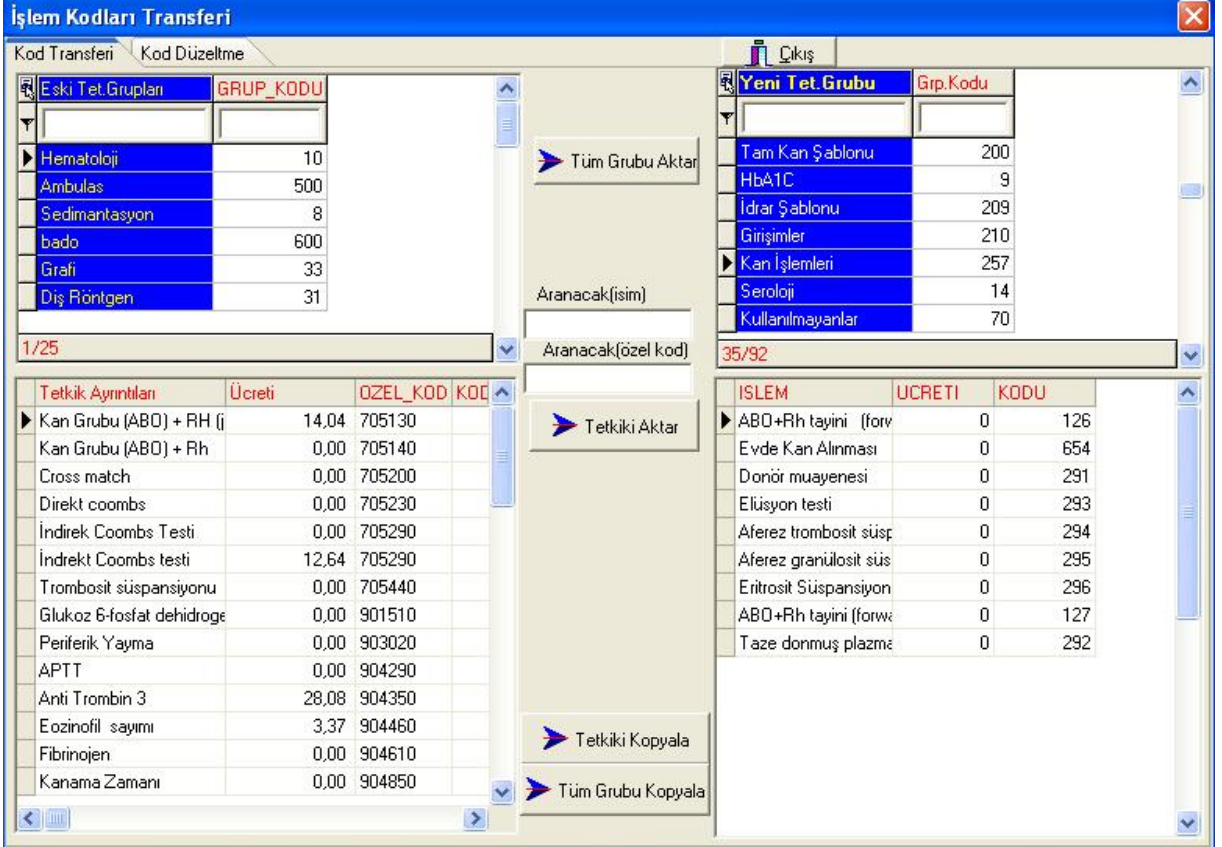

Hematoloji grubundaki 'cross match' işlemini kan işlemleri grubuna taşımak istersek; sol taraftaki eski tetkik grupları kısmından hematoloji grubunu seçiyoruz.Aranacak isim kısmına 'cross match' işleminin birkaç harfini yazıyoruz.Sol taraftaki yeni tetkik grubu kısmından;Kan işlemlerini seçiyoruz.Tetkiki aktar butonu ile sol taraftaki yeni gruba tetkiki aktarmış oluyoruz.Böylelikle eski hasta dosyalarında bu işlem artık yeni grubunda gözükür.Tetkikin aynısını başka bir grupta daha tanımlamak istersek; 'Tetkiki Kopyala' butonuna basıyoruz.Gruptaki tüm işlemleri yeni gruba transfer etmek istersek 'Tüm Grubu Kopyala' butonuna basıyoruz.

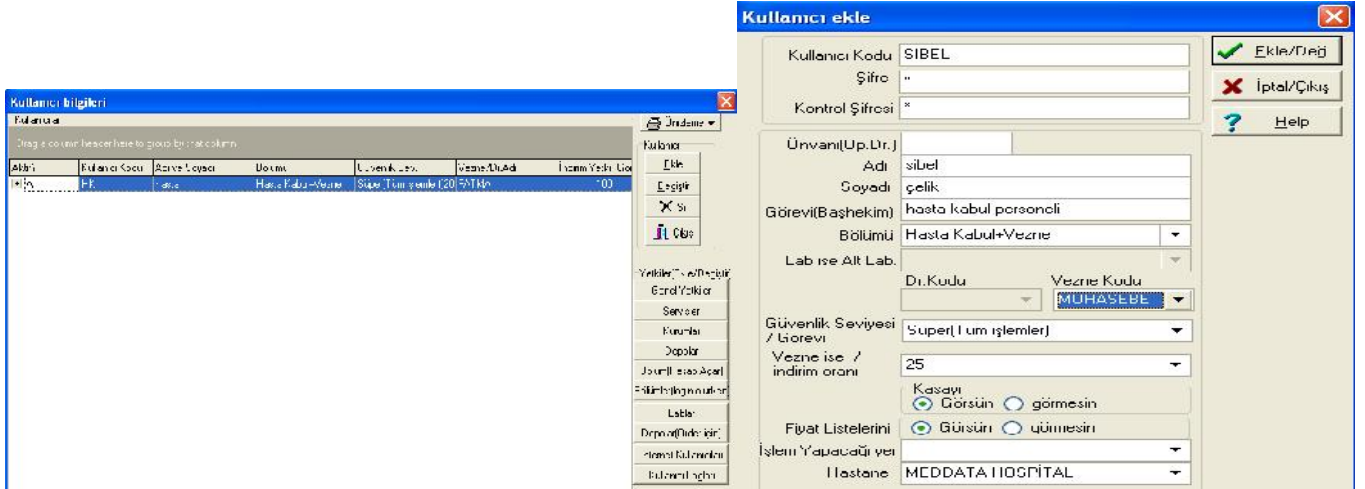

Yeni bir kullanıcı oluşturulurken; ekle butonuna basılır.

Gelen pencerede kullanıcının kullanıcı kodu ve şifresi yazılır. Kontrol şifresi kullanıcı kodu ile aynı olmalıdır.Kişinin adı,soyadı,ünvanı,görevi,bölümü,eğer laboratuar şifresi ise kodlar bölümünden oluşturulan alt lab ismi,dr ise dr kodu kısmından dr ismi,hasta kabul kullanıcısı ise vezne kodu alanından veznenin adı,güvenlik seviyesi,kullanıcının indirim yetkisinin miktarı,kasayı ve fiyatları görüp göremeyeceği bilgisi,işlem yapacağı yer ve hastane adı bilgisi seçilir.Kullanıcı ve şifre bilgilerine sadece rakam yazılmamalıdır.Örneğin;123 yerine a123 şifresi kullanılabilir.Sil ve değiştir butonlarından herhangi bir kullanıcı bilgileri tamamen silinebilir yada değiştirilebilir.

 Kullanıcı tanımlandıktan sonra;Genel yetkiler kısmından kullanıcıya yetkiler verilir.Kullanıcının hangi servis hangi depo ve hangi kurumlar ile işlem yapılacağı bilgisi seçilir.

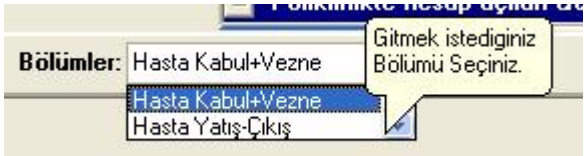

Kullanıcının birden fazla bölüme giriş yapılmasını istiyorsak bölümler(login olurken) alanından kullanıcıya bölüm yetkisi verilir. Kullanıcıya order için depo yetkisi verilir,ve kullanıcıların hasta hesabında yaptıkları işlemler ve değişiklikler hakkındaki istatistikler kullanıcı logları bölümünden alınabilir.

Kullanıcı işaretli iken sağa doğru gidildiğinde kullanıcıya plk defteri tanımlanabilir.Admin yetkisi verilir ve diğer gereki alanlar doldurularak kaydedilir.

Hatane kullanıcı kodu ve şiresi toad sql kısmından,data log takip formu kısmından aşağıdaki kod ile değiştirilebilir veya kilitlenmiş ise kod yardımı ile kilit açılabilir.

Kullanıcı değiştirme: alter user hastane identified by (sifreyi yaz);

Kilitli kullanıcı açma:alter user kullanıcı kodu account unlock;

# VERİ TABANI YÖNETİMİ > VERİTABANI İŞLEMLERİ

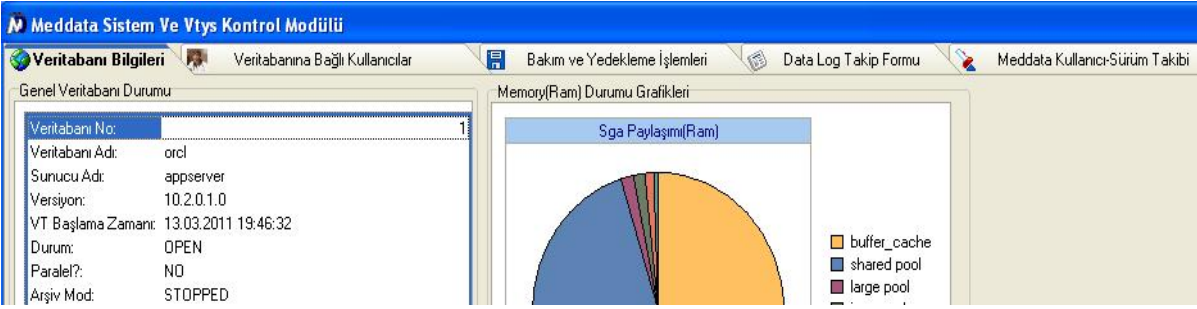

Veri tabanı bilgileri; veritabanı bilgileri ,genel veritabanı durumundan grafikler halinde kontrol edilebilir.Veritabanına bağlı kullanıcılar kısmından hangi kullanıcıların veri tabanına bağlı olduğu bilgisine bakılabilir.Kilitli tablolar kısmından hangi kullanıcıların yada tabloların kilitli olduğu görülebilir ve kill session(kilitli bağlantıyı kapat) butonu ile sistemden düşürülebilir.Bakım ve yedekleme işlemleri ile tabloların boyutları görülebilir ve yedek alınır.Data log takibi ile sql komutları kaydedilip çalıştırılabilir. Meddata kullanıcı sürüm takibi ile hangi kullanıcının hangi pc den ne zaman programa bağlandığı bilgileri alınıp önizleme ve çıktı alınabilir.

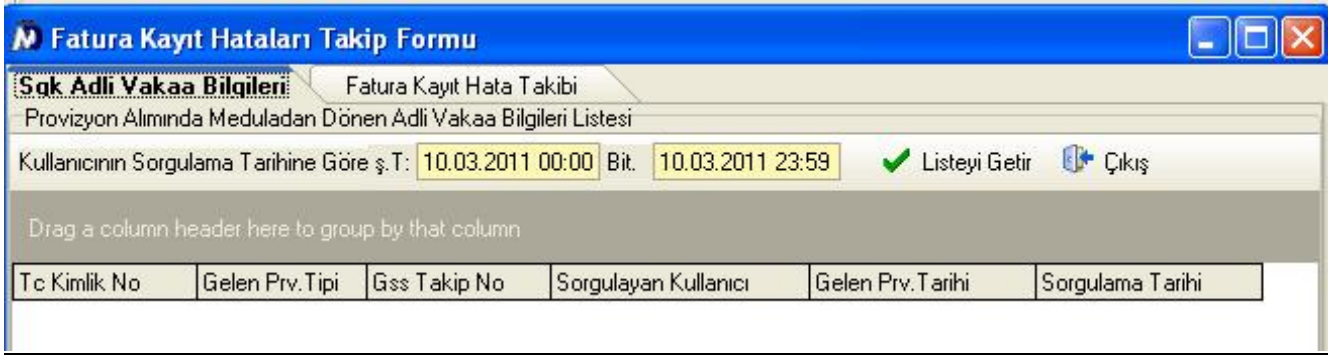

Provizyon alımında meduladan alınan adli vaka bilgileri listesi, 'sgk adli vaka bilgileri' penceresinden alınabilir.Fatura kayıt hata takibinde;fatura kesilme tarhine göre fatura numaraları,hata mesajları ve kullanıcı isimleri listelenebilir. Genel Mesaj Sistemi

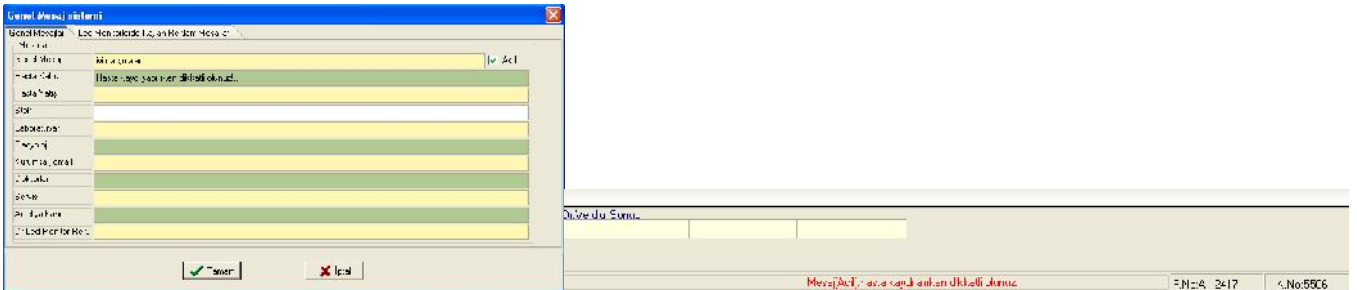

Hasta kabul ve diğer modüllerde görünmesi istenilen mesajlar bu alandan yazılır ve kaydedilir.İlgili modülde mesaj görünür.

# Raporlar ve İstatistikler

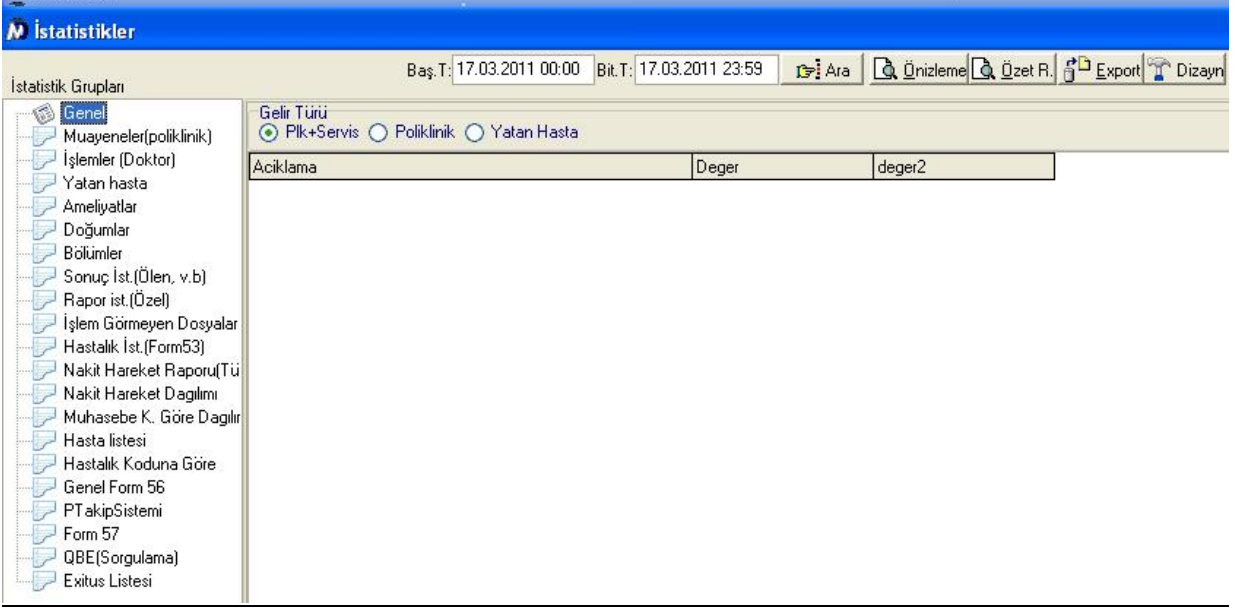

İstenilen istatistiklerin alınabileceği ekrandır. Tarih aralığı verilerek istatistik alınır ve önizleme yapılıp export alınabilir.

#### Lisans Yöneticisi

Hastane ayarlarındaki lisans bilgilerinin ekrana gelmesini sağlayan butondur.